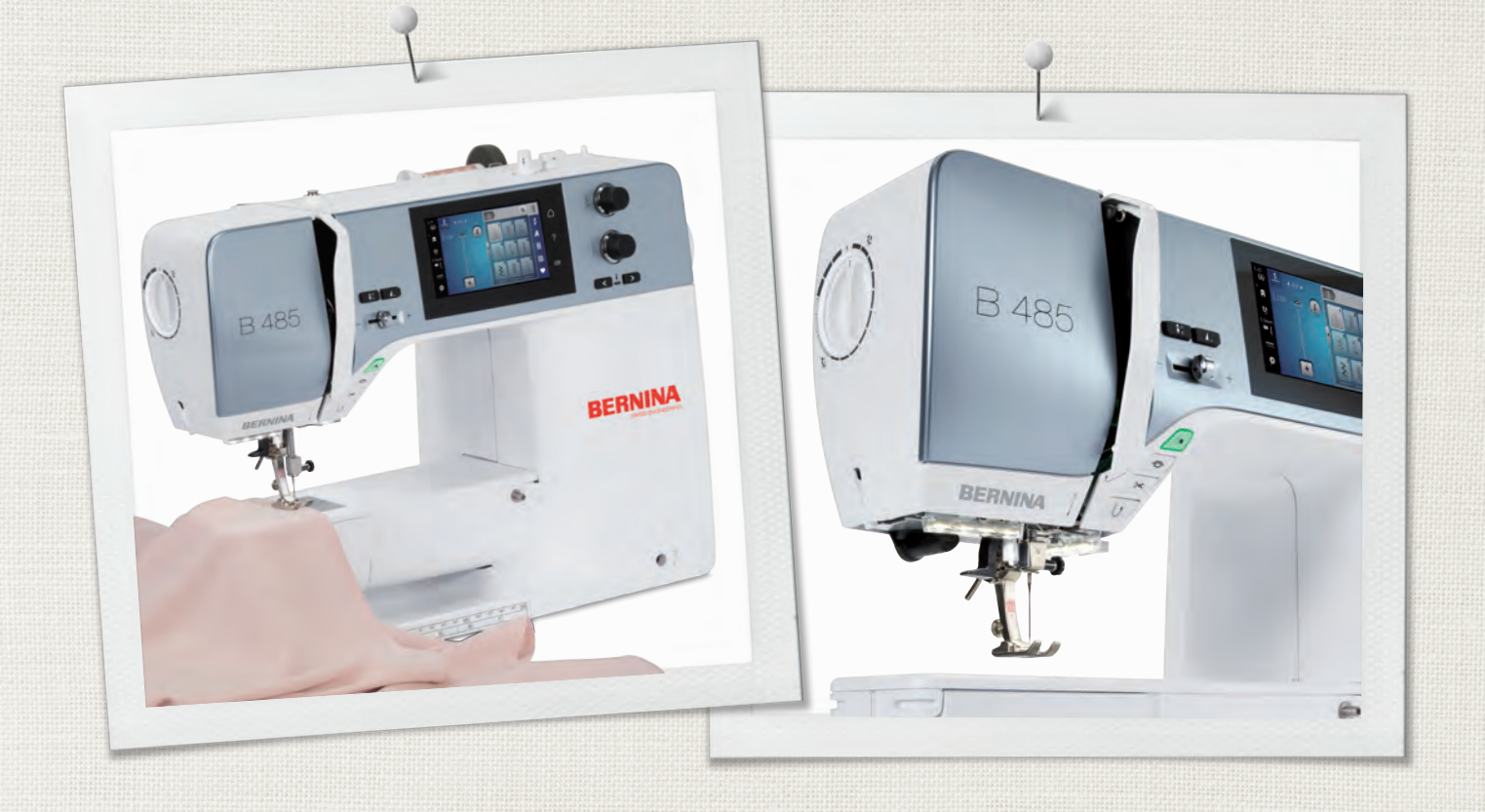

# BERNINA 485

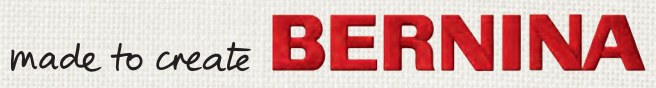

ようこそ

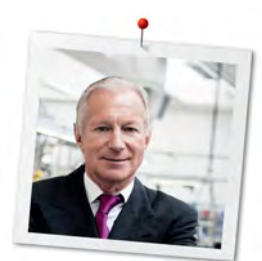

# ベルニナユーザーの皆様へ

この度はベルニナミシンをお買い上げいただき、誠にありがとうございます。ベルニナミシンは、これ から長年にわたってあなたの信頼にお応えしていくことでしょう。当社は100年以上にわたりユーザー の皆様にご満足いただける製品を作り続けてまいりました。精密で完成度が高く、将来を見据えたソー イングテクノロジーに培われて作り出されたスイスのミシンを、行き届いたカスタマーサービスと共に お届けできることを誇りに思っております。

ベルニナ4シリーズは、開発の際に最高級のテクノロジーと使いやすさだけでなく、デザインにもこだわ った最新のモデルです。品質だけでなくデザインも重視されるクリエイティブなユーザーの皆様にご満 足いただける製品であると自信を持ってお届けいたします。

あなたの新しいBERNINA 485でクリエイティブなソーイングをお楽しみください。また、ホームペー ジ www.bernina.com で、多彩なアクセサリーについての情報や 無料でダウンロードできる作品の作り 方などをぜひご覧ください。

経験豊富なベルニナ正規販売代理店が、皆様のアフターサービスを担当いたします。

ユーザーの皆様が新しいベルニナミシンでクリエイティブな時間を楽しんでいただけますよう、心から 願っております。

humal.  $#$ 

H.P. ウルチ オーナー ベルニナインターナショナル株式会社 CH-8266 シュテックボルン

# 奥付

イラストレーション

[www.sculpt.ch](http://www.sculpt.ch)

# テキスト、文章およびレイアウト

ベルニナインターナショナル株式会社

# 写真

Patrice Heilmann, Winterthur

# 製品番号

2018/02 ja 1031765.0.10 第1 版

#### 版権

2018 ベルニナインターナショナル株式会社

無断転載の禁止: 技術的な理由および製品改良の為、ミシンの機能や部品、アクセサリー等が予告なく変 更されることがあります。付属のアクセサリーの仕様は国により異なります。

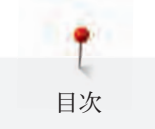

# 目次

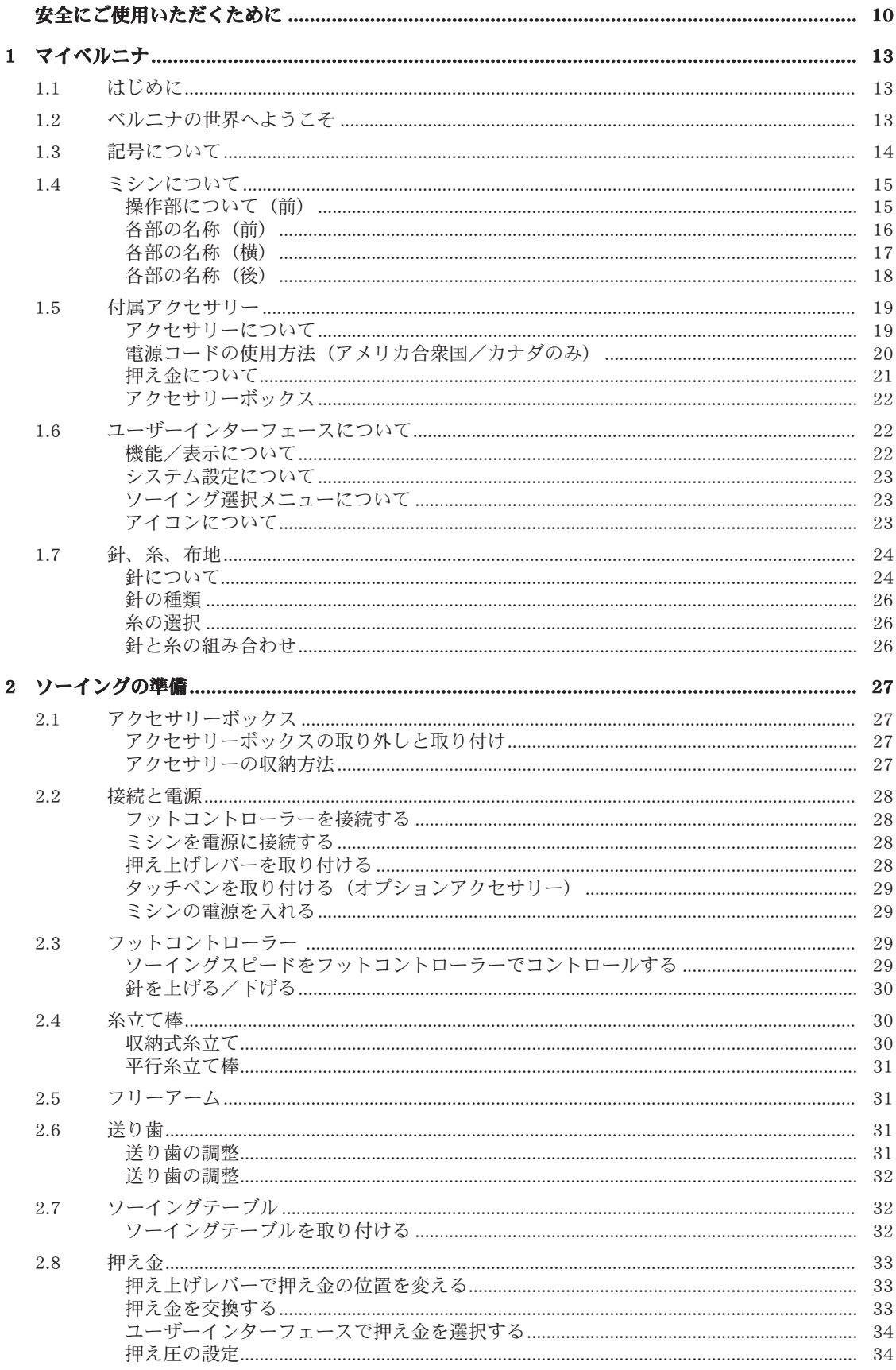

T 目次

 $\,6\,$ 

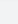

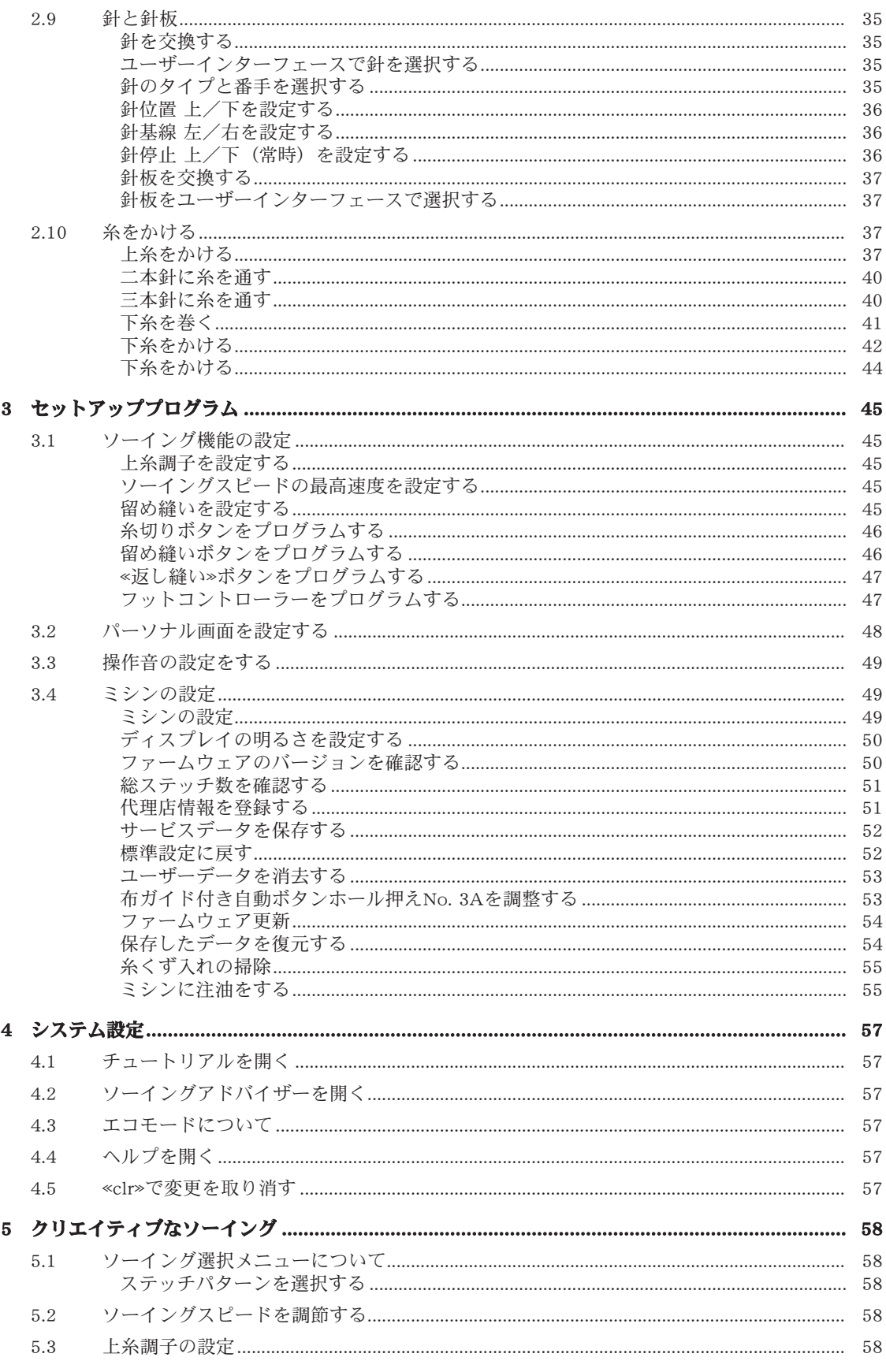

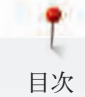

 $\overline{7}$ 

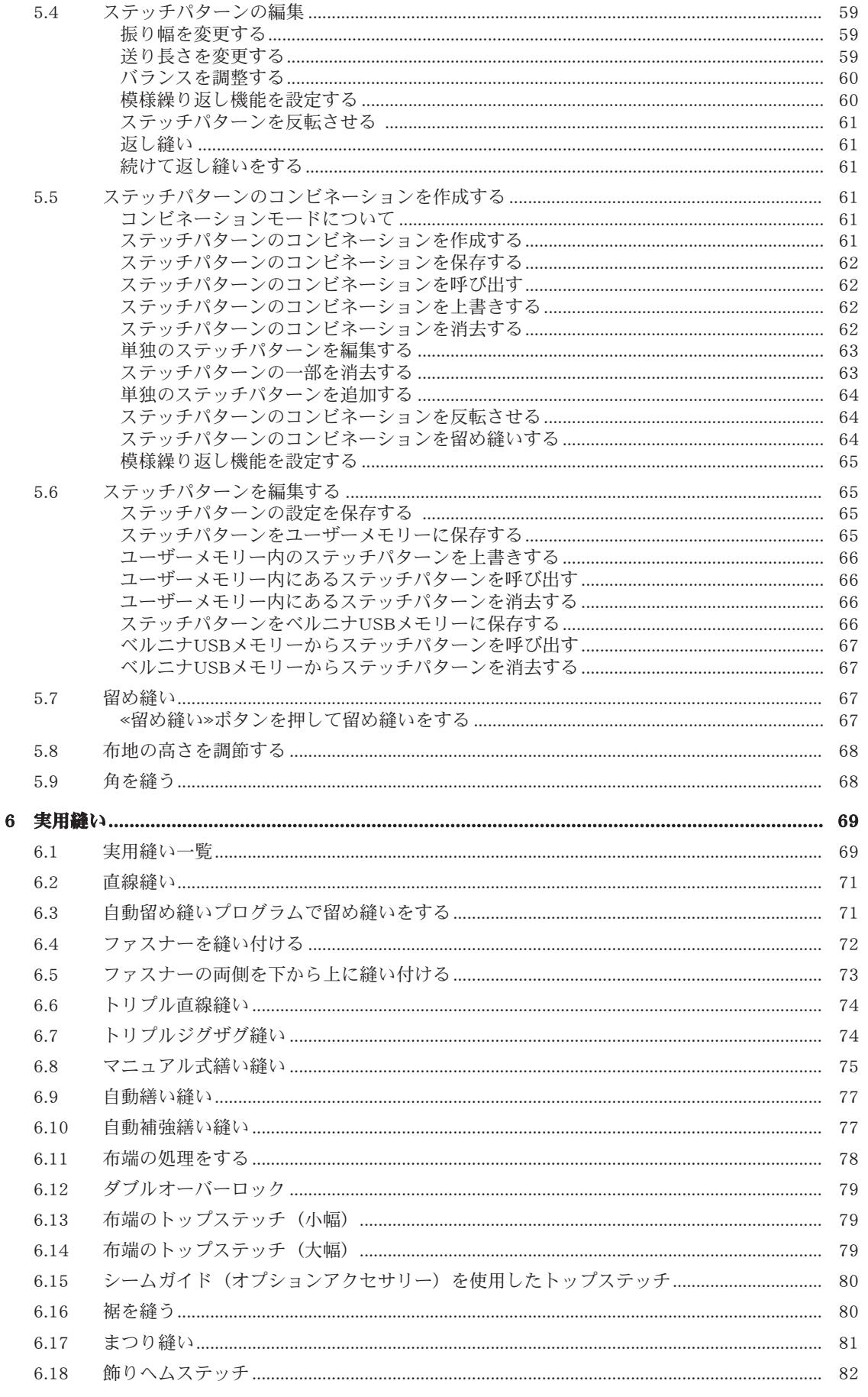

T 目次

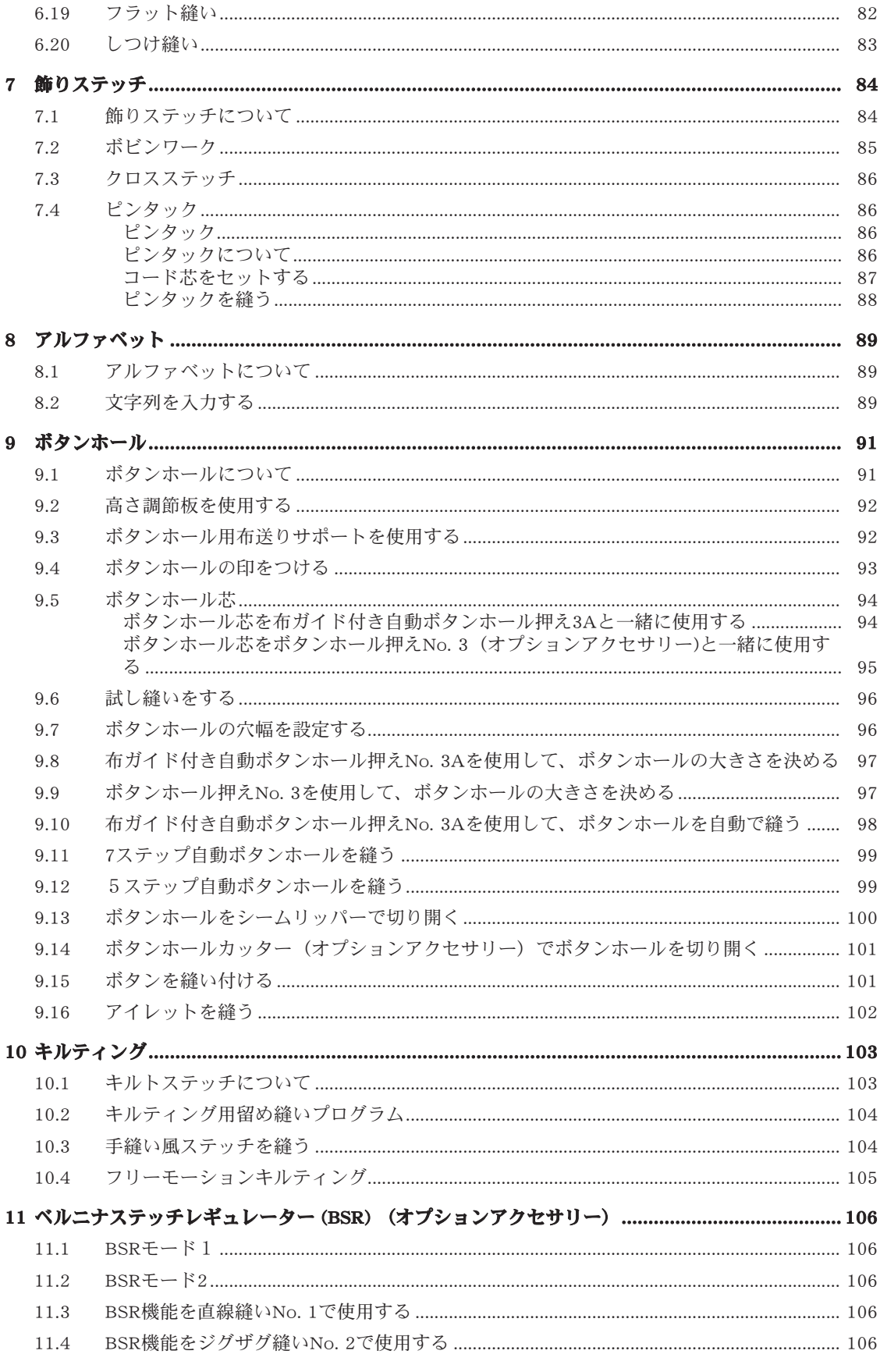

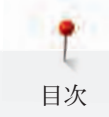

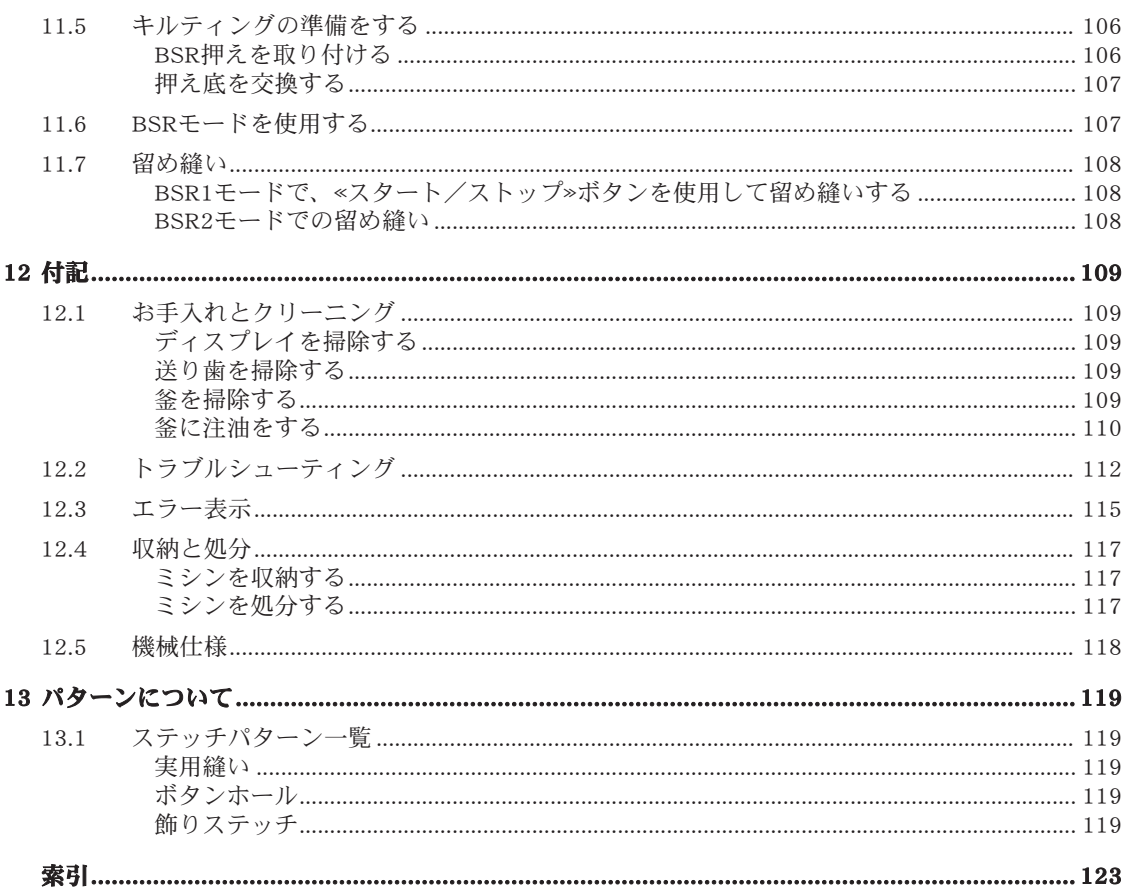

# 安全にご使用いただくために

ミシンをご使用になる際には以下の基本的な安全に関する注意事 項をお守りください。当ミシンをご使用の前には、必ず取扱説明 書をよくお読みください。

# 危険!

感電の危険を避けるために:

- 電源プラグをコンセントに接続したままで、ミシンから離れな いでください。
- ご使用後、またはミシンの掃除をする際には、必ずコンセント から電源プラグを外してください。

LEDライトの光について:

• LEDライトを光学機器など(ルーペなど)を使って直接見ない ようご注意ください。当製品は安全クラス1MのLEDです。

けがの危険を避けるために:

• 可動部分にご注意ください。けがの危険を避けるために、針交 換やクリーニングなどの作業をする際にはミシンの電源をオフ にしてください。ミシンを使用する際には、釜カバーなどすべ てのカバーを閉じてください。

# 警告

火傷、火事、感電および怪我の危険を避けるために:

- ミシンを使用する際には、必ず付属の電源コードを使用してく ださい。アメリカ合衆国およびカナダ用の電源コード(NEMA 1-15型プラグ)は対地電圧150V以下でご使用ください。
- 当ミシンはこの取扱説明書の記載内容に従ってご使用くださ  $\mathcal{U}$
- ミシンを戸外で使用しないでください。
- ミシンをおもちゃとして使用しないでください。ミシンをお子 様がご使用になる際、およびお子様の側でご使用になる際に は、十分にご注意ください。

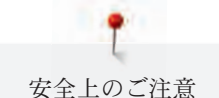

- 当ミシンは、8歳以上のミシンの使用方法および間違った使用 の際に起こりうる危険を理解できる方が使用してください。そ れ以外の方の場合には、保護者または安全に対する責任者によ る指示の下で使用してください。
- ミシンはお子様の手の届かないところへ保管してください。
- 掃除や調整の作業をお子様が行う際には、保護者の方の監督の 下に行ってください。
- コードや電源プラグに傷があるとき、正常に作動しないとき、 落としたり損傷したとき、および水の中に落としたときには、 ミシンをご使用にならないでください。このような場合には、 ミシンをお近くのベルニナミシン専門店へお持ちいただき、修 理や調整を行ってください。
- ベルニナ社がおすすめするアクセサリーのみをご使用くださ  $\mathcal{U}$
- ご使用の際に、通気孔が塞がれていないか確認してください。 ミシンやフットコントローラーに糸くずやほこり、布切れがつ いたままにしないでください。
- ミシンの隙間からものを差し込んだりしないでください。
- 酸素ガス等の引火性のあるスプレーを使用している場所では使 用しないでください。
- ミシンの可動部分に触らないようご注意ください。針部分は危 険ですので特にご注意ください。
- ソーイング中に布地を引っ張ったり押し込んだりすると、 針 折れの原因になります。
- 針に糸を通す、針を交換する、下糸を通す、押え金を交換する など、針の周りで作業する場合には、ミシンの電源を«0»に合 わせ、オフにしてください。
- 曲がった針は使用しないでください。
- 常に専用の針板をお使いください。間違った針板の使用は、針 折れの原因になります。
- 電源プラグをコンセントから外す前に、必ずミシン本体の電源 を«0»に合わせ、お切りください。電源プラグを外す際には、 コードを引っ張らずに、電源プラグを持って外してください。

• ミシンのカバーを開ける、注油をするなどの取扱説明書に記載 された掃除・調整作業を行う際には、必ず電源プラグをコンセ ントから外してください。

• このミシンは、二重絶縁構造です。ベルニナ純正部品のみをお 使いください。詳しくは、「二重絶縁構造の製品のメンテナン スについて」をご覧ください。

# 二重絶縁構造の製品のメンテナンスについて

二重絶縁構造の製品には、アースをとる方法の代わりに、二種類 の絶縁方法が採用されています。二重絶縁構造の製品にはアース はなく、また取り付ける必要もありません。二重絶縁構造の製品 のメンテナンスには細心の注意と豊富な知識が必要です。資格の ある専門の方のみが行ってください。メンテナンス・修理の際に は純正部品のみを使用してください。製品には«二重絶縁»また は《二重絶縁構造》と表示されています。

二重絶縁構造の製品にはこの表示がされています。

# 取扱説明書は大事に保管してください

# 使用目的について

安全上のご注意

当ベルニナミシンは、ご家庭での使用を対象として、布地または 取扱説明書に記載されている生地を縫うために構想、製造されて います。その他の使用方法は当ミシンの使用目的に適用されず、 ベルニナはその責を一切負いません。

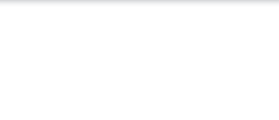

# 1 マイベルニナ

# 1.1 はじめに

あなたのBERNINA 485では、シルクやサテンのような薄地から、麻、フリースそしてデニムなどの厚 地まで、簡単に縫うことができます。多彩な実用縫いステッチや飾りステッチ、ボタンホールが搭載さ れています。

この取扱説明書に加えて、BERNINA 485には以下のヘルププログラムが搭載されています。

チュートリアルでは、ソーイングや様々なステッチに関する情報や説明を見ることができます。

ソーイングアドバイザーでは、作品製作のお手伝いをします。使用する生地や作りたい作品を入力する と、それに適した針や押え金などが表示されます。

ヘルププログラムでは、ステッチパターン、機能およびユーザーインターフェースの使用方法について 表示します。

#### その他の情報について

この取扱説明書に加えて、あなたのBERNINA 485には便利な情報をお知らせする製品が付属していま す。

最新版の取扱説明書、ミシンおよびアクセサリーについての更なる情報は[http://www.bernina.comをご](http://www.bernina.ch) [覧ください。](http://www.bernina.ch)

## 1.2 ベルニナの世界へようこそ

ベルニナのスローガンはMade to createです。ミシンだけではなく、私たち自身もあなたのアイディア を形にするお手伝いをします。以下でご紹介するプログラムでは、様々なお勧め情報や作品の作り方の ご紹介や、他のベルニナユーザーとの情報交換の場所を提供しています。ぜひご利用ください。

#### BERNINA YouTubeチャンネル

YouTubeでは作品の作り方やミシンの機能のヘルプをビデオでわかりやすくご紹介します。また押え金 の使い方についての詳しい説明を多数紹介しており、作品製作の際、押え金選びの参考にしていただけ ます。

http://www.youtube.com/BerninaInternational

英語、ドイツ語。

#### inspiration – ソーイングマガジン

次の作品のアイディアやパターン、作り方をお探しですか?それではぜひベルニナのソーイングマガジ ン«inspiration»をご覧ください。年4回発行の«inspiration»にはソーイングや刺しゅうのアイディアが満 載です。その季節ごとにトレンドのファッションやアクセサリー、また実用的なヒントから、独創的な ホームデコレーションまで幅広くご紹介します。

http://www.bernina.com/inspiration

ソーイングマガジンは英語、ドイツ語、オランダ語、フランス語で発行されています。一部の国では発 行されておりません。

#### BERNINAブログ

作品の作り方や無料型紙、刺しゅうモチーフ、そして豊富な新しいアイディアを :毎週更新のベルニナの ブログでご紹介しています。私たちのエキスパートが役に立つコツなどをわかりやすく説明します。コ ミュニティでは作品の投稿や、他のベルニナユーザーと情報交換ができます。

http://www.bernina.com/blog

英語、ドイツ語、オランダ語。

#### BERNINAソーシャルメディア

私たちをSNSでフォローすると、イベントや新しいプロジェクト、またソーイングのヒントやコツなど の情報をお知らせします。またベルニナの様々な最新情報をお伝えしていきます。

http://www.bernina.com/social-media

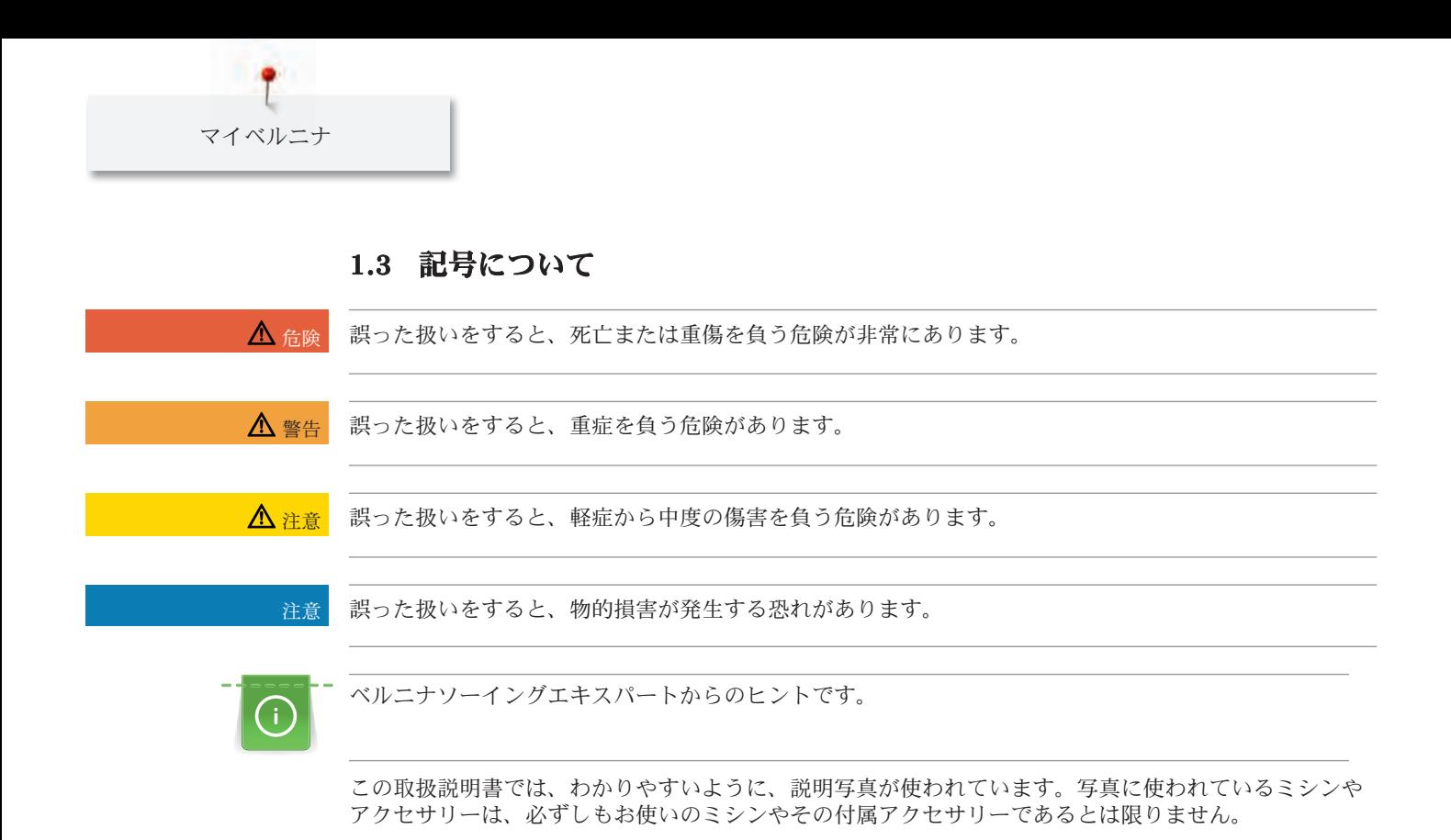

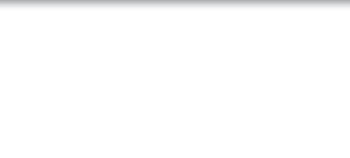

# 1.4 ミシンについて 操作部について(前)

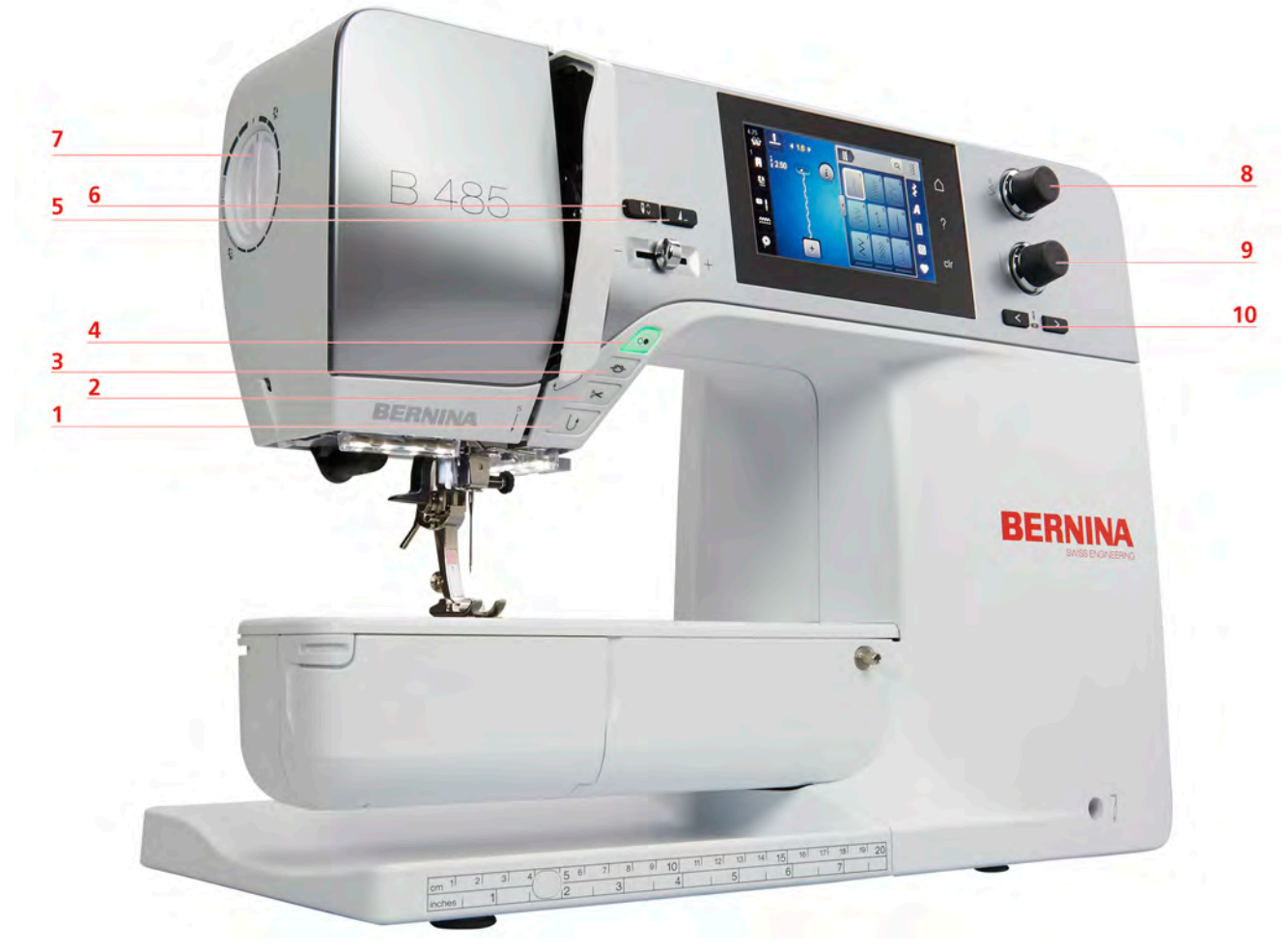

- 1 返し縫い 6 針 上/下
- 2 糸切り 7 押え圧
- 
- 4 スタート/ストップ 9 多機能ボタン 下
- 5 模様終わり 10 針 左/右
- 
- 
- 3 留め縫い 8 多機能ボタン 上
	-
	-

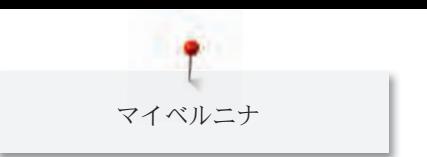

各部の名称(前)

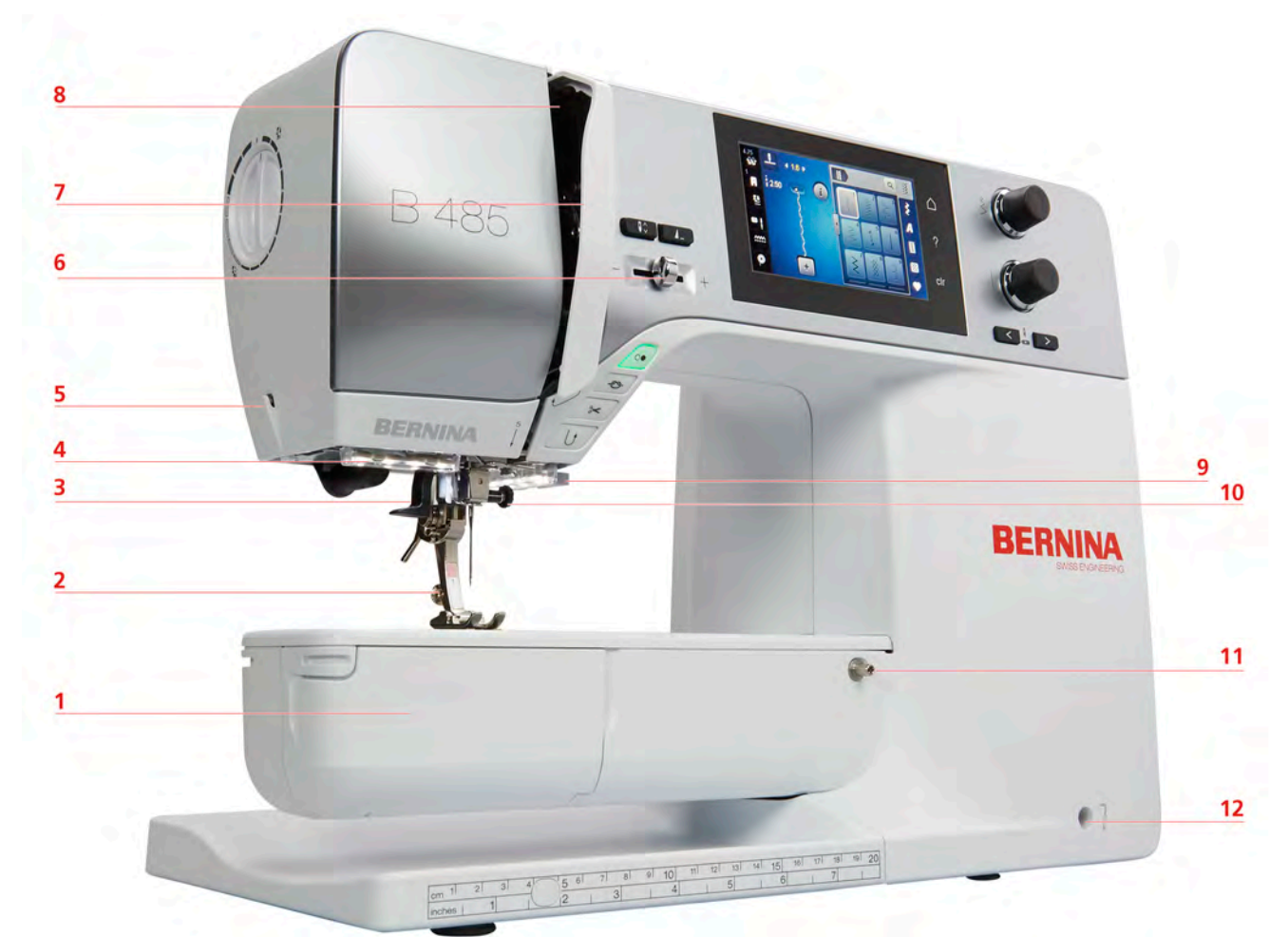

- 
- 2 押え金 8 天秤
- 3 糸通し ついて ついて 9 糸切り
- 4 ソーイングライト 10 針取り付けネジ
- 
- 6 スピードコントローラー 12 押え上げレバー取付部
- 1 釜カバー 7 天秤保護カバー
	-
	-
	-
- 5 糸切り カラング ココ ソーイングテーブル取付部
	-

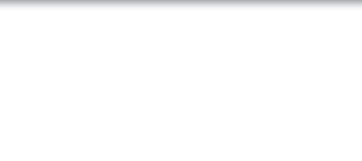

各部の名称(横)  $5<sup>1</sup>$  $6\overline{6}$  $\overline{7}$ 8 9 BERNINA à  $10$  $11$  $\overline{\mathbf{4}}$  $\overline{\mathbf{3}}$  $12$  $\overline{2}$  $\mathbf{1}$ 

- 1 フットコントローラー接続部 7 収納式糸立て
- 2 送り歯 上/下 8 通気溝
- 3 PC接続部 9 はずみ車
- 4 USB接続部 10 電源
- 
- 
- 
- 
- 
- 
- 5 糸立て 11 電源コード用ソケット
- 6 下糸巻き装置 12 タッチペン用マグネット式ホルダー(オプ ションアクセサリー)

各部の名称(後)

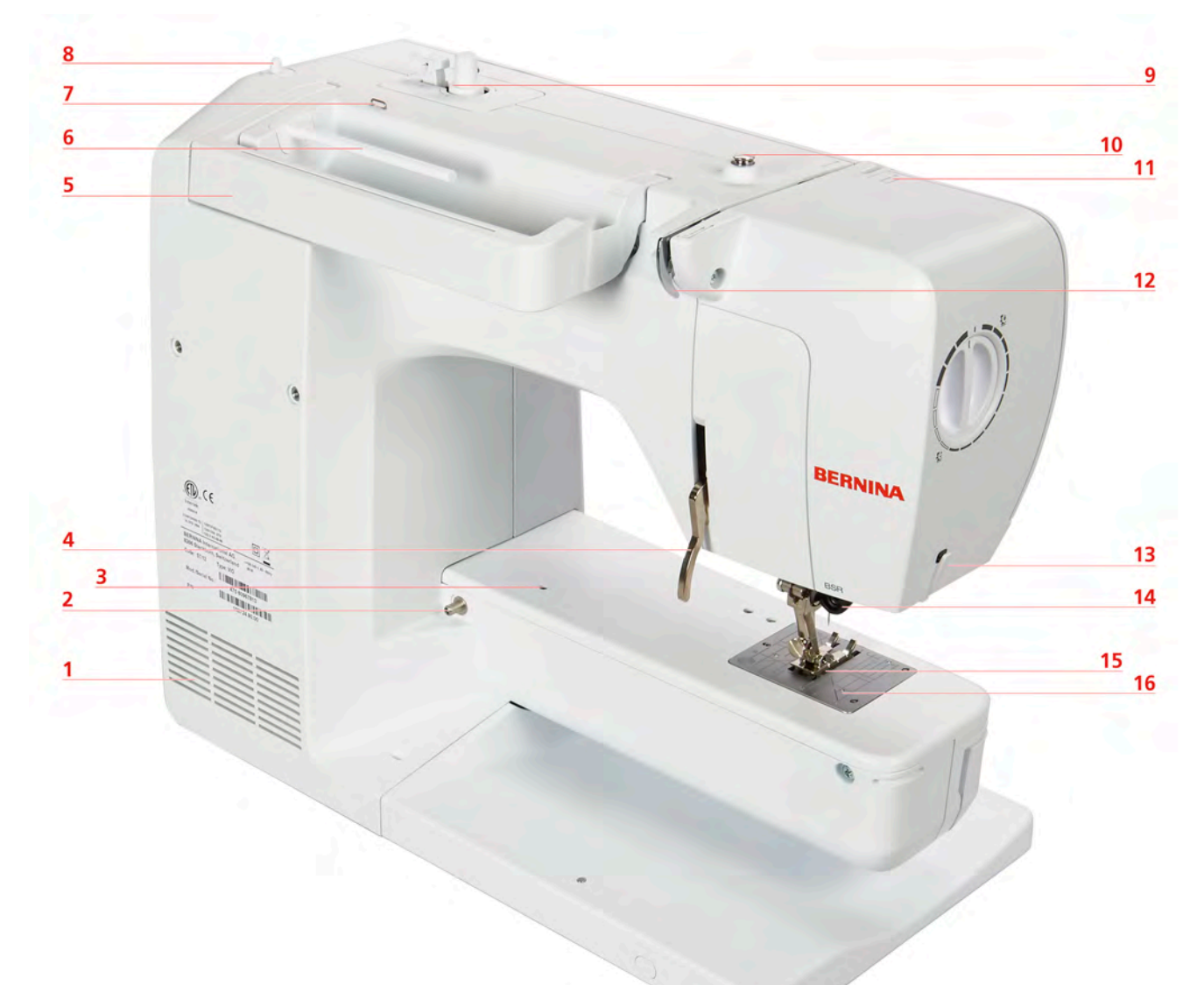

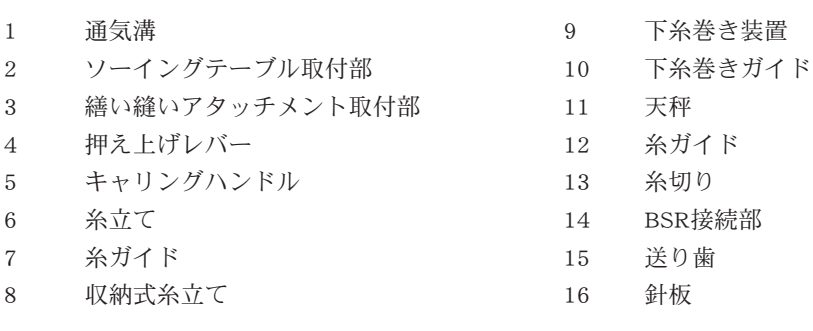

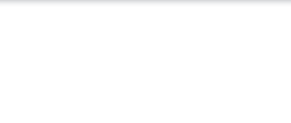

# 1.5 付属アクセサリー

# アクセサリーについて

無断転載の禁止: 技術的な理由および製品改良の為、ミシンの機能や部品、アクセサリー等が予告なく変 更されることがあります。付属のアクセサリーの仕様は国により異なります。

その他のアクセサリーについてはwww.bernina.comをご覧ください。

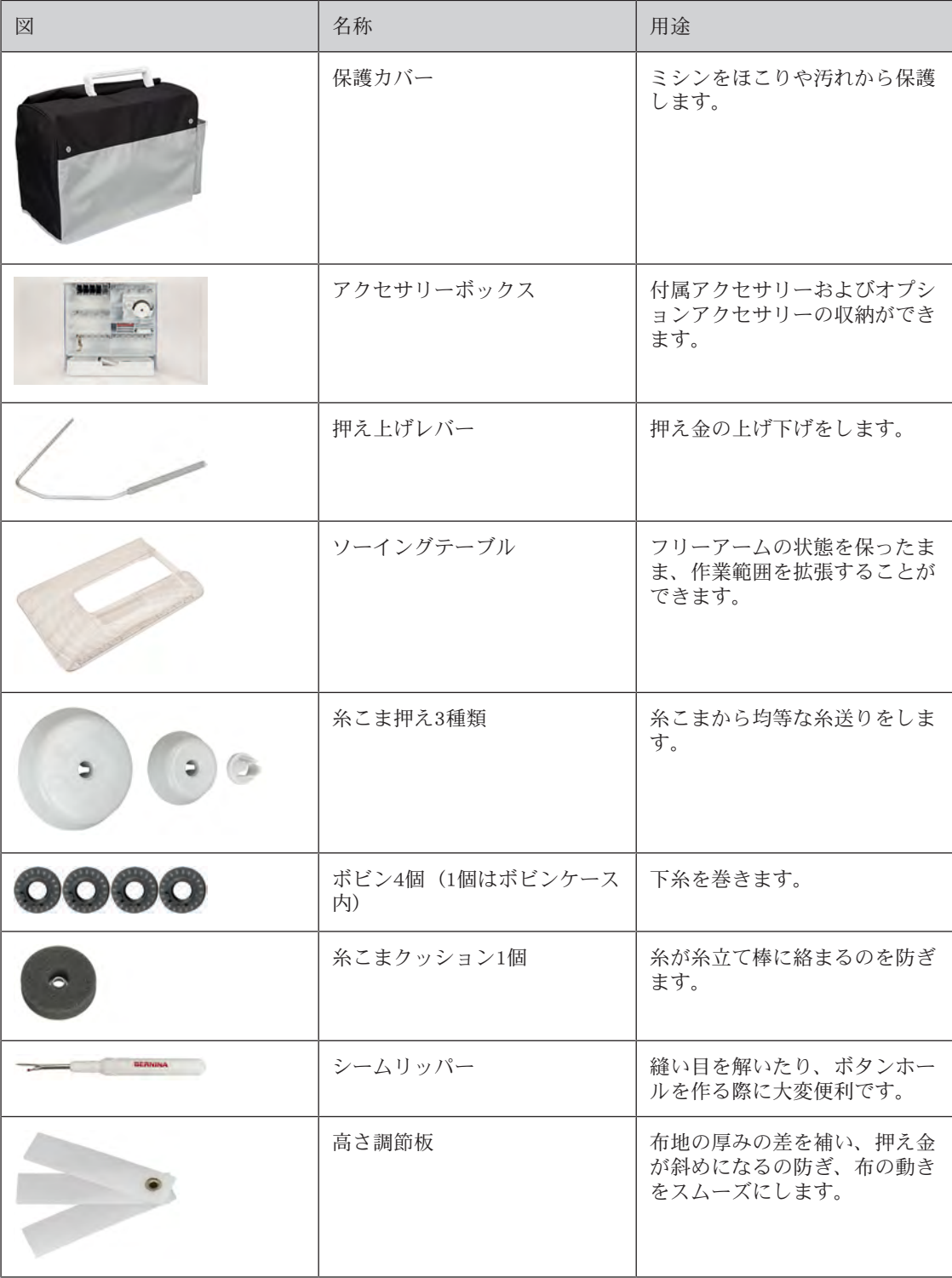

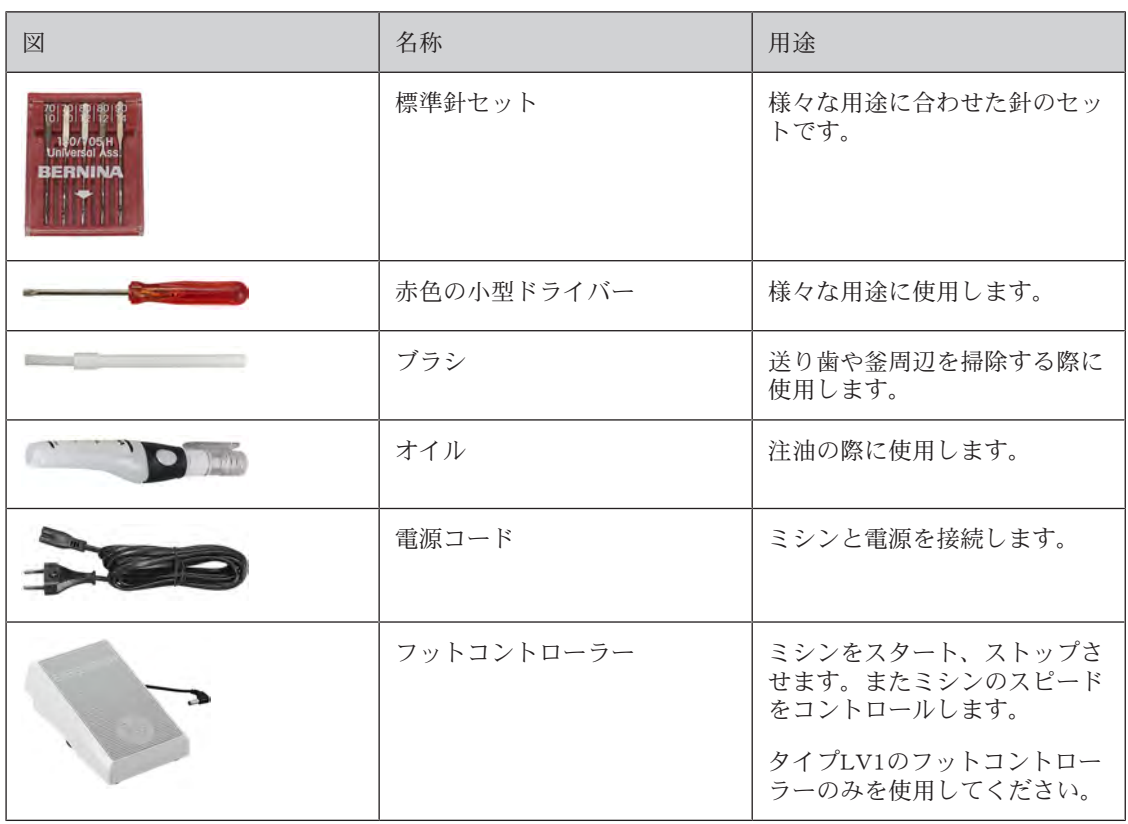

# 電源コードの使用方法(アメリカ合衆国/カナダのみ)

ミシンのプラグは有極プラグです。(二つの端子の幅が異なります)。感電のリスクを低くするため に、プラグはコンセントに正しく差し込んでください。プラグがコンセントに差し込めない場合は、プ ラグの向きを変えてください。それでも差し込めない場合には、電気工事士に依頼して、プラグに合っ たコンセントを設置してください。プラグを改造することは絶対にしないでください。

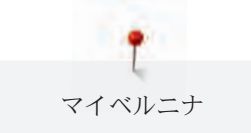

# 押え金について

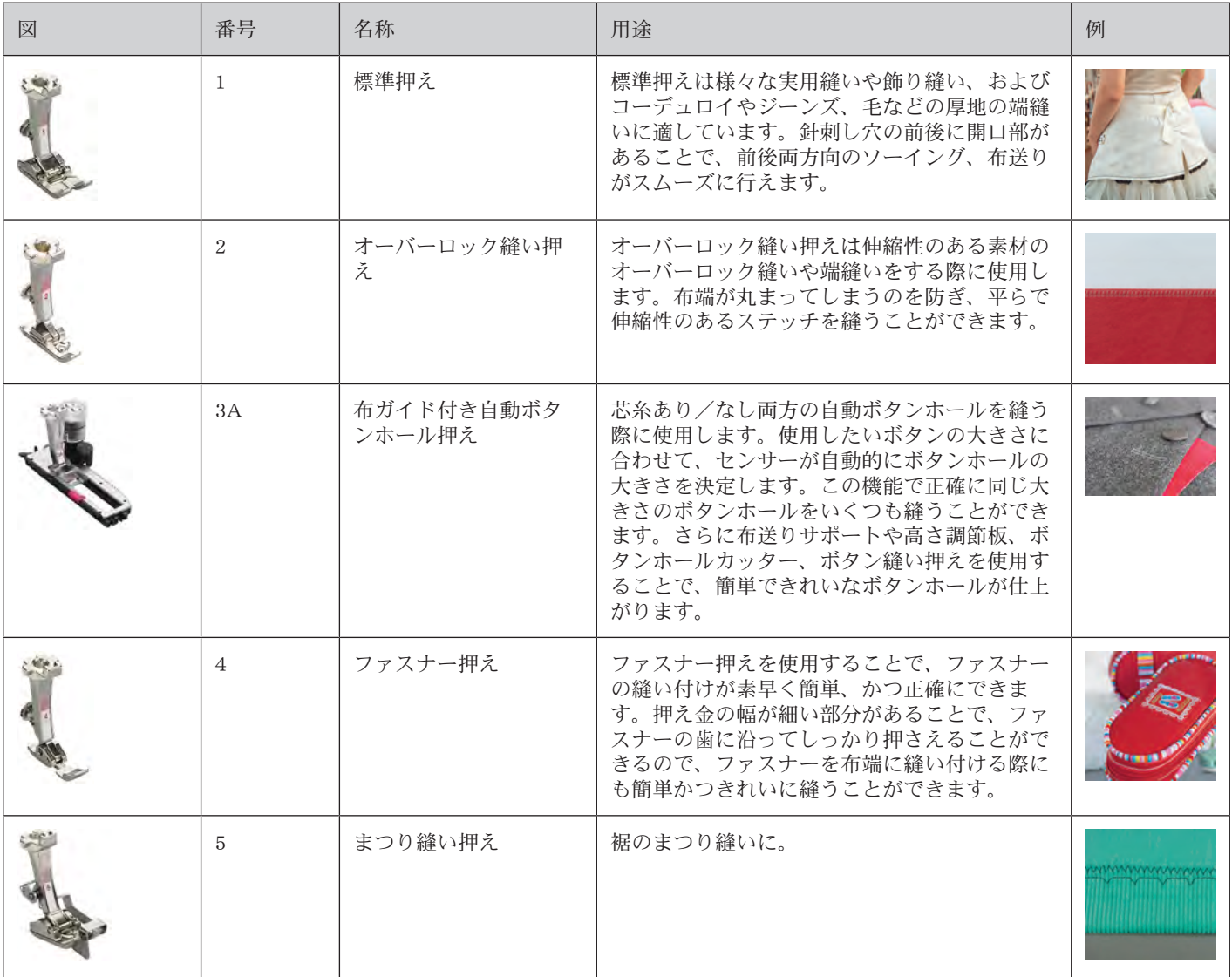

表 1: オプションアクセサリー:標準押え金

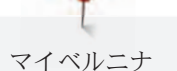

#### アクセサリーボックス

無断転載の禁止: 技術的な理由および製品改良の為、ミシンの機能や部品、アクセサリー等が予告なく変 更されることがあります。付属のアクセサリーの仕様は国により異なります。 写真に使われているアクセサリー(種類および数量)は一例で、必ずしもお使いのミシンの付属アクセ

サリーであるとは限りません。

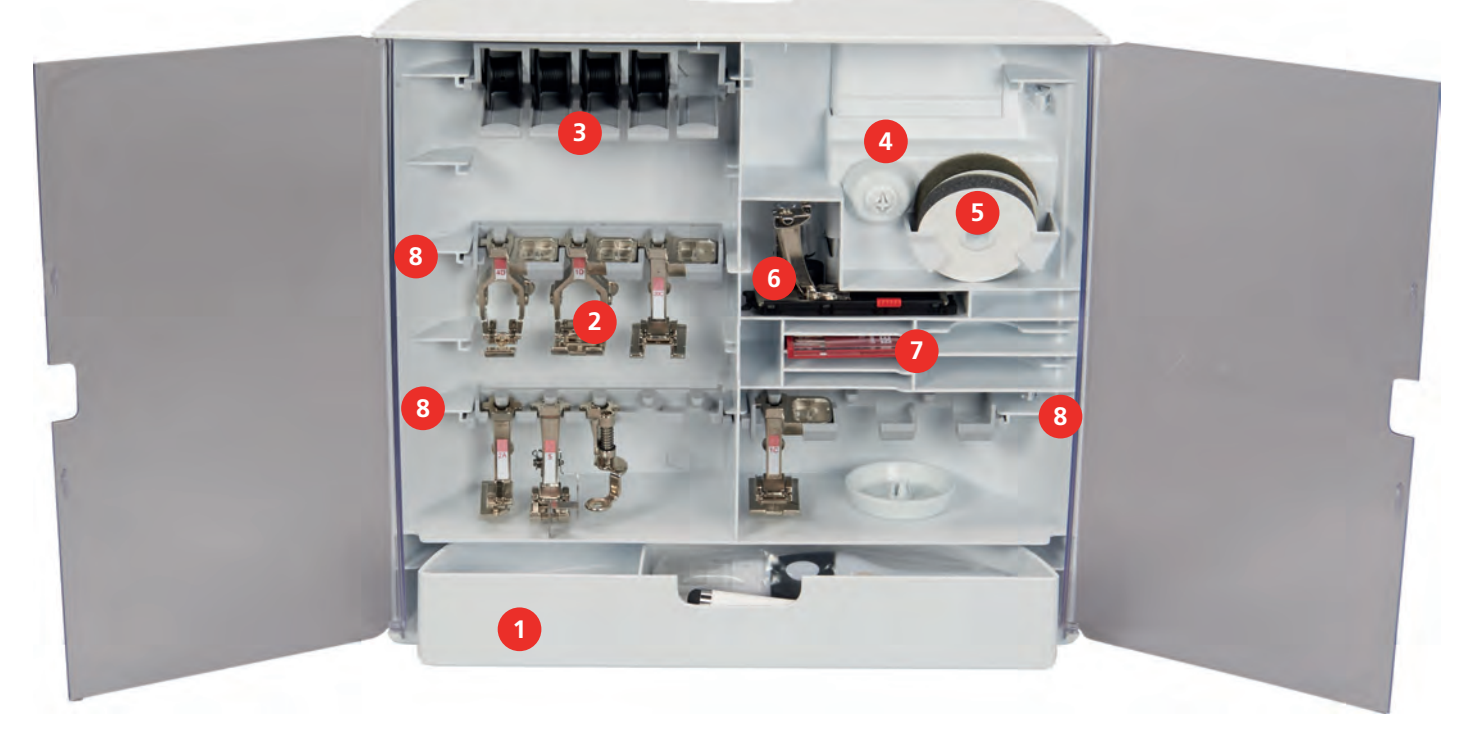

- 
- 3 ボビンホルダー 7 標準針セット
- 
- 1 引き出し 5 糸こまクッション
- 2 押え金 6 布ガイド付き自動ボタンホール押え
	-
- 糸こま押え 8 5.5 mmの押え金用ホルダー

### 1.6 ユーザーインターフェースについて

# 機能/表示について

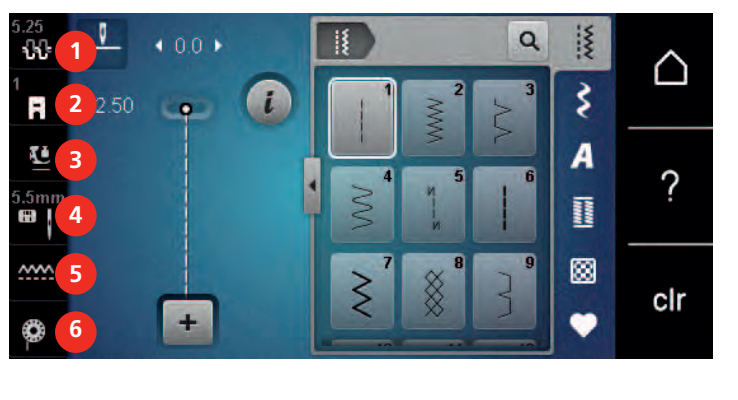

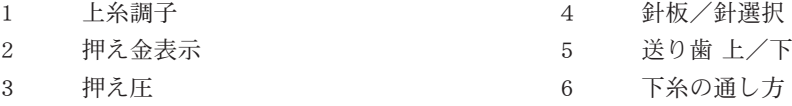

# システム設定について

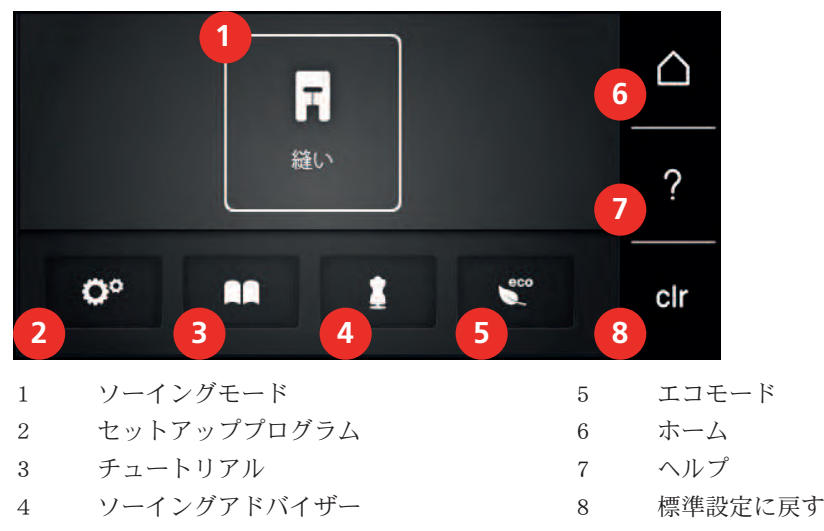

ソーイング選択メニューについて

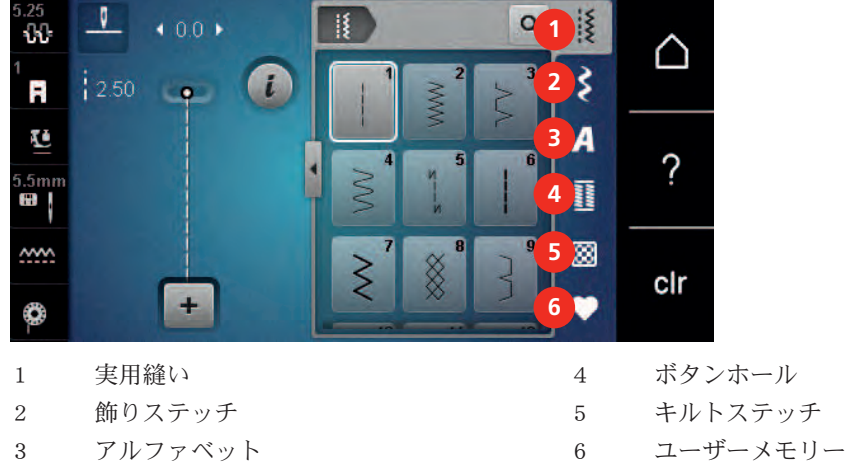

# アイコンについて

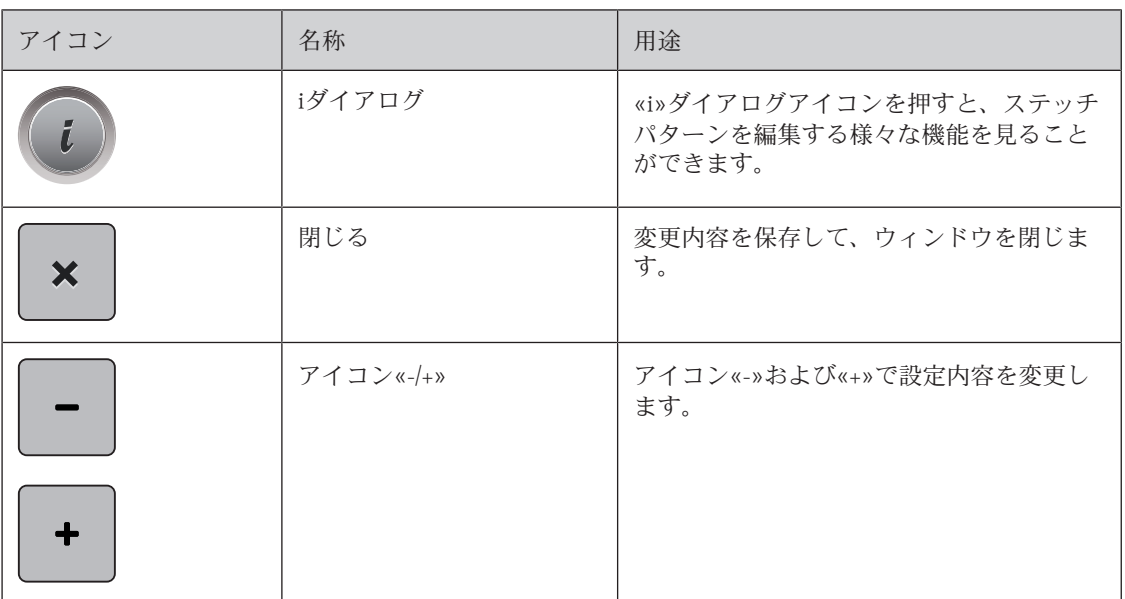

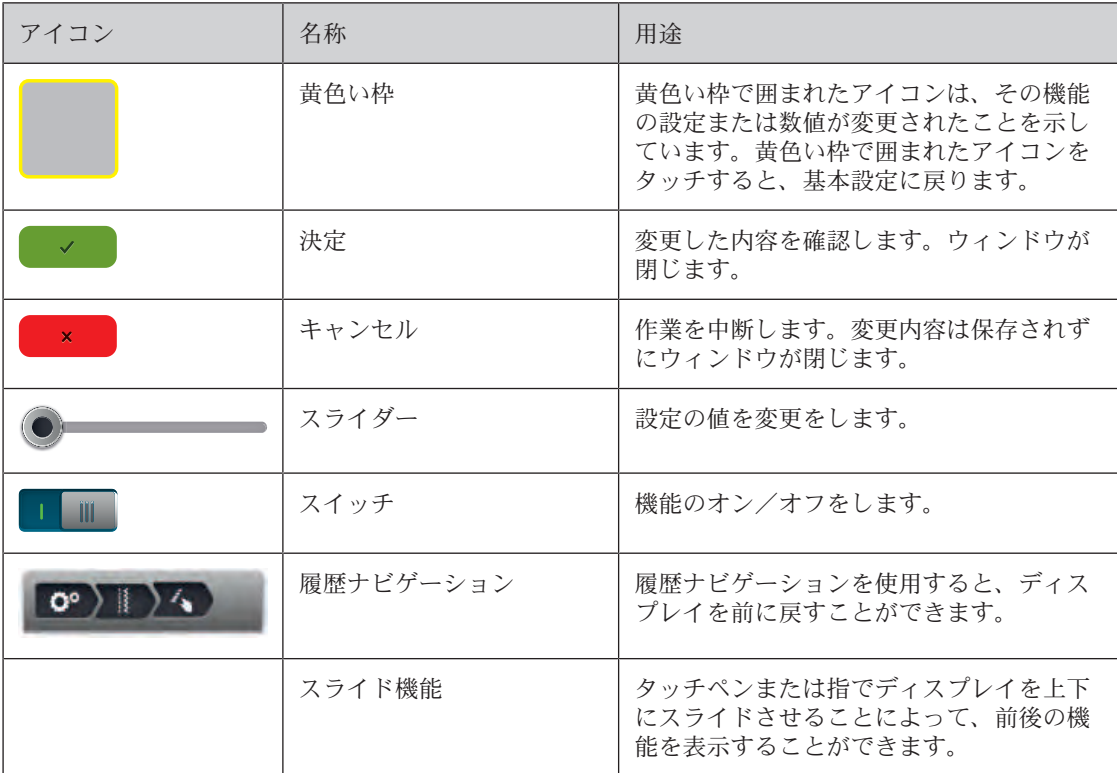

# 1.7 針、糸、布地

使用するごとに針は劣化していきます。針は定期的に交換してください。針先の鋭い針を使用すること によって、きれいなステッチが仕上がります。基本的に:薄い布地であればあるほど、細い針を使用し てください。以下の針は、ミシンの機種によって標準またはオプションアクセサリーとなります。

- 針番手 70、75:薄地に。
- 針番手 80、90:中厚地に。
- 針番手 100、110および120:厚地に。

#### 針について

マイベルニナ

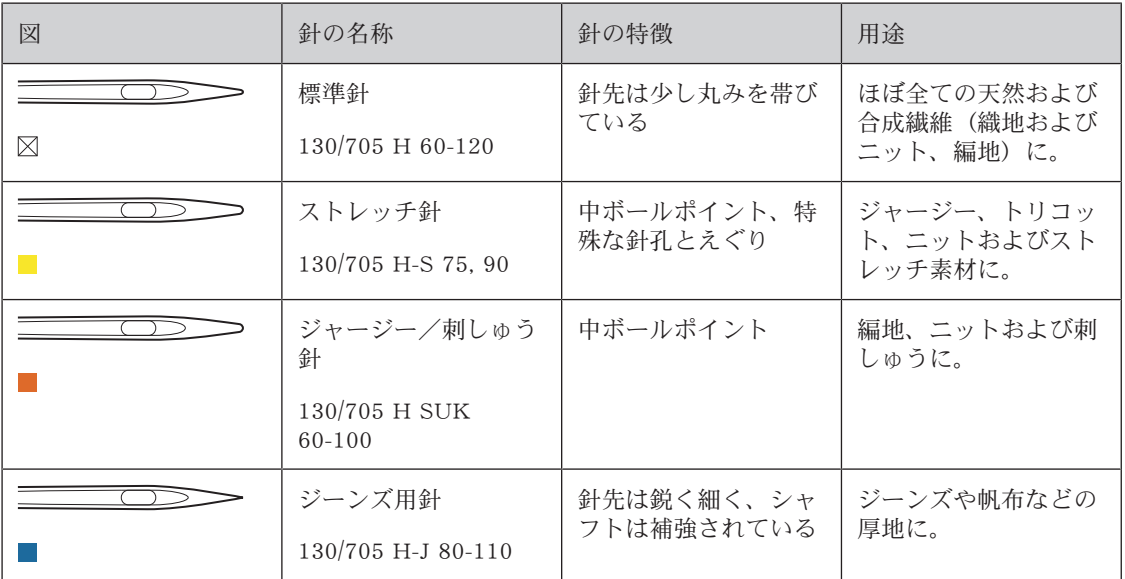

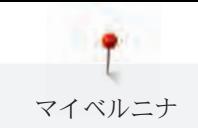

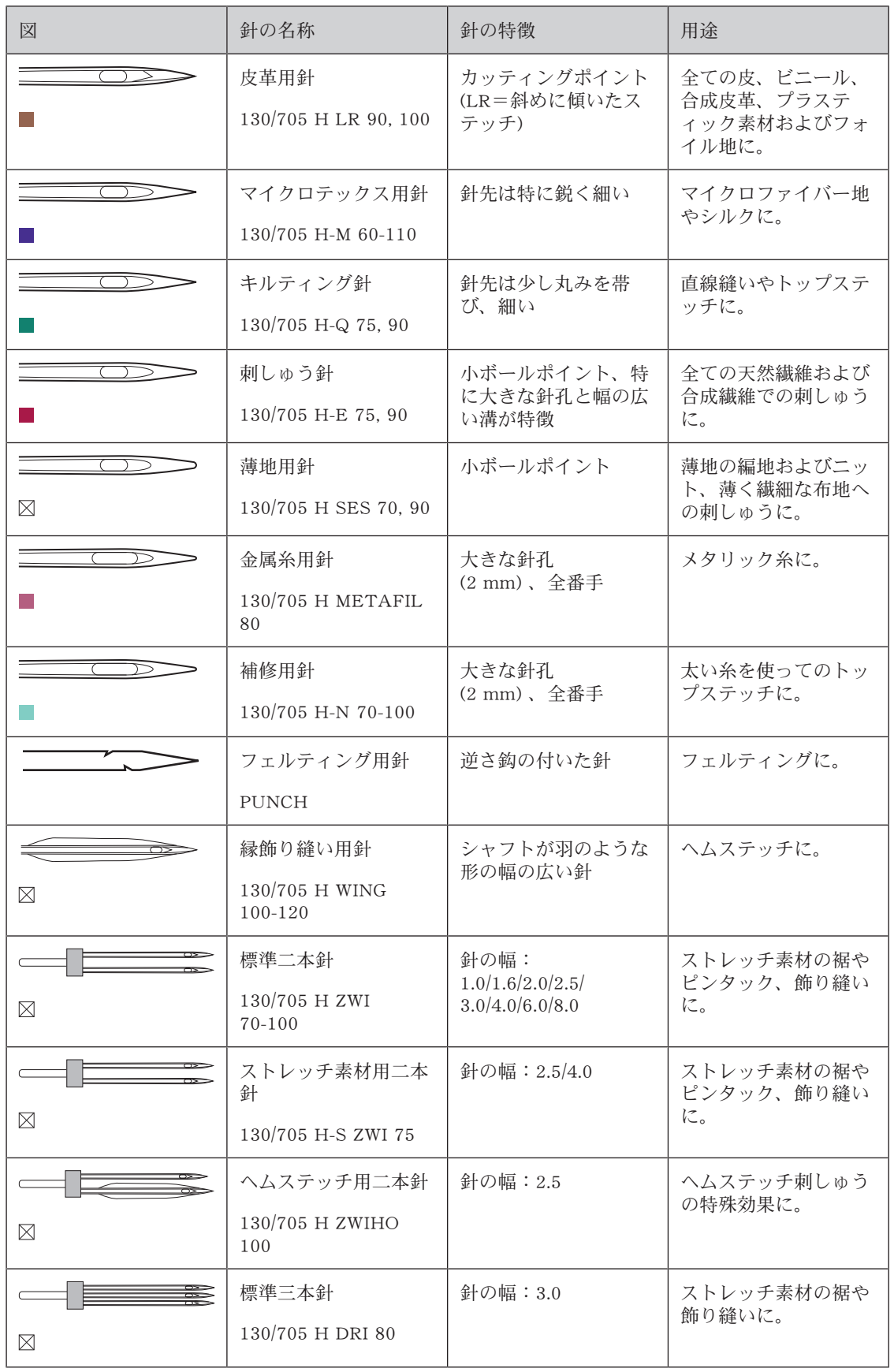

針の種類

マイベルニナ

家庭用ミシンで使われる130/705システムの針について、以下のジャージー/ストレッチ針の図を例に 挙げて説明します。

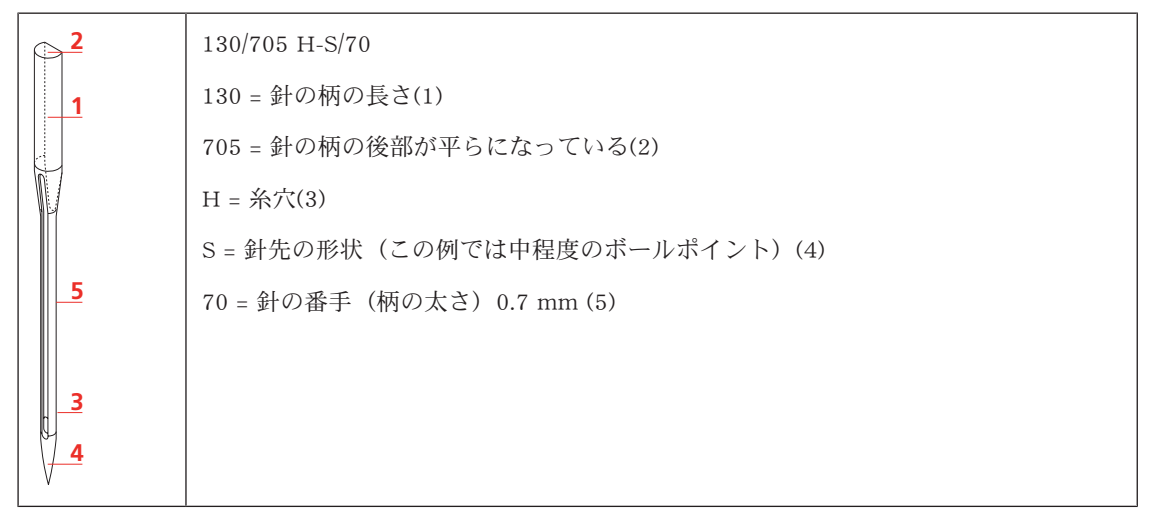

#### 糸の選択

仕上がりをよりよくするためには、針、糸および布地の質が重要です。

よりよい作品を作っていただくために、高品質な糸を使用されることをお勧めします。

- コットン糸(木綿糸)は天然繊維を使用した糸で、綿素材の布地を縫う際に最適です。
- シルケット加工されているコットン糸は、軽く光沢があり、洗濯をしても変わりません。
- ポリエスエテル糸は耐久性が高く、特に色あせない性質を持っています。
- ポリエステル糸はコットン糸より伸縮性があり、強度や伸縮性が必要な作品に適しています。
- レーヨン/ビスコーゼ糸は天然繊維を使った、非常に光沢のある糸です。
- レーヨン/ビスコーゼ糸は飾り縫いに適していて、仕上がりが美しくなります。

#### 針と糸の組み合わせ

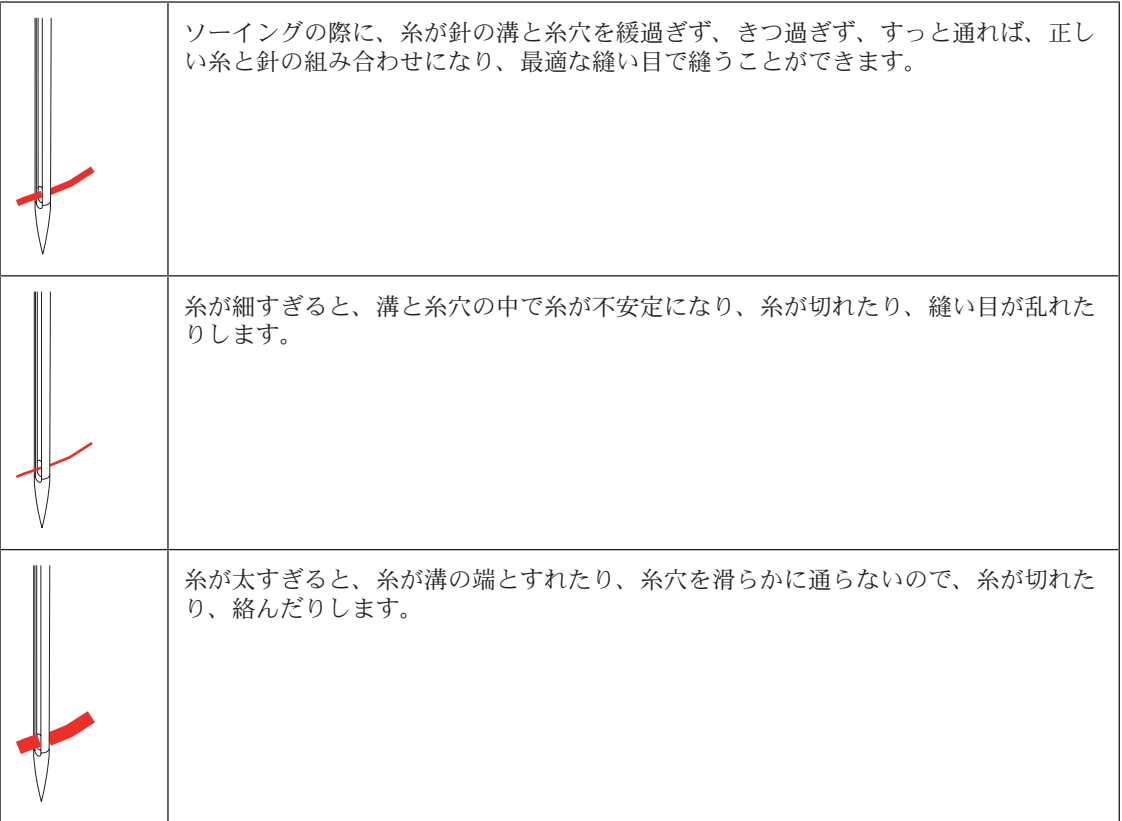

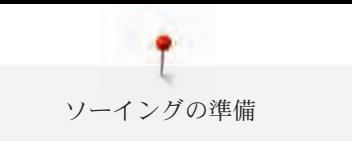

# 2 ソーイングの準備

### 2.1 アクセサリーボックス

#### アクセサリーボックスの取り外しと取り付け

アクセサリーボックスは4つのマグネットでミシンに取り付けます。取り付けの際にはアクセサリーボッ クスの引き出しを中に入れます。

> キャリングハンドルを上に持ち上げます。

> アクセサリーボックスを軽く手前に引っ張り、取り外します。

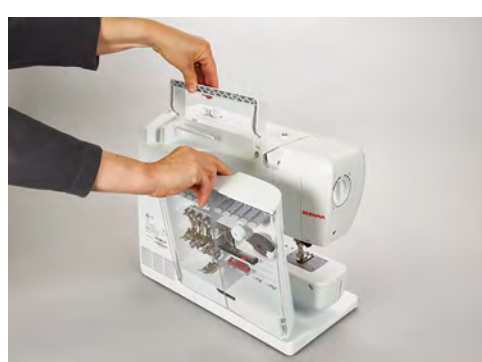

> アクセサリーボックスを閉じます。

> アクセサリーボックスの裏面をミシン側に向けて、取り付けます。

#### アクセサリーの収納方法

#### 注意 ボビンを間違って保管すると

ボビンの銀色のセンサー部分が傷つくおそれがあります。 > ボビンをアクセサリーボックスに入れる際、銀色のセンサー部分が右側にくるようにします。

- > (1)には、ボビン、押え金および針を収納します。
- > オイルなどの小さなアクセサリーは(2)の引き出しに入れます。
- > ボビンは、銀色のセンサー部分が右側にくるように(3)に入れます。
- > ボビンを取り出すときはボビン入れの手前部分を下に押します。
- > 小中の糸こま押えは(4)にさします。
- > 糸こまクッションは(5)に収納します。
- > 布ガイド付き自動ボタンホール押え3Aは、(6)に収納します。
- > 付属の針セットは、(7)に保管します。
- > 押え金は、(1)のホルダーに収納します。

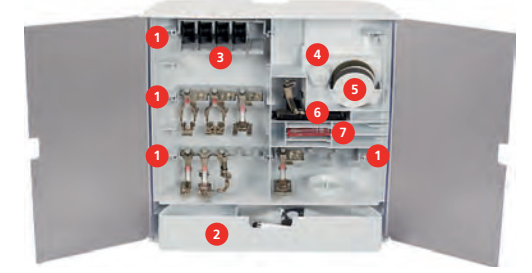

# 2.2 接続と電源

# フットコントローラーを接続する

> フットコントローラーのコードを使用する長さに引き出します。

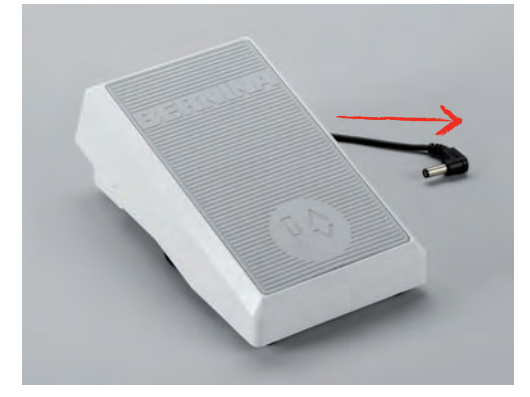

> コードをフットコントローラーの接続部に差し込みます。

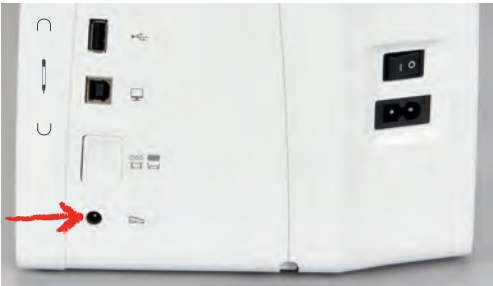

#### ミシンを電源に接続する

> 電源コードをミシンの接続部に差し込みます。

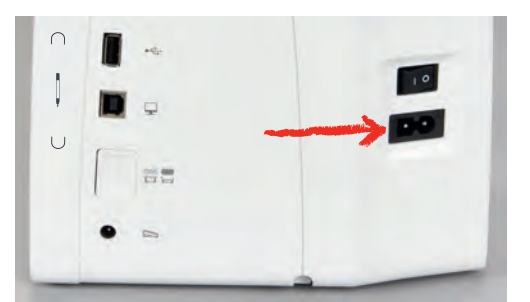

> 電源コードをコンセントに差し込みます。

#### 押え上げレバーを取り付ける

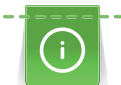

押え上げレバーの角度は、使いやすさに合わせて、ベルニナミシン専門店で調節することができま す。

> 押え上げレバーをミシン前面の取り付け穴に差し込みます。

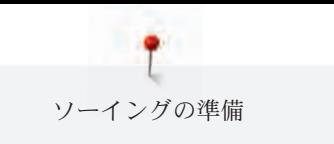

> 椅子の高さを押え上げレバーを膝で動かせる位置に調節します。

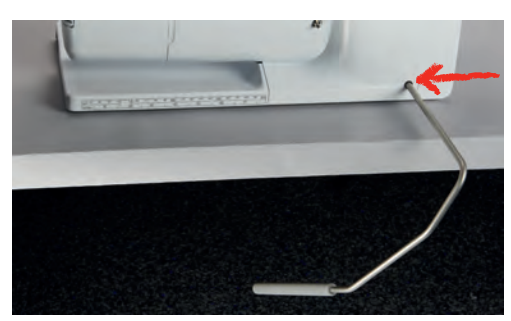

# タッチペンを取り付ける(オプションアクセサリー)

> タッチペンをマグネット式ホルダーに付けます。

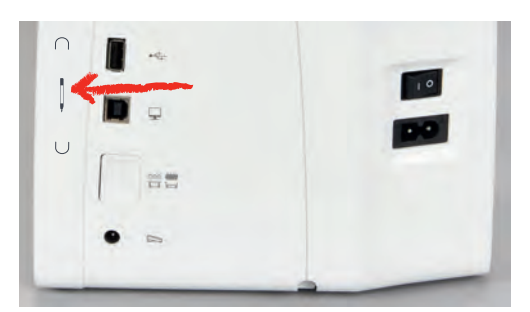

#### ミシンの電源を入れる

> 電源スイッチを«I»に入れると、ミシンの主電源が入ります。

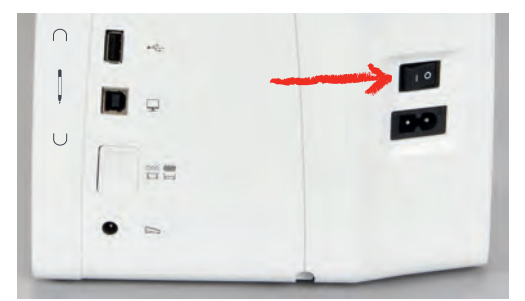

# 2.3 フットコントローラー

#### ソーイングスピードをフットコントローラーでコントロールする

フットコントローラーでソーイングスピードを自由に設定することができます。

- > フットコントローラーをゆっくり踏み込み、ミシンを動かします。
- > フットコントローラーをさらに踏み込んでいくと、ソーイングスピードが早くなります。

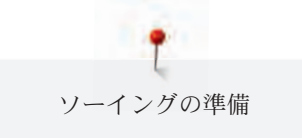

> フットコントローラーを踏むのをやめると、ミシンは停止します。

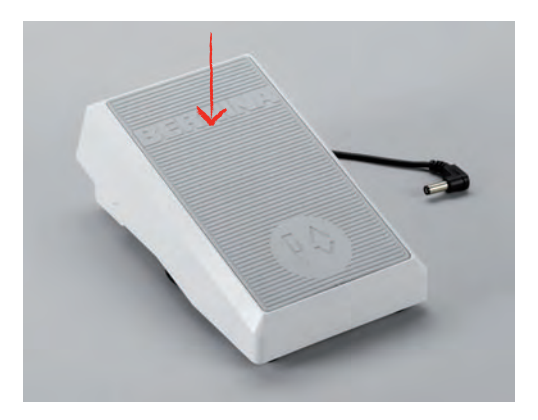

### 針を上げる/下げる

> フットコントローラーのかかとの部分を押すと、針の上げ下げができます。

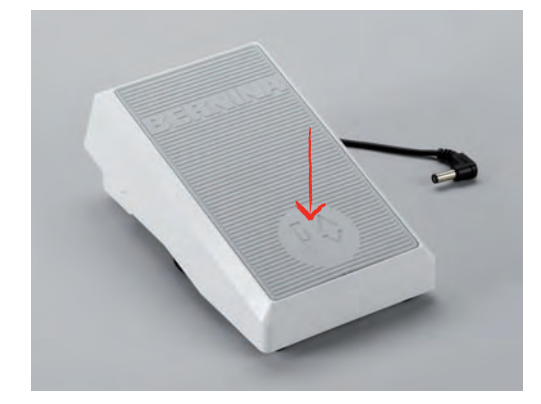

### 2.4 糸立て棒

#### 収納式糸立て

#### 糸立てを出す

収納式糸立ては、複数の糸を使用するソーイングの際や、ソーイングの途中に下糸を巻く際に使用しま す。

- > 指で収納式糸立てを押して離します。
	- 収納式糸立ては自動的に上に上がります。

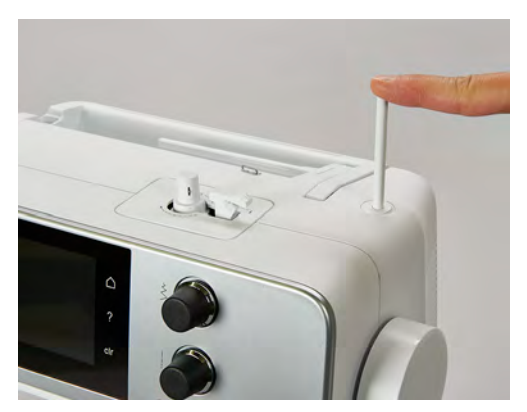

糸こまクッションと糸こまを取り付ける 糸こまクッションは、糸が収納式糸立てに絡まるのを防ぎます。 > 糸こまクッションを、収納式糸立てに取り付けます。

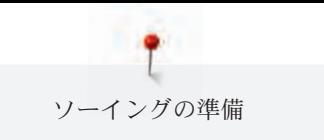

> 糸こまを糸立てに取り付けます。

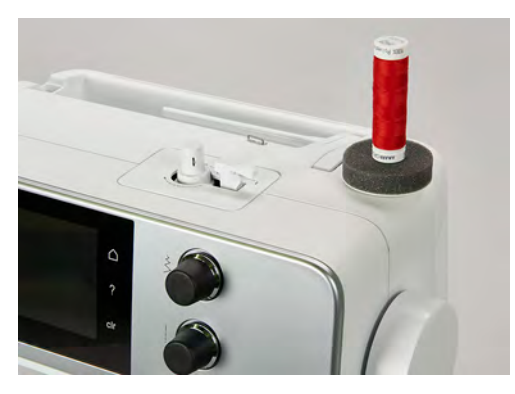

#### 平行糸立て棒

#### 糸こまクッション、糸こま、糸こま押えを取り付ける

糸こま押えを使用すると、糸こまから均等な糸送りができます。糸こま押えは平行糸立て棒でのみ使用 します。

- > 糸こまクッションを糸立て棒に取り付けます。
- > 糸こまを糸立て棒に取り付けます。
- > 糸こま押えと糸こまの間に隙間が開かないように、ぴったり合った糸こま押えを取り付けます。

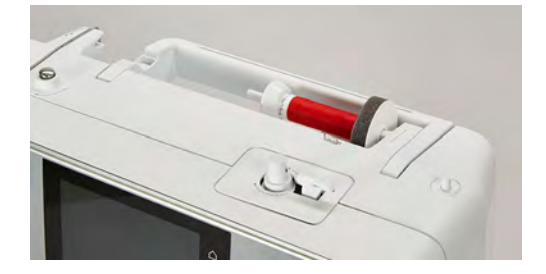

#### 糸こまネットを使用する

糸こまネットは、糸を糸こまに押え付け、糸がよれたり切れたりするのを防止します。 > 糸こまネットを糸こまの上にかぶせます。

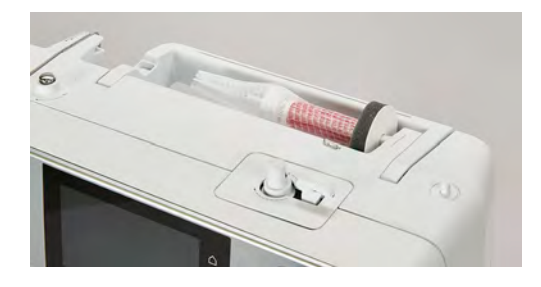

# 2.5 フリーアーム

BERNINA 485の安定したフリーアームは、大きな作品にも使いやすいよう、針の右側にも十分な作業 スペースがあります。

#### 2.6 送り歯

#### 送り歯の調整

注意 ソーイング中の布地の操作にご注意ください 間違った布地の操作は、針と針板を傷つけるおそれがあります。 > 布送りは均一に行ってください。

ソーイングの準備

針が一目動くたびに、送り歯も動きます。送り長さは設定で変更することができます。

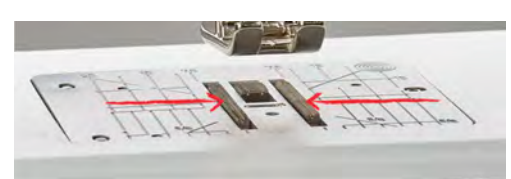

送り長さを短くすると、布送りの動きは小さくなります。例えば、ボタンホールやサテンステッチを縫 う際などには、送り長さを短くします。この場合、ソーイングスピードが最速であっても、布送り自体 はゆっくりになります。

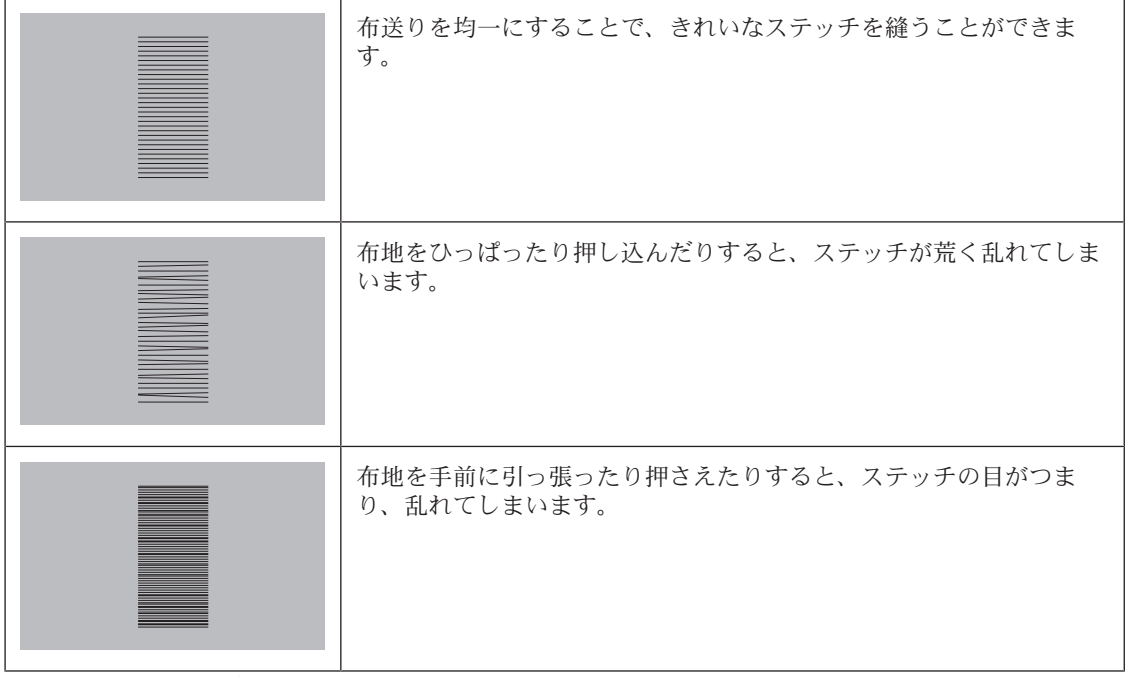

> «送り歯 上/下»ボタンを押すと、送り歯が下がります。

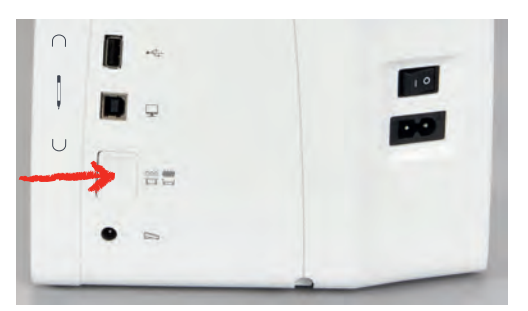

> ボタンをもう一度押すと、送り歯が上がります。

#### 送り歯の調整

> «送り歯 上/下»アイコンをタッチします。

> 表示された図に応じて、送り歯が上下します。

# 2.7 ソーイングテーブル

### ソーイングテーブルを取り付ける

フリーアームに取り付けることで、作業スペースを拡大することができます。

- > 針を上げます。
- > 押え金を上げます。

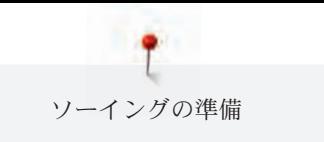

- > ミシンの電源を切り、電源コードをプラグから外しておきます。
- > ソーイングテーブルをフリーアームの上から右にスライドさせて取り付けます。

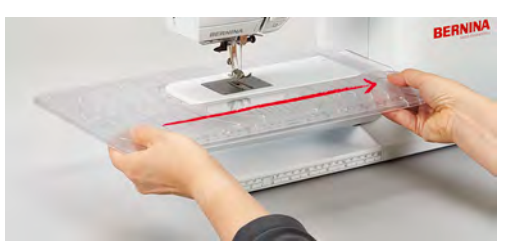

> ソーイングテーブルを左にスライドさせると、ソーイングテーブルが外れます。

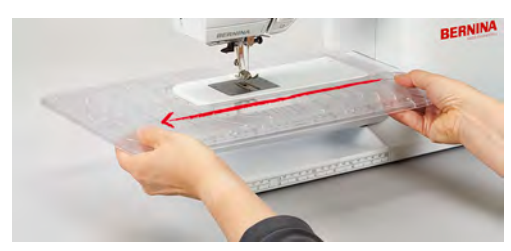

# 2.8 押え金

#### 押え上げレバーで押え金の位置を変える

- > 押え上げレバーをひざで操作できるように、いすなどの高さを調節してください。
- > 押え上げレバーを右に押すと、押え金が上がります。

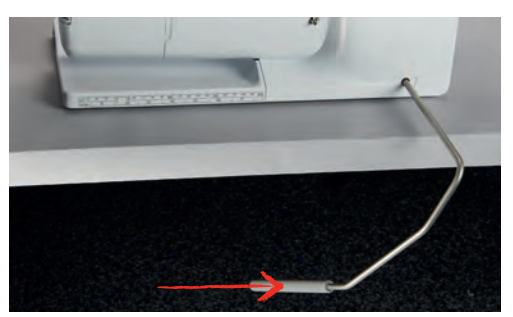

– 同時に送り歯が下がり、糸のテンションが緩みます。

> 押え上げレバーからゆっくりとひざを離すと、押え金が下がります。

## 押え金を交換する

- > 針を上に上げます。
- > 押え金を上げます。
- > ミシンの電源を切り、電源コードをプラグから外しておきます。
- > 取り付けレバーを上に押し上げます。(1)
- > 押え金を取り外します。(2)

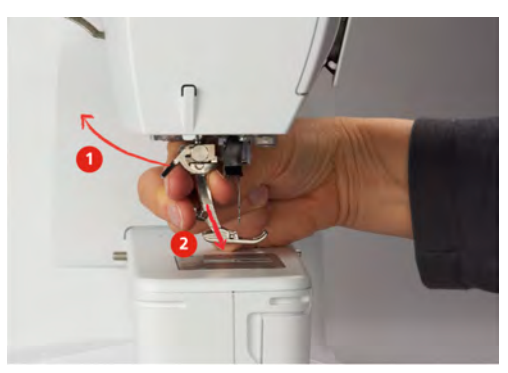

 $\overline{\phantom{a}}$ 

- > 取り付けたい押え金を下から差し込みます。
- > 取り付けレバーを下に下げます。

#### ユーザーインターフェースで押え金を選択する

選択されたステッチに合った押え金が表示されます。その中でも特に適した押え金が表示されます。

- > ミシンの電源を入れます。
- > ステッチパターンを選択します。
	- «押え金表示»アイコンに、お勧めの押え金が番号とともに表示されます。
- > «押え金表示»アイコンをタッチします。
- > タッチペンまたは指で押え金が表示されている範囲を上にスライドさせると、最適な押え金が表示さ れます。
- > 押え金をタッチすると、その押え金の説明や用途が表示されます。

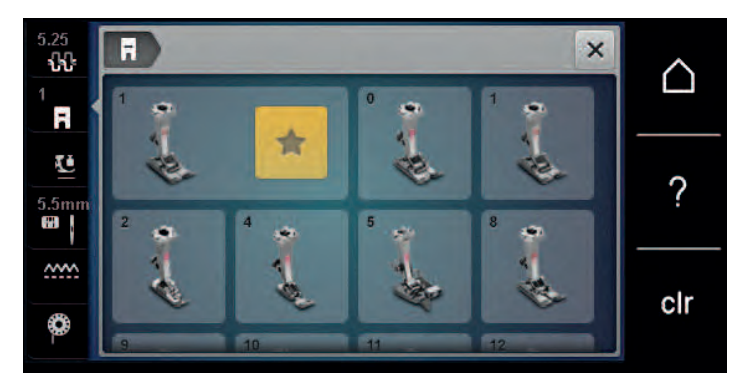

#### 押え圧の設定

設定されている通常の押え圧は、ほぼすべてのソーイングで使用することができます。トリコット地や 目の粗い編地などでは、押え圧を弱くします。硬めの厚地では、押え圧を強くします。

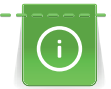

押え圧は、押え金が布地の厚さに合わせ、最適に布地を押える圧力のことです。厚地の場合には押え 圧を弱めます。こうすることで、押え金が軽い力で上に上がり、布送りがスムーズになります。薄地 の場合には、押え圧を強めることで、布地がずれるのを防ぐことができます。

- > 選択ダイヤルを右に回すと、押え圧が弱くなります。
- > 選択ダイヤルをさらに右に回すと、押え金が上に上がります。
- > 選択ダイヤルを左に回すと、押え圧が強くなります。

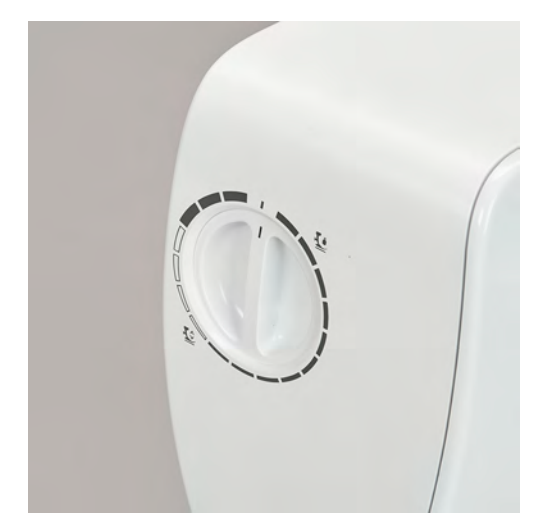

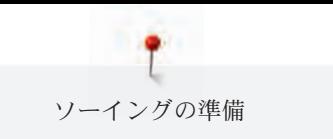

# 2.9 針と針板

### 針を交換する

- > 針を上に上げます。
- > ミシンの電源を切り、電源コードをプラグから外しておきます。
- > 押え金を取り外します。
- > 針取り付けネジを緩めます。

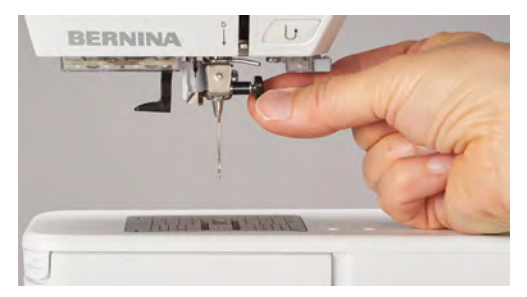

- > 針を下に引っ張ります。
- > 新しい針を平らな面を後ろ側にして持ちます。
- > 針を上までしっかりと差し込みます。
- > 針取り付けネジを締めます。

#### ユーザーインターフェースで針を選択する

針を交換すると、その針が選択した針板に適しているかどうかを確認します。

> «針板/針選択»アイコンをタッチします。 H 5.25  $\times$  $00$ 

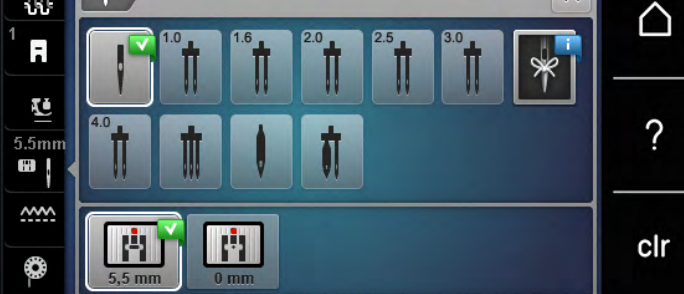

> 取り付けた針を選択します。

#### 針のタイプと番手を選択する

便利なメモリー機能:針のタイプと針の番手を、ミシンに保存することができます。保存した針のタイ プと番手はいつでも確認することができます。

> «針板/針選択»アイコンをタッチします。

FI I.

> «針のタイプ/針の番手»アイコンをタッチします。

> 現在取り付けられている針のタイプ(1)を選択します。

 $\sqrt{\frac{1}{2}}$ 

> 現在取り付けられている針の番手(2)を選択します。

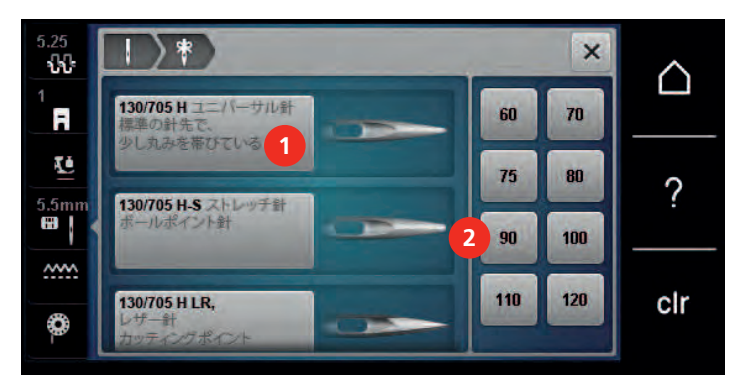

#### 針位置 上/下を設定する

> 《針上/下》アイコンをタッチすると、針が下に下がります。 > «針 上/下» アイコンをもう一度タッチすると、針が上に上がります。

#### 針基線 左/右を設定する

全部で11の針基線があります。針基線はディスプレイに番号で表示されます。

- > «針 左»ボタン(1)を押すと、針基線は左に移動します。
- > 《針 右》ボタン(2)を押すと、針基線は右に移動します。

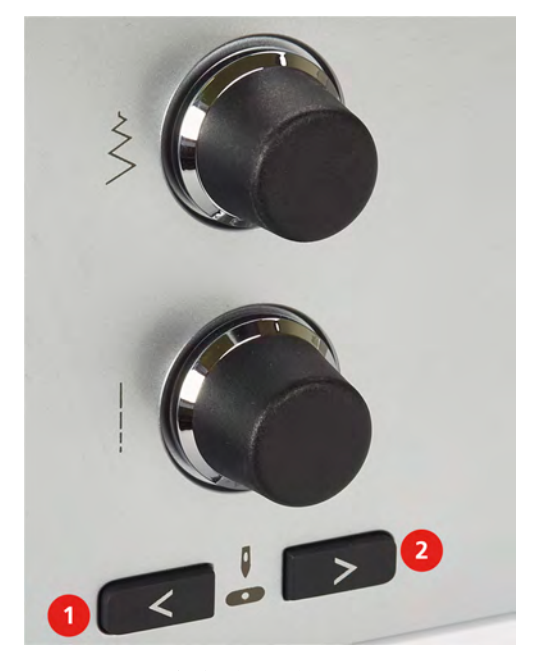

#### 針停止 上/下(常時)を設定する

 $\Box$ 

- > «針停止 上/下(常時)»アイコンをタッチすると、針が常時停止する位置を設定することができま す。
	- フットコントローラーから足を離すか、«スタート/ストップ»ボタンを押してミシンを停止させ ると、針の位置は下になります。
- > «針停止 上/下(常時)»アイコンをもう一度タッチします。
	- フットコントローラーから足を離すか、«スタート/ストップ»ボタンを押してミシンを停止させ ると、針の位置は上になります。

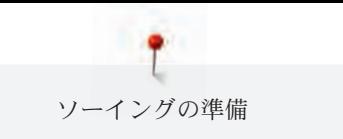

#### 針板を交換する

針板は縦、横および斜めのガイド用マーキングがミリメートル (mm) およびインチ (inch) で表示さ れています。これらのマーキングは布ガイドとして、また正確なトップステッチをする際に便利です。

前提条件:

- 送り歯を下げます。
- ミシンの電源を切り、電源コードをプラグから外しておきます。
- 針と押え金を外します。
- > 針板の右上の印を押して、針板を浮かせます。

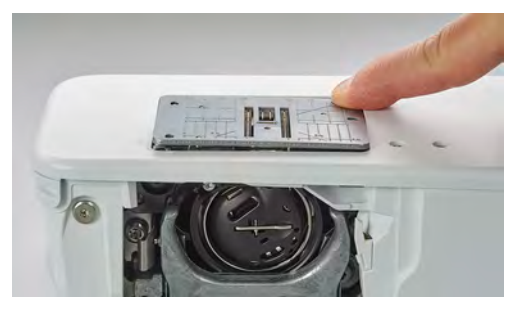

- > 針板を取り外します。
- > 針板の穴をそれぞれの突起部分に合わせ、しっかりはまるまで下に押します。

#### 針板をユーザーインターフェースで選択する

針板を交換した後、その針板が選択した針に適しているかどうかを確認することができます。

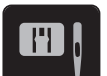

- > «針板/針選択»アイコンをタッチします。 > 現在取り付けられている針板を選択します。
- 

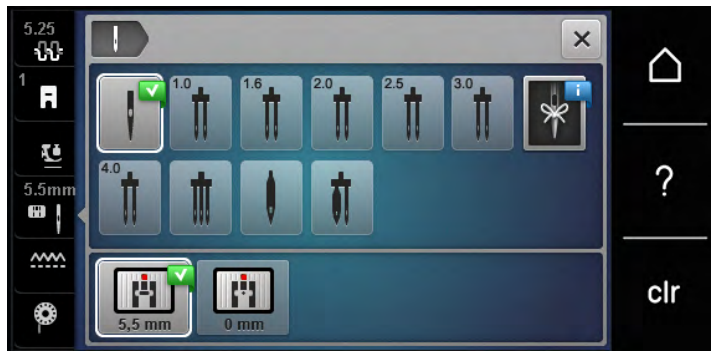

- 選択した針板が取り付けられている針に適している場合、ソーイングを始めることができます。
- 選択した針板が針に適していない場合、エラー表示がされ、ミシンを動かすことはできません。

# 2.10 糸をかける

#### 上糸をかける

前提条件:

- 針と押え金を上げます。
- ミシンの電源を切り、電源コードをプラグから外しておきます。
- > 糸こまクッションを糸立て棒に取り付けます。
- > 糸が時計回りに出てくるように、糸こまを糸立て棒にセットします。
- > 適当なサイズの糸こま押えを取り付けます。
- > 糸を矢印の方向に引き出し、ミシン後部の糸ガイド (1) に通します。その際糸がピンと張るように、 手でしっかりと押さえます。
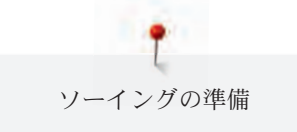

> 糸を矢印の方向に引き、テンションディスク (2) にかけます。

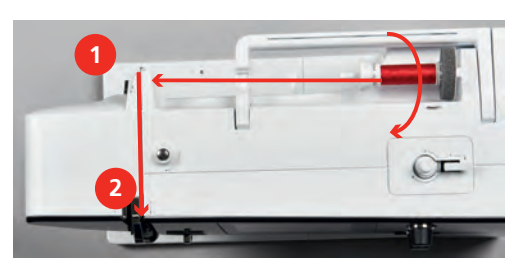

- > 糸を下に持っていき、(3)に引っ掛けるように通します。
- > 糸を(4)に沿って上に持っていきます。

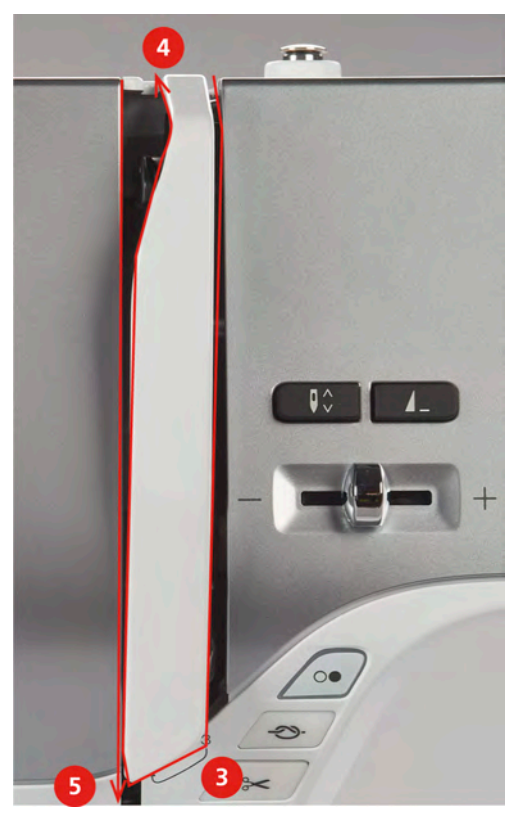

- > 糸を再び(5)に沿って下に持っていきます。
- > 糸を押え金上部の糸ガイド(6/7)に通します。

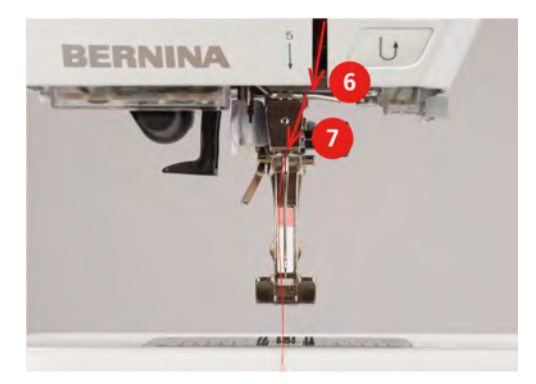

> ミシンの電源を入れます。

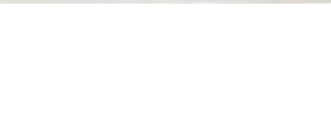

> セミオート糸通しのレバー(8)を軽く下に押して、押したままにし、灰色の糸通しフック(9)の下に糸 を通します。

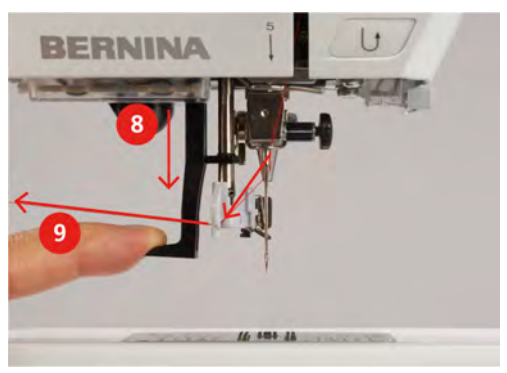

- > 糸を左から右に灰色の糸通しフック(11)にかけます。
- > 糸通しのレバーを一番下まで下げ(10)、糸を図のように左から右へ引き(11)、スリット(12)へしっか りと引っかかるように通します。
- > 糸を後ろから糸切り(13)の上へと引っ張り、切ります。

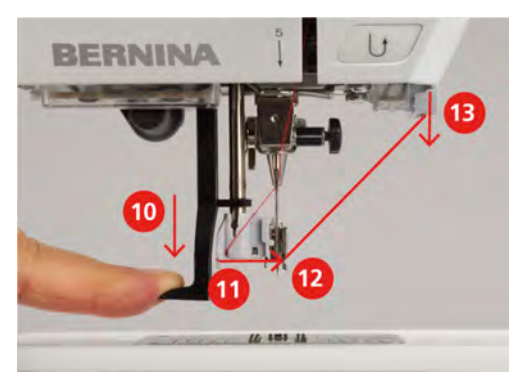

- > レバーを離すと、針に糸が通ります。
- > 糸の輪になっている部分(14)を後方へ引っ張ります。

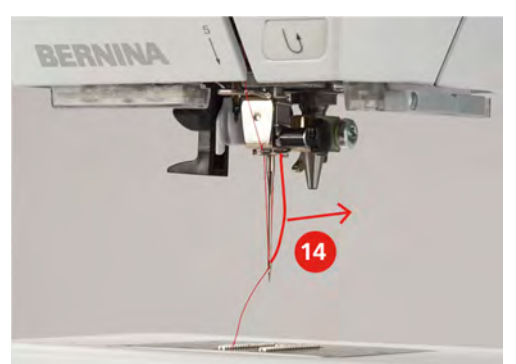

ソーイングの準備

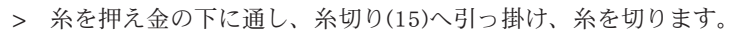

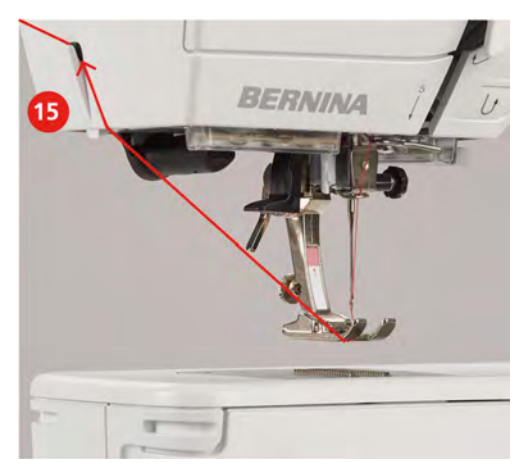

# 二本針に糸を通す

前提条件:

- 二本針を取り付けます。
- > 一本目の糸を、矢印のようにテンションディスク(1)の右側にかけます。
- > 二本目の糸を、矢印のようにテンションディスク(1)の左側にかけます。

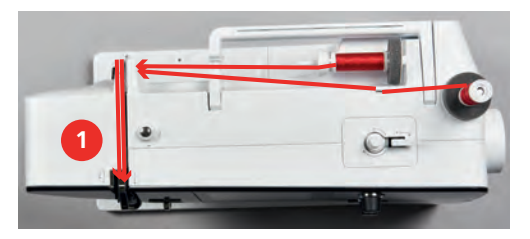

- > 一本目と二本目の糸を針の上の糸ガイドまで通します。
- > 一本目の糸を右の針に通します。
- > 二本目の糸を左の針に通します。

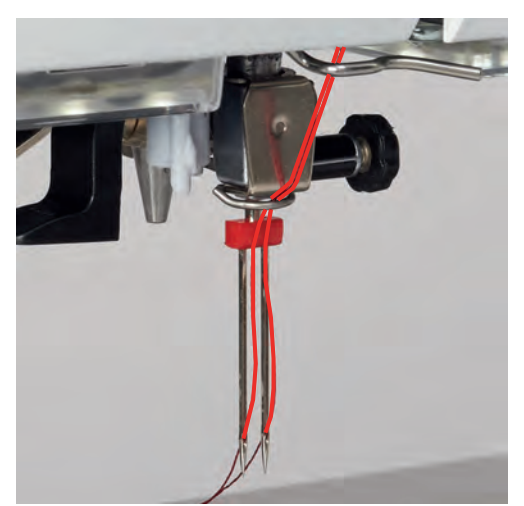

# 三本針に糸を通す

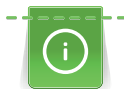

収納式糸立てを使用する際には、常に糸こまクッションを取り付けます。糸こまクッションは糸が糸 立てに絡まるのを防ぎます。

#### 前提条件:

• 三本針を取り付けます。

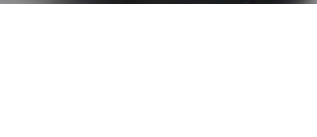

- > 糸立て棒に糸こまクッション、糸こまおよび適当なサイズの糸こま押えを取り付けます。
- > 糸を巻いたボビンを、収納式糸立てに取り付けます。
- > 適当なサイズの糸こま押えを取り付けます。
- > 糸こまを取り付けます。
- > 三本の糸を一緒に上部の糸ガイドまで通します。

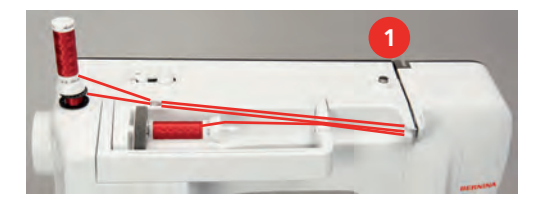

- > 二本の糸をテンションディスクの左側に通し、針の上の糸ガイドまで通します。
- > 残りの一本をテンションディスクの右側に通し、針の上の糸ガイドまで通します。
- > 一本目の糸を左の針に通します。
- > 二本目の糸を真ん中の針に通します。
- > 三本目の糸を右の針に通します。

#### 下糸を巻く

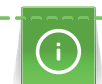

収納式糸立てを使用すれば、ソーイング中でも下糸を巻くことができます。

前提条件:

- 糸こまクッション、糸こま、糸こま押えを取り付けます。
- > 空のボビンを銀色のセンサー部分が下に来るように、下糸巻き装置に取り付けます。

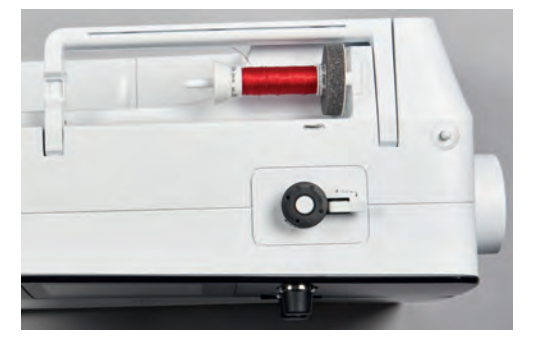

- > 糸を矢印のように、左後方の糸ガイド(1)に通します。
- > 糸を下糸巻きガイドに、時計回りに巻きつけます(2)。
- > 糸を空のボビン(3)に時計回りに2、3周巻きます。
- > 糸を糸巻きスイッチ(4)にある糸切りで切ります。

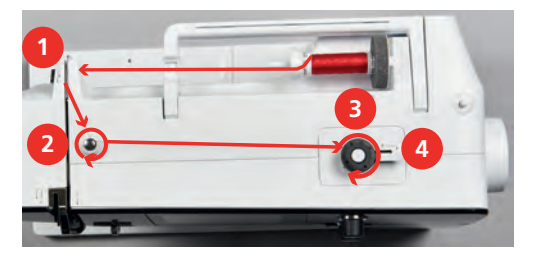

> 糸巻きスイッチ(5)をボビンの方向に押します。

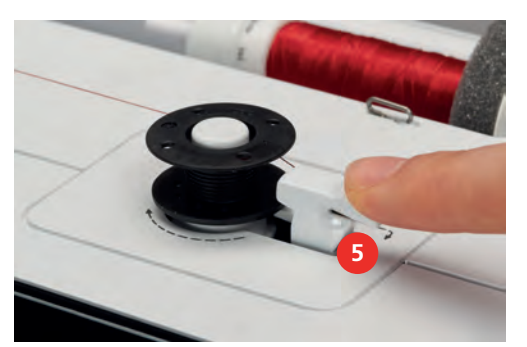

- ミシンが下糸を巻きます。
- > 糸巻きスイッチを右に押すと、糸巻きがストップします。
- > 糸巻きスイッチをもう一度ボビンの方向に押すと、再び糸巻きがスタートします。 – ボビンがいっぱいになると、ミシンは自動的に糸巻きを終了します。
- > ボビンを取り外して、糸を糸巻きスイッチの糸切りで切ります。

# 下糸をかける

前提条件:

- 針を上に上げます。
- ミシンの電源を切り、釜カバーを開けます。
- > ボビンケースの取り出しレバー(1)を押します。

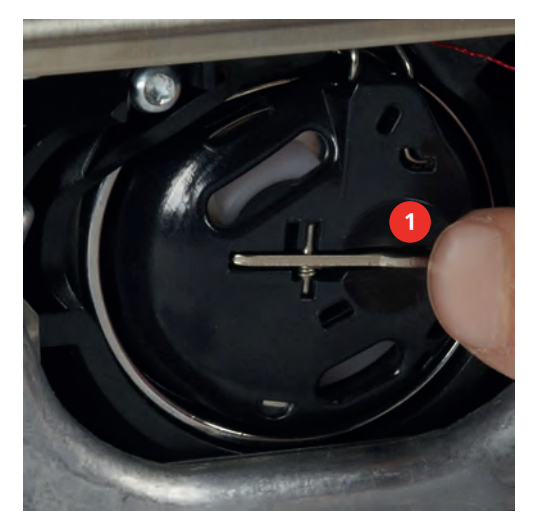

- > ボビンケースを取り出します。
- > ボビンケースからボビンを外します。

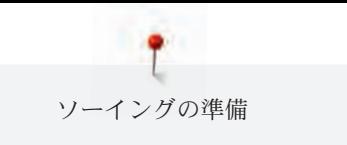

> 新しいボビンを、銀色のセンサー部分が奥側になるように、ボビンケースに取り付けます。

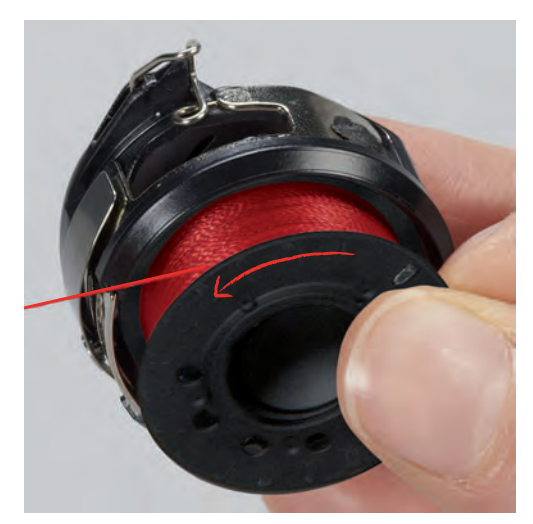

> 糸を左から溝(2)に通します。

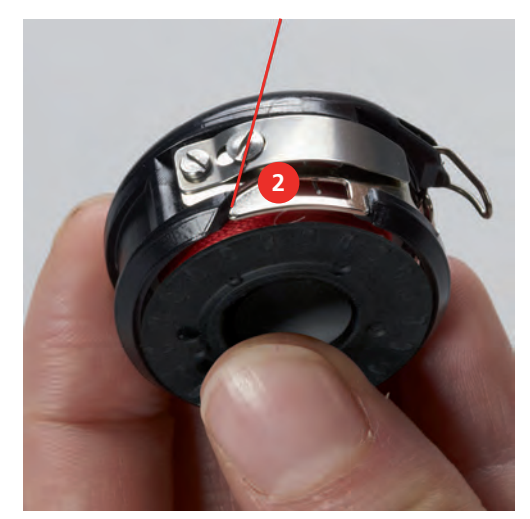

> 糸を糸調子バネ(3)の下に通して右に引き、さらに2つの糸ガイド(4)に通して、上に引きます。

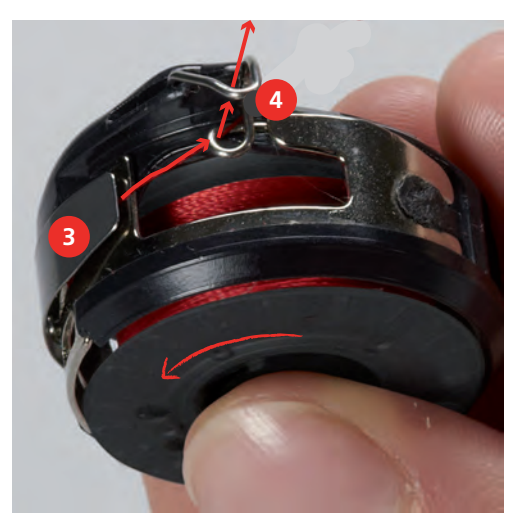

ソーイングの準備

> ボビンケースを、糸ガイド(5)が上にくるようにして持ちます。

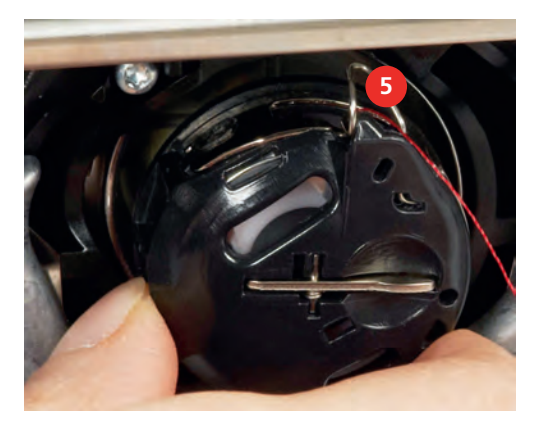

- > ボビンケースを取り付けます。
- > ボビンケースの中央を押して、しっかりとはめ込みます。
- > 糸を糸切り(6)に通して切ります。

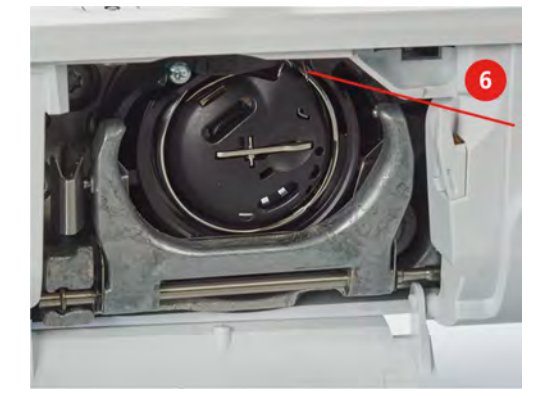

> 釜カバーを閉じます。

# 下糸をかける

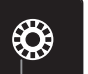

> «下糸残量表示»アイコンをタッチします。 > アニメーションに沿って糸通しをします。

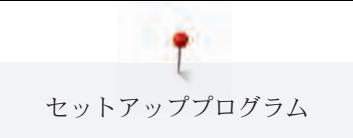

# 3 セットアッププログラム

# 3.1 ソーイング機能の設定

# 上糸調子を設定する

セットアッププログラムで変更した上糸調子は、全ての刺しゅうモチーフに有効になります。また、ス テッチパターンごとに上糸調子を設定することもできます。セットアップで変更した内容は、ミシンの 電源を切っても保存されたままになります。

> «ホーム»アイコンをタッチします。

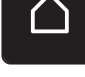

> «セットアッププログラム»アイコンをタッチします。

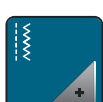

> «ソーイング機能の設定»アイコンをタッチします。

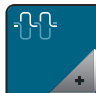

- > «上糸調子を変更する»アイコンをタッチします。
- > タッチペンまたは指でスライダーを動かすか、«+»および«-»アイコンをタッチして、上糸調子を変 更します。

#### ソーイングスピードの最高速度を設定する

この機能では、ソーイングスピードの最高速度を設定することができます。

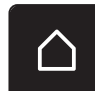

> «ホーム»アイコンをタッチします。

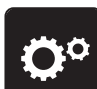

> «セットアッププログラム»アイコンをタッチします。

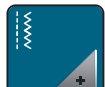

> «ソーイング機能の設定»アイコンをタッチします。

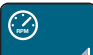

- > «最高スピードを変更する»アイコンをタッチします。 > タッチペンまたは指でスライダーを動かすか、«+»および«-»アイコンをタッチして、上糸調子を変
	- 更します。

#### 留め縫いを設定する

この機能がオンになっていると、パターンの始めに自動的に糸切りをした後、4針の留め縫いがされま す。

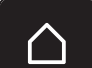

> «ホーム»アイコンをタッチします。

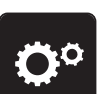

> «セットアッププログラム»アイコンをタッチします。

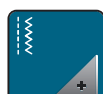

> «ソーイング機能の設定»アイコンをタッチします。

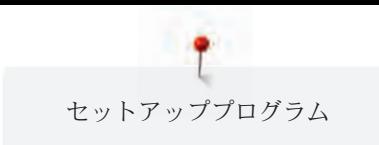

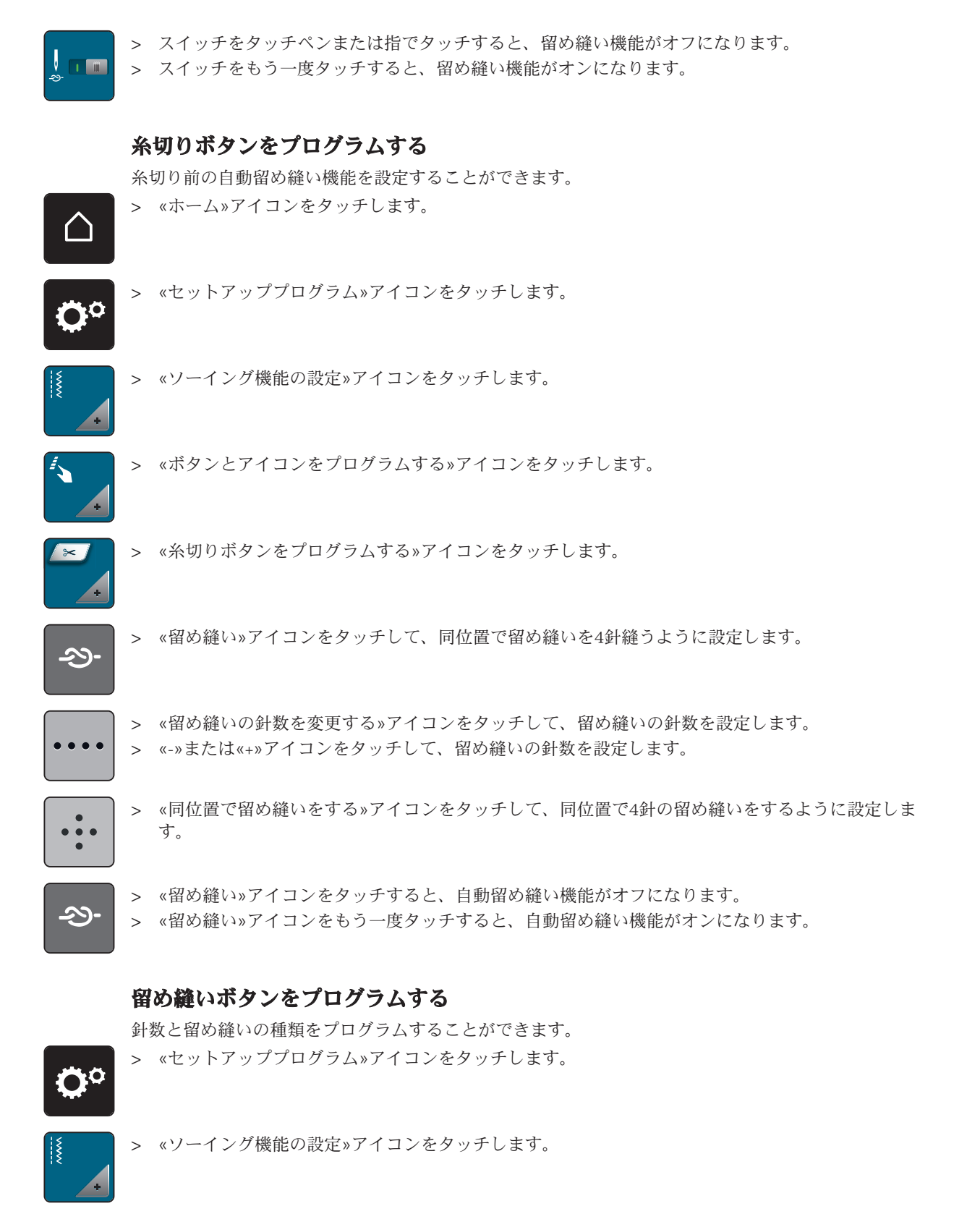

> «ボタンとアイコンをプログラムする»アイコンをタッチします。

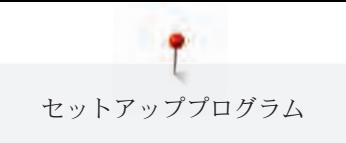

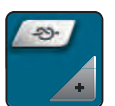

> «留め縫いボタンをプログラムする»アイコンをタッチします。

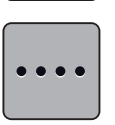

 $\bullet\bullet\bullet$ 

> «留め縫いの針数を変更する»アイコンをタッチして、留め縫いの針数を設定します。

- > «-»または«+»アイコンをタッチして、留め縫いの針数を設定します。
- > 黄色い枠で囲まれたアイコンをタッチすると、標準設定に戻ります。

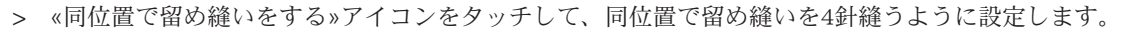

# «返し縫い»ボタンをプログラムする

«返し縫い»または«バックステップ縫い»を選択することができます。

> «ホーム»アイコンをタッチします。

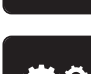

> «セットアッププログラム»アイコンをタッチします。

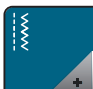

> «ソーイング機能の設定»アイコンをタッチします。

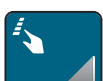

> «ボタンとアイコンをプログラムする»アイコンをタッチします。

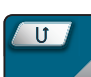

> «返し縫いボタンをプログラムする»アイコンをタッチします。

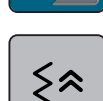

> «バックステップ縫い»アイコンをタッチして、バックステップ縫いを設定します。

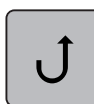

> «返し縫い»アイコンをタッチして、返し縫いを設定します。

# フットコントローラーをプログラムする

«針 上/下»アイコンがアクティブになっていると、フットコントローラーのかかと部分を押した場合 に、針が上下します。また押え金の位置、糸切り、自動留め縫い機能を設定することもできます。

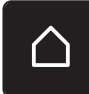

> «ホーム»アイコンをタッチします。

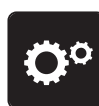

> «セットアッププログラム»アイコンをタッチします。

- - > «ソーイング機能の設定»アイコンをタッチします。

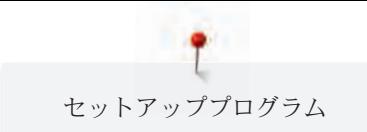

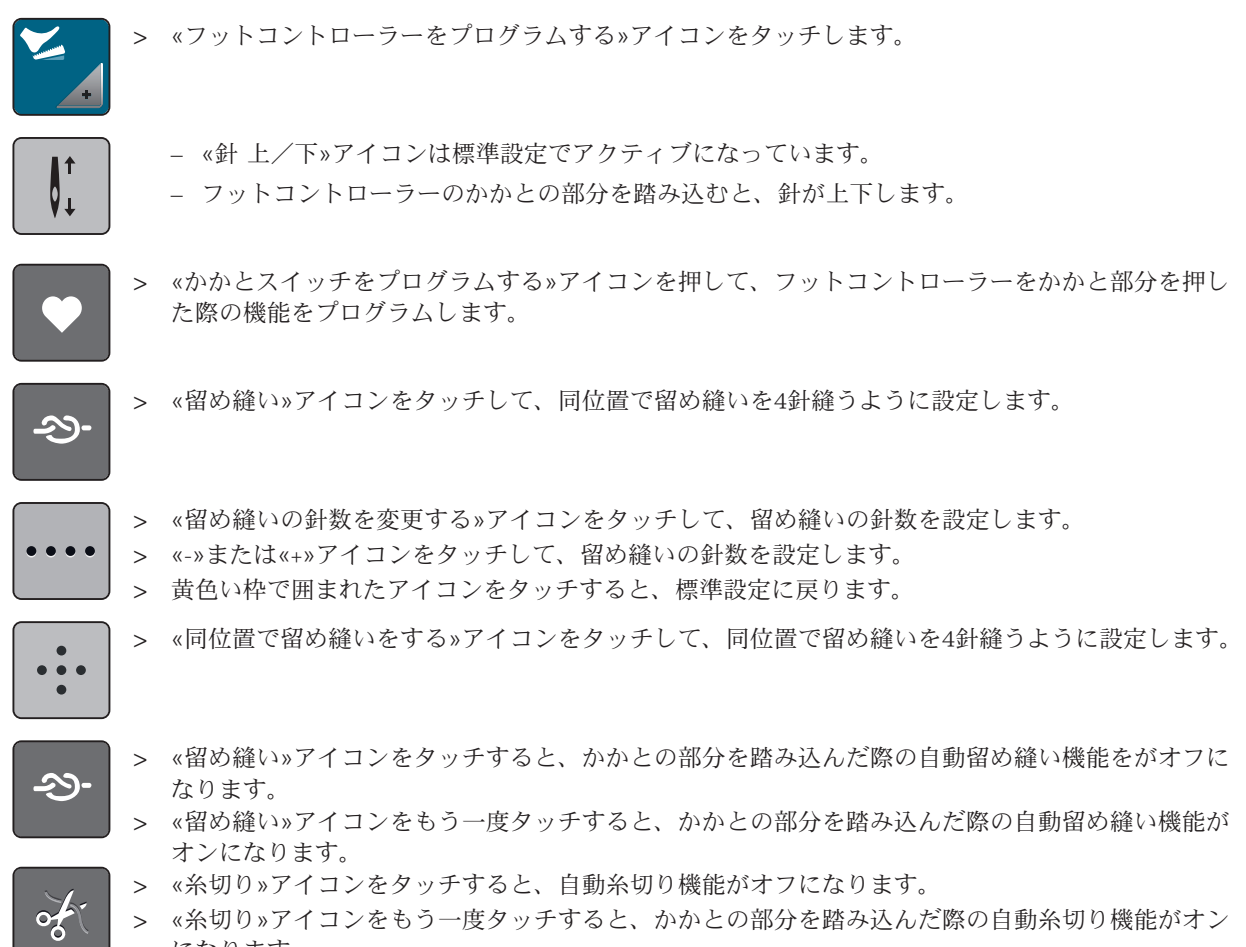

になります。

# 3.2 パーソナル画面を設定する

![](_page_46_Picture_4.jpeg)

> «ホーム»アイコンをタッチします。

![](_page_46_Picture_6.jpeg)

> «セットアッププログラム»アイコンをタッチします。

![](_page_46_Picture_8.jpeg)

- > «パーソナル画面»アイコンをタッチします。
- > お好みのディスプレイの色および背景を選択します。
- > 色設定の上にあるテキストアイコンをタッチします。

![](_page_46_Figure_12.jpeg)

- > ウェルカムメッセージを入力します。
- > «ABC»アイコンをタッチすると(標準設定)、大文字の入力ができます。

![](_page_47_Picture_0.jpeg)

![](_page_47_Figure_1.jpeg)

![](_page_47_Picture_2.jpeg)

### 3.4 ミシンの設定

### ミシンの設定

なります。

ベルニナは様々な言語に対応しています。ユーザーインターフェースの言語を変更することができま す。ファームウェア更新で、必要に応じてユーザーインターフェース用の新しい言語を使用することが できます。

![](_page_47_Picture_6.jpeg)

![](_page_48_Picture_0.jpeg)

![](_page_48_Figure_1.jpeg)

> «ホーム»アイコンをタッチします。

![](_page_48_Figure_3.jpeg)

> «セットアッププログラム»アイコンをタッチします。

![](_page_48_Picture_5.jpeg)

> «ミシンの設定»アイコンをタッチします。

![](_page_48_Picture_7.jpeg)

> «言語選択»アイコンをタッチします。

> 言語を選択します。

# ディスプレイの明るさを設定する

ディスプレイの明るさは、好みに応じて設定することができます。 > «ホーム»アイコンをタッチします。

![](_page_48_Picture_12.jpeg)

> «セットアッププログラム»アイコンをタッチします。

![](_page_48_Picture_14.jpeg)

> «ミシンの設定»アイコンをタッチします。

![](_page_48_Picture_16.jpeg)

- > «明るさ設定»アイコンをタッチします。
- > スイッチをタッチペン/指でスライドするか、«+»または«-»アイコンをタッチして、ディスプレイ の明るさを調節します。

# ファームウェアのバージョンを確認する

ミシンのファームウェアおよびハードウェアのバージョンが表示されます。

![](_page_48_Picture_21.jpeg)

> «ホーム»アイコンをタッチします。

![](_page_48_Picture_23.jpeg)

> «セットアッププログラム»アイコンをタッチします。

![](_page_48_Picture_25.jpeg)

> «ミシンの設定»アイコンをタッチします。

![](_page_48_Figure_27.jpeg)

> «インフォメーション»アイコンをタッチします。

> «ファームウェアおよびハードウェア情報»アイコンをタッチします。

![](_page_49_Picture_0.jpeg)

# 総ステッチ数を確認する

ミシンの総ステッチ数、および前回ベルニナ代理店でのサービスを受けた時からのステッチ数が表示さ れます。

> «ホーム»アイコンをタッチします。

> «セットアッププログラム»アイコンをタッチします。

> «ミシンの設定»アイコンをタッチします。

- > «インフォメーション»アイコンをタッチします。 ⋒
- > «ファームウェアおよびハードウェア情報»アイコンをタッチします。  $\sqrt{10}$

#### 代理店情報を登録する

お客様がご利用のベルニナ代理店情報を登録することができます。

> «ホーム»アイコンをタッチします。 > «セットアッププログラム»アイコンをタッチします。 ٦Ö > «ミシンの設定»アイコンをタッチします。 > «インフォメーション»アイコンをタッチします。 > «代理店情報»アイコンをタッチして、代理店情報を登録します。 > «店舗名»アイコンをタッチして、ベルニナ販売代理店名を登録します。 > «住所»アイコンをタッチして、住所を登録します。 > «電話»アイコンをタッチして、電話番号を登録します。 $\overline{\mathcal{C}}$ 

![](_page_50_Picture_0.jpeg)

![](_page_50_Figure_1.jpeg)

#### ユーザーデータを消去する

![](_page_51_Figure_2.jpeg)

#### 布ガイド付き自動ボタンホール押えNo. 3Aを調整する

布ガイド付き自動ボタンホール押えNo. 3Aは調整をしたミシンでのみ使用できます。

#### 前提条件:

- 布ガイド付き自動ボタンホール押えNo. 3Aを取り付けます。
- 針には糸を通さないでおきます。
- > «ホーム»アイコンをタッチします。
- 
- > «セットアッププログラム»アイコンをタッチします。
- 
- > «ミシンの設定»アイコンをタッチします。
- > «メンテナンス/アップデート»アイコンをタッチします。

![](_page_51_Picture_14.jpeg)

×

- > «布ガイド付き自動ボタンホール押えNo. 3Aを調整する»アイコンをタッチします。 > 布ガイド付き自動ボタンホール押えNo. 3Aを下げます。
- > «スタート/ストップ»ボタンを押して、調整を始めます。  $\circ \bullet$

![](_page_51_Picture_17.jpeg)

# ファームウェア更新

さい。

注意 ベルニナUSBメモリー (オプションアクヤサリー) を取り外すのが早すぎると ファームウェアの更新がされず、ミシンを使用することができなくなります。 > ベルニナUSBメモリー (オプションアクセサリー)は、更新が完全に終了してから取り外してくだ

最新のミシンのファームウェアと、詳細な更新方法の説明はwww.bernina.comでダウンロードすること かできます。基本的に更新の際、パーソナルデータと設定は自動的に引き継がれます。念のためファー ムウェア更新の前には、バックアップとしてデータをベルニナUSBメモリー(オプションアクセサリ ー)に保存しておくことをお勧めします。更新の際に、万が一これらのデータが失われてしまった場合

には、バックアップから再びデータを戻すことができます。 > FAT32形式にフォーマットされ、最新のファームウェアが保存されたUSBメモリー(オプションア

![](_page_52_Figure_6.jpeg)

**Update** > «アップデート»アイコンをタッチすると、ファームウェアの更新が開始します。

### 保存したデータを復元する

注意 ベルニナUSBメモリー(オプションアクセサリー)を取り外すのが早すぎると 保存したデータがが正しく読み込まれず、ミシンを使用できません。 > ベルニナUSBメモリーは、保存したデータの読み込みが完全に終了してから取り外してください。

ユーザーデータや設定がソフトウェアのアップデートの際に失われてしまった場合に、再び復元させる ことができます。

> データと設定を保存したベルニナUSBメモリー(オプションアクセサリー)をミシンのUSB端子に 差し込みます。 > «ホーム»アイコンをタッチします。

![](_page_52_Picture_12.jpeg)

![](_page_52_Picture_14.jpeg)

> «セットアッププログラム»アイコンをタッチします。

![](_page_53_Picture_0.jpeg)

![](_page_53_Figure_1.jpeg)

### ミシンに注油をする

△注意 電動部品の取り扱いについて 針と釜の部分でけがをするおそれがあります。 > ミシンの電源を切り、電源コードをプラグから外しておきます。

#### 注意 釜に注油をする

注油の量が多すぎると、布地や糸を汚してしまう恐れがあります。 > 注油後はまず初めに試し縫い用の布地にソーイングをしてください。

セットアッププログラムではミシンの注油方法をアニメーションで見ることができます。付記の«お手入 れとクリーニング»では、ワンステップずつの図付きの説明も見ることができます。注油には必ずベルニ ナのオイルを使用してください。

> «ホーム»アイコンをタッチします。

![](_page_54_Picture_0.jpeg)

![](_page_54_Figure_1.jpeg)

> ディスプレイ表示に従って、ミシンに注油をします。

![](_page_55_Picture_0.jpeg)

# 4 システム設定

# 4.1 チュートリアルを開く

チュートリアルでは、ソーイングや様々なステッチに関する情報や説明を見ることができます。 > «ホーム»アイコンをタッチします。

![](_page_55_Picture_4.jpeg)

> «チュートリアル»アイコンをタッチします。

> ご覧になりたいテーマを選択します。

# 4.2 ソーイングアドバイザーを開く

ソーイングアドバイザーでは、作品制作に役立つ情報を見ることができます。使用する生地や作りたい 作品を入力すると、お勧めの針や押え金などが表示されます。

前提条件:

• ソーイングモードになっている。 > «ホーム»アイコンをタッチします。

> «ソーイングアドバイザー»アイコンをタッチします。

- > 使用する布地を選択します。
	- > 作りたい作品を選択します。

# 4.3 エコモードについて

作業を長く中断する場合には、ミシンを節電モードにすることができます。

r 1

> «ホーム»アイコンをタッチします。

![](_page_55_Picture_19.jpeg)

- > «エコモード»アイコンをタッチします。
- ディスプレイが消えます。節電モードになり、ソーイングライトが消えます。
- > «エコモード»アイコンをタッチします。
	- ミシンが通常モードに戻ります。

# 4.4 ヘルプを開く

> ヘルプが必要な場合には、ディスプレイにヘルプを表示させます。

![](_page_55_Picture_26.jpeg)

- 
- > «ヘルプ»アイコンを押して、ヘルプモードを開きます。
- > ディスプレイ上で、必要なヘルプ情報のアイコンを押します。
	- ヘルプ情報が表示されます。

## 4.5 «clr»で変更を取り消す

モチーフの変更内容すべてを標準設定に戻すことができます。この際ユーザーメモリーに保存したモチ ーフと、センサー機能の変更は戻りません。

<u>clr</u>

> «clr»アイコンをタッチします。

![](_page_56_Figure_1.jpeg)

# 5.1 ソーイング選択メニューについて

![](_page_56_Picture_3.jpeg)

- 1 実用縫い オンホール インボール
- 2 飾りステッチ 5 キルトステッチ
- 3 アルファベット 6 ユーザーメモリー
- 
- -

### ステッチパターンを選択する

- > ステッチパターン、アルファベットまたはボタンホールを選択します。
- > タッチペン/指で実用縫いが表示されている範囲を上にスライドさせると、その他のステッチパター ンを見ることができます。
- > «全てのステッチパターンを表示する»アイコン(1)をタッチすると、表示部分が拡大されます。
- > «全てのステッチパターンを表示する»アイコン(1)をもう一度タッチすると、表示部分が再び縮小さ れます。

![](_page_56_Figure_15.jpeg)

![](_page_56_Picture_16.jpeg)

> «刺しゅうモチーフ番号入力»アイコンをタッチすると、刺しゅうモチーフを番号を入力して選択す ることができます。

# 5.2 ソーイングスピードを調節する

![](_page_56_Picture_19.jpeg)

スピードコントローラーで、ソーイングスピードを自由に調節することができます。 > スピードコントローラーを左にスライドさせると、スピードが遅くなります。 > スピードコントローラーを右にスライドさせると、スピードが速くなります。

# 5.3 上糸調子の設定

上糸調子の標準設定はステッチパターンによって自動的に設定されています。 上糸調子はベルニナの製造所で最適な状態に設定されています。上糸および下糸調子の初期設定に使わ

れた糸は、メトロシーン/セラロン100/2(スイス、メトラー社)です。

その他のミシン糸を使用する場合には、上糸調子に不具合が生じてしまうことがあります。この場合に は、布地およびステッチパターンに合わせて、上糸調子を調整してください。

上糸調子を強めるほど上糸が張って、下糸を布地に強く引き付けます。上糸を弱めると、上糸の張りが 弱くなり、下糸を布に引き付ける力が弱まります。

上糸調子の変更は、それぞれ選択したステッチパターンに有効です。セットアッププログラムから上糸 調子をソーイングモード (参照ページ: 45)で常に有効にすることができます。

前提条件:

┧┥┝

• セットアッププログラムで上糸調子が変更されている。

> «上糸調子»アイコンをタッチします。

> タッチペンまたは指でスライダーを動かして、上糸調子を調節します。

![](_page_57_Picture_7.jpeg)

- > 右側の黄色い枠で囲まれたアイコンをタッチすると、設定が標準設定に戻ります。
- > 左側の黄色い枠で囲まれたアイコンをタッチすると、セットアッププログラムでの設定が標準設定に 戻ります。

# 5.4 ステッチパターンの編集

#### 振り幅を変更する

- > «多機能ボタン 上»を左に回すと、振り幅が小さくなります。
- > «多機能ボタン 上»を右に回すと、振り幅が大きくなります。
- > «振り幅»アイコン(1)をタッチします。

![](_page_57_Picture_15.jpeg)

> 黄色い枠で囲まれたアイコンをタッチすると、標準設定に戻ります。

#### 送り長さを変更する

- > «多機能ボタン 下»を左に回すと、送り長さが短くなります。
- > «多機能ボタン 下»を右に回すと、送り長さが長くなります。

> «送り長さ»アイコン(1)をタッチします。

![](_page_58_Picture_2.jpeg)

> 黄色い枠で囲まれたアイコンをタッチすると、標準設定に戻ります。

#### バランスを調整する

布地や糸、芯地の種類によっては、バランスの調整が必要な場合があります。バランスを調整すること で、布地に合ったきれいなステッチパターンを縫うことができます。

> ステッチパターンまたはアルファベットを選択します。

![](_page_58_Figure_7.jpeg)

> «i»ダイアログアイコンをタッチします。

44

> «バランス»アイコンをタッチします。 – ステッチパターンのプレビューが表示されます。

![](_page_58_Picture_11.jpeg)

- > «多機能ボタン 下»を回して、ステッチパターンの縦方向のバランスを調整し、プレビューで確認し ます。
- > プレビューウィンドウを閉じるか、«i»ダイアログアイコンをタッチして、変更内容を保存します。

#### 模様繰り返し機能を設定する

ステッチパターンは最大で9回まで繰り返して縫うことができます。

- > ステッチパターンまたはアルファベットを選択します。
- > «i»ダイアログアイコンをタッチします。

![](_page_58_Figure_18.jpeg)

- > «模繰様り返し»アイコンを1回タッチすると、ステッチパターンを繰り返して縫うことができるよう になります。
- > «模繰様り返し»アイコンをもう一度タッチすると、ステッチパターンを最大で9回まで繰り返して縫 うことができるようになります。
- > «模様繰り返し»アイコンを長くタッチすると、模様繰り返し機能がオフになります。

![](_page_59_Picture_0.jpeg)

#### ステッチパターンを反転させる

- > ステッチパターンまたはアルファベットを選択します。
- > «i»ダイアログアイコンをタッチします。

![](_page_59_Picture_4.jpeg)

**AIN** 

> «模様反転 左/右»アイコンをタッチすると、ステッチパターンが左から右へ反転します。

![](_page_59_Picture_6.jpeg)

> «模様反転 上/下»アイコンをタッチすると、ステッチパターンが上から下へ反転します。

> 黄色い枠で囲まれたアイコンをタッチすると、標準設定に戻ります。

#### 返し縫い

- > ステッチパターンまたはアルファベットを選択します。
- > 針停止位置(常時)を下に設定すると、«返し縫い»ボタンを押した際にすぐ返し縫いができるよう になります。
- > 針停止位置(常時)を上に設定すると、もう一針縫ってから、返し縫いがされます。
- > «返し縫い»ボタンを押したままにします。

#### 続けて返し縫いをする

- > ステッチパターンまたはアルファベットを選択します。
- > «i»ダイアログアイコンをタッチします。

![](_page_59_Picture_17.jpeg)

 $\mathcal{L}$ 

 $|1\rangle$ 

> «連続返し縫い»アイコンをタッチすると、続けて返し縫いをすることができます。

# 5.5 ステッチパターンのコンビネーションを作成する

#### コンビネーションモードについて

![](_page_59_Picture_21.jpeg)

- 1 現在選択されているステッチパターンの振 3 り幅 3 コンビネーションモード/シングルモード
- 2 現在選択されているステッチパターンの送 り長さ 4 コンビネーションの中の個々のステッチパ ターン

# ステッチパターンのコンビネーションを作成する

コンビネーションモードでは、ステッチパターンとアルファベットを自由に組み合わせることができま す。アルファベットを組み合わせて、BERNINAなどの単語を作成することができます。

# クリエイティブなソーイング

> «シングルモード/コンビネーションモード»アイコンをタッチします。 > 使用したいステッチパターンを選択します。

![](_page_60_Picture_3.jpeg)

![](_page_60_Picture_4.jpeg)

> «シングルモード/コンビネーションモード»アイコンをもう一度タッチしすると、シングルモード に戻ります。

#### ステッチパターンのコンビネーションを保存する

- > ステッチパターンのコンビネーションを作成します。
- > «ユーザーメモリー»アイコンをタッチします。
- > «ステッチパターンの保存»アイコンをタッチします。
- > «決定»アイコンまたは黄色い枠で囲まれたアイコンをタッチすると、ステッチパターンのコンビネ  $\mathcal{L}^{(1)}$ ーションが保存されます。

#### ステッチパターンのコンビネーションを呼び出す

> «シングルモード/コンビネーションモード»アイコンをタッチします。  $\div$ 

![](_page_60_Picture_13.jpeg)

- > «ユーザーメモリー»アイコンをタッチします。
- É.
- > «ステッチパターンのコンビネーションを選択する»アイコンをタッチします。
- > ステッチパターンのコンビネーションを選択します。

> ステッチパターンのコンドネーションを作成します。 > «ユーザーメモリー»アイコンをタッチします。

#### ステッチパターンのコンビネーションを上書きする

 $\mathcal{L}^{(n)}$ 

- > «ステッチパターンの保存»アイコンをタッチします。
- > 上書きしたいステッチパターンのコンビネーションを選択します。
- > «決定»アイコンをタッチすると、ステッチパターンのコンビネーションが上書きされます。

# ステッチパターンのコンビネーションを消去する

- > ステッチパターンのコンビネーションを作成します。
- > «i»ダイアログアイコンをタッチします。

![](_page_61_Picture_0.jpeg)

![](_page_61_Figure_1.jpeg)

#### 単独のステッチパターンを編集する

- > ステッチパターンのコンビネーションを作成します。
- > タッチペン/指でステッチパターンのコンビネーションの編集したい部分(1)をタッチして、選択し ます。

![](_page_61_Figure_5.jpeg)

![](_page_61_Picture_6.jpeg)

> «i»ダイアログアイコンをタッチすると、ステッチパターンの一部を編集することができます。

### ステッチパターンの一部を消去する

- > ステッチパターンのコンビネーションを作成します。
- > タッチペン/指でステッチパターンのコンビネーションの編集したい部分(1)をタッチして、選択し ます。

![](_page_61_Figure_11.jpeg)

![](_page_61_Picture_12.jpeg)

> «i»ダイアログアイコンをタッチします。

![](_page_61_Picture_14.jpeg)

> «消去»アイコンをタッチして、ステッチパターンを消去します。 または

> タッチペン/指でコンビネーションの中の消去したいステッチパターン(1)をドラッグして、コンビ ネーションから外します。 – ステッチパターンが消去されます。

![](_page_62_Figure_2.jpeg)

#### 単独のステッチパターンを追加する

新しいステッチパターンは常に、選択されたステッチパターンの下に追加されます。

- > ステッチパターンのコンビネーションを作成します。
- > タッチペン/指でステッチパターンのコンビネーションの編集したい部分(1)をタッチして、選択し ます。

![](_page_62_Figure_7.jpeg)

> 新しいステッチパターンを選択します。

#### ステッチパターンのコンビネーションを反転させる

- > ステッチパターンのコンビネーションを作成します。
- > «i»ダイアログアイコンをタッチします。

![](_page_62_Picture_12.jpeg)

> «コンビネーション全体を編集する»アイコンをタッチします。

![](_page_62_Picture_14.jpeg)

Ē

- > «模様反転 左/右»アイコンをタッチすると、ステッチパターンのコンビネーション全体が左から右 に反転します。
- > «模様反転»アイコンをもう一度タッチすると標準設定に戻ります。

#### ステッチパターンのコンビネーションを留め縫いする

- > ステッチパターンのコンビネーションを作成します。
- > タッチペン/指で、コンビネーション内の留め縫いしたい位置をタッチして選択します。
- > «i»ダイアログアイコンをタッチします。

![](_page_63_Picture_0.jpeg)

![](_page_63_Figure_1.jpeg)

> «コンビネーションをカーソル位置で編集する»アイコンをタッチします。

- -స్రు-
- > «留め縫い»アイコンをタッチします。 – コンビネーション内の全てのパターンの始めと終わりを留め縫いすることができます。

#### 模様繰り返し機能を設定する

> ステッチパターンのコンビネーションを作成します。

> «i»ダイアログアイコンをタッチします。

![](_page_63_Picture_8.jpeg)

i.

> «コンビネーション全体を編集する»アイコンをタッチします。

![](_page_63_Picture_10.jpeg)

- > «模様繰り返し»機能アイコンを一回タッチすると、コンビネーションが繰り返されます。
- > «模様繰り返し»機能を複数回タッチすると、模様を9回まで繰り返すことができます。
	- > «模様繰り返し»機能アイコンを長くタッチすると、模様繰り返し機能がオフになります。

# 5.6 ステッチパターンを編集する

#### ステッチパターンの設定を保存する

- > ステッチパターン、アルファベットまたはボタンホールを選択します。
- > «i»ダイアログアイコンをタッチします。
- > ステッチパターン、アルファベットまたはボタンホールを編集します。

![](_page_63_Picture_19.jpeg)

> «ステッチパターンの設定を保存する»アイコンをタッチすると、変更が保存されます。

![](_page_63_Picture_21.jpeg)

> «基本設定に戻る»アイコンをタッチすると、全ての変更が元に戻ります。

### ステッチパターンをユーザーメモリーに保存する

«ユーザーメモリー»ファイルには、お気に入りのステッチパターンや個々に編集したステッチパターン を保存することができます。

- > ステッチパターン、アルファベットまたはボタンホールを選択します。
- > ステッチパターンを編集します。

![](_page_63_Picture_27.jpeg)

![](_page_63_Picture_28.jpeg)

- > «ステッチパターンの保存»アイコンをタッチします。
- > ステッチパターンを保存したいファイルを選択します。
- > «決定»アイコンをタッチします。

#### ユーザーメモリー内のステッチパターンを上書きする

#### 前提条件:

- ステッチパターンがユーザーメモリーに保存されている。
- > ステッチパターン、アルファベットまたはボタンホールを選択します。
- > ステッチパターンを編集します。
- > «ユーザーメモリー»アイコンをタッチします。

![](_page_64_Picture_7.jpeg)

- > «ステッチパターンの保存»アイコンをタッチします。
- > 上書きしたいステッチパターンが保存されているファイルを選択します。
- > 上書きしたいステッチパターンを選択します。
- **▼ → → «決定»アイコンをタッチします。**

#### ユーザーメモリー内にあるステッチパターンを呼び出す

前提条件:

• ステッチパターンがユーザーメモリーに保存されている。

![](_page_64_Figure_15.jpeg)

Ħ

> «ユーザーメモリー»アイコンをタッチします。

- > «ステッチパターンの選択»アイコンをタッチします。
- > ステッチパターンが保存されているファイルを選択します。
- > ステッチパターンを選択します。

## ユーザーメモリー内にあるステッチパターンを消去する

前提条件:

- ステッチパターンがユーザーメモリーに保存されている。
- > «ユーザーメモリー»アイコンをタッチします。

![](_page_64_Picture_24.jpeg)

 $\mathcal{L}^{\text{max}}$ 

- > «消去»アイコンをタッチします。
- > ステッチパターンが保存されているファイルを選択します。
- > ステッチパターンを選択します。
- > «決定»アイコンをタッチすると、ステッチパターンが消去されます。

#### ステッチパターンをベルニナUSBメモリーに保存する

ベルニナUSBメモリーにお気に入りのステッチパターンや、編集したステッチパターンを保存すること ができます。

- > ステッチパターン、アルファベットまたはボタンホールを選択します。
- > ステッチパターンを編集します。
- > «ユーザーメモリー»アイコンをタッチします。

![](_page_64_Picture_34.jpeg)

 $F =$ 

- > «ステッチパターンの保存»アイコンをタッチします。
- > ベルニナUSBメモリーをミシンのUSB端子に差し込みます。
- > «USBメモリー»アイコンをタッチします。
- > «決定»アイコンをタッチします。

![](_page_65_Picture_0.jpeg)

## ベルニナUSBメモリーからステッチパターンを呼び出す

![](_page_65_Picture_2.jpeg)

> «ユーザーメモリー»アイコンをタッチします。

Ħ

 $\epsilon$  and  $\epsilon$ 

> «ステッチパターンを呼び出す»アイコンをタッチします。 > アイコン(1)をタッチします。

![](_page_65_Picture_6.jpeg)

> ベルニナUSBメモリーをミシンのUSB端子に差し込みます。

- > «USBメモリー»アイコンをタッチします。
- > 呼び出したいステッチパターンを選択します。

## ベルニナUSBメモリーからステッチパターンを消去する

- > «ユーザーメモリー»アイコンをタッチします。
- > «消去»アイコンをタッチします。
	- > ベルニナUSBメモリーをミシンのUSB端子に差し込みます。
	- > 消去したいステッチパターンを選択します。
	- > «決定»アイコンをタッチします。

## 5.7 留め縫い

#### «留め縫い»ボタンを押して留め縫いをする

«留め縫い»ボタンには、色々な留め縫いステッチをプログラムすることができます。

![](_page_65_Picture_19.jpeg)

- > «留め縫い»ボタンを縫い始める前に押します。 – ステッチパターン/ステッチパターンのコンビネーションを設定した針数留め縫いします。 > «留め縫い»ボタンをソーイング中に押します。
- ミシンは停止して、その場でプログラムされた針数の留め縫いをします。

# 5.8 布地の高さを調節する

厚みのある部分を縫う際に押え金が斜めになっていると、送り歯がうまく布地を送ることができず、縫 い目にばらつきができてしまいます。

> 1–3枚ほどの高さ調節板を、後ろから押え金の下の、針の少し手前の位置に入れます。

![](_page_66_Picture_4.jpeg)

– 押え金が布地に対して水平になります。

> 1–3枚ほどの高さ調節板を、前から押え金の下の、針の少し手前の位置に入れます。

![](_page_66_Picture_7.jpeg)

– 押え金が布地に対して水平になります。

- > 押え金が厚みのある部分を完全に通りすぎるまで縫います。
- > 高さ調節板を外します。

#### 5.9 角を縫う

角を縫う際、送り歯には布地のほんの一部のみしか接触しないので、布送りがしっかりできません。こ の場合、高さ調節板を使用することで、布送りを均等にすることができます。

- > 角まで縫ったら、針位置を下にし、ミシンを一旦ストップします。
- > 押え金を上げます。
- > 布地を次のソーイング方向に回します。
- > 1-3枚ほどの高さ調節板を、押え金の右側の針の少し手前の位置に入れます。
- > 押え金を下げます。

![](_page_66_Picture_18.jpeg)

> 布地が送り歯全体にかかる位置まで、高さ調節板を置いたまま縫います。

![](_page_67_Picture_0.jpeg)

# 6 実用縫い

# 6.1 実用縫い一覧

![](_page_67_Picture_3.jpeg)

![](_page_67_Picture_179.jpeg)

۴ 実用縫い

![](_page_68_Picture_198.jpeg)

![](_page_69_Picture_0.jpeg)

#### 6.2 直線縫い

![](_page_69_Picture_2.jpeg)

![](_page_69_Picture_3.jpeg)

 $\frac{1}{2}$ 

送り長さを作品に合わせる場合の例:デニム地には長めのステッチ(3 – 4 mm程度)、薄地には短 めのステッチ(2 – 2.5 mm程度)送り長さを糸の太さに合わせる場合の例:コルドネットのトップ ステッチ(3 – 5 mm程度)

前提条件:

- 標準押えNo. 1を取り付けます。
- > «実用縫い»アイコンをタッチします。
- > 直線縫いNo. 1を選択します。

![](_page_69_Figure_9.jpeg)

# 6.3 自動留め縫いプログラムで留め縫いをする

縫い終わりと縫い始めに5針ずつ前進と後進をして、留め縫いをします。

#### 前提条件:

- 標準押え No. 1を取り付けます。
- > «実用縫い»アイコンをタッチします。

> 必要な長さを縫います。

- $\frac{1}{2}$
- > 留め縫いプログラム No. 5を選択します。 > フットコントローラーを踏み込みます。 – ミシンが自動的に留め縫いをします。

![](_page_69_Figure_17.jpeg)

> «返し縫い»ボタンを押します。 – ミシンが自動的に留め縫いをして、停止します。

![](_page_70_Picture_0.jpeg)

# 6.4 ファスナーを縫い付ける

![](_page_70_Picture_2.jpeg)

![](_page_70_Picture_3.jpeg)

 $\frac{1}{2}$ 

縫い始めの布送りが難しい場合、縫い始めに糸をしっかり押える、布地を何針か縫うまで軽く後ろに 引っ張る、または最初に1–2 cm後進で縫うなどをお勧めします。

- > 標準押えNo. 1を取り付けます。
- > «実用縫い»アイコンをタッチします。
- > 直線縫いNo. 1を選択します。
	- > ファスナーを縫い付ける部分まで縫います。
	- > 留め縫いをします。
	- > ファスナーを縫い付ける部分を長いステッチでしつけ縫いします。
	- > 縫い代を仕上げます。
	- > 縫い目にアイロンをかけます。
	- > ファスナーを縫い付ける部分を開きます。
	- > ファスナーをしつけ縫いします。布地の下にまち針などで、布地の端同士がファスナーの中央で合う ようにしつけます。
	- > ファスナーを数センチ開きます。
	- > ファスナー押えNo. 4を取り付けます。
	- > 針基線を右にします。
	- > 押え上げレバーを使用して押え金を上げ、作品を置きます。
	- > 左上から縫い始めます。
	- > 針がファスナーの歯に沿って刺さるように、押え金の位置を調節します。
	- > スライダー部分に差し掛かったら、針位置を下にして一度ミシンを止めます。
	- > 押え金を上げます。
	- > ファスナーを閉めます。
	- > 続けて縫い、スリットが終わる手前で針位置を下にしてミシンを止めます。
	- > 押え金を上げて作品の向きを変えます。
	- > ファスナーの反対側まで縫い、針位置を下にしてのミシンを止めます。
	- > 押え金を上げて作品の向きを変えます。
	- > ファスナーの反対側を下から上に縫います。

![](_page_70_Figure_29.jpeg)

![](_page_71_Picture_0.jpeg)

# 6.5 ファスナーの両側を下から上に縫い付ける

ファスナーの両側を下から上に向かって縫い付けます。この方法は、ベルベットなどの毛足の長い布地 にファスナーを縫い付ける場合にお勧めです。

![](_page_71_Picture_3.jpeg)

目の詰まった布地や硬い布地を縫う際には、均等なステッチを縫うために90–100番の針を使用する ことをお勧めします。

![](_page_71_Picture_5.jpeg)

- > 標準押えNo. 1を取り付けます。
- > «実用縫い»アイコンをタッチします。
- > 直線縫いNo. 1を選択します。
	- > ファスナーを縫い付ける部分まで縫います。
- > 留め縫いをします。
- > ファスナーを縫い付ける部分を長いステッチでしつけ縫いします。
- > 縫い代を仕上げます。
- > 縫い目にアイロンをかけます。
- > ファスナーを縫い付ける部分を開きます。
- > ファスナーをしつけ縫いします。布地の下にまち針などで、布地の端同士がファスナーの中央で合う ようにしつけます。
- > ファスナー押えNo. 4を取り付けます。
- > 針基線を右にします。
- > 押え上げレバーを使用して、押え金を上げ、作品を置きます。
- > ファスナーの端の縫い目の中央から縫い始めます。
- > 縫い目の中央からファスナーの務歯の外側まで斜めに縫います。
- > (1)の側を下から上に向かって縫います。
- > スライダー部分に差し掛かったら、針位置を下にして一度ミシンを止めます。
- > 押え金を上げます。
- > ファスナーを押え金の後ろの位置まで開けます。
- > 押え金を下ろして再び縫います。
- > ファスナーの反対側(2)を同様に下から上に縫います。

![](_page_71_Picture_27.jpeg)
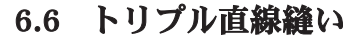

実用縫い

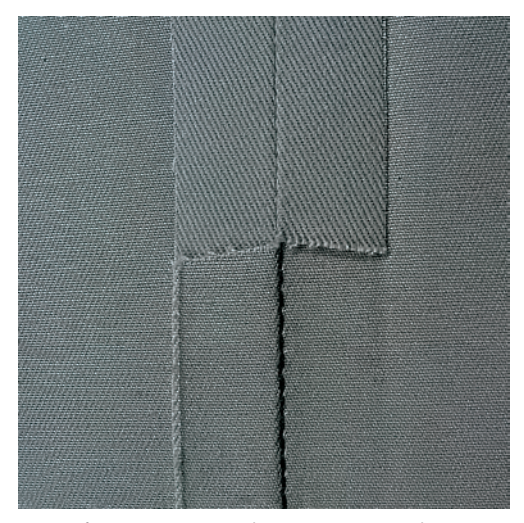

トリプル直線縫いはデニム地やコーデュロイなどの硬い布地や織り目の詰まった布地を縫う際に適して います。ジーンズ押えNo. 8を使用することで。デニム地や帆布などの硬い布地が縫いやすくなります。 飾りステッチをする際には送り長さを長めにします。

- > 標準押えNo. 1を取り付けます。
- > «実用縫い»アイコンをタッチします。
- > トリプル直線縫いNo. 6を選択します。

# 6.7 トリプルジグザグ縫い

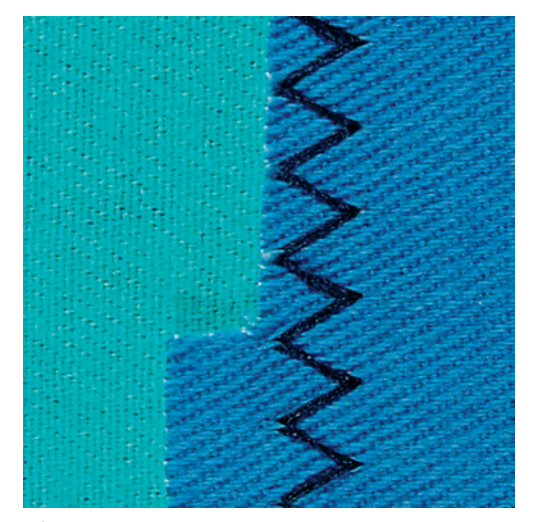

デニム地や家具用生地、帆布などの硬い布地を縫う際に適しています。また、よく洗うものの布端に。 布端をまず始めに処理します。

- > 標準押え No. 1を取り付けます。
- > «実用縫い»アイコンをタッチします。
- > トリプルジグザグ縫い No. 7を選択します。
- $\frac{1}{2}$

 $\frac{1}{2}$ 

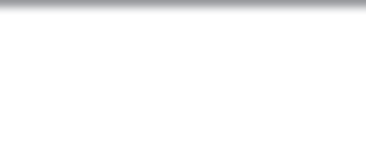

#### 6.8 マニュアル式繕い縫い

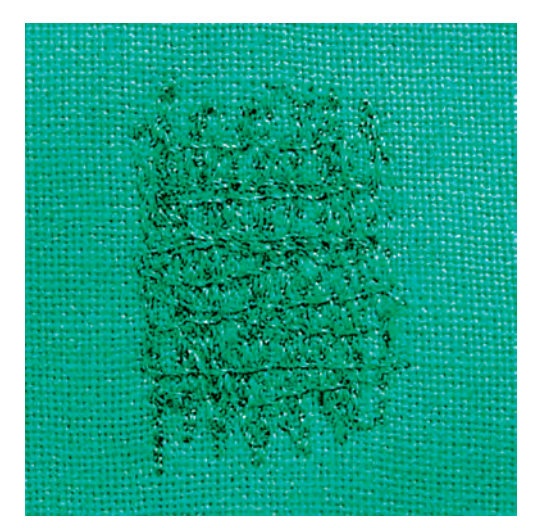

マニュアル式繕い縫い穴があいたり、摩耗して薄くなった部分の繕い縫いに。

糸が表側に見えるとステッチが目立ち、きれいな仕上がりになりません。このような場合には、布地を ゆっくりと送ります。布地の裏側で糸がダマになってしまう場合には、布地を早く送ります。糸が切れ る場合には布地を均等に送ります。

- > 繕い縫い押えNo. 9(オプションアクセサリー)を取り付けます。
- > «実用縫い»アイコンをタッチします。
- > 直線縫いNo. 1を選択します。
- > 送り歯を下げます。
- > ソーイングテーブルを取り付けます。
- > 布地を繕い縫い枠(オプションアクセサリー)に取り付けます。 – 繕い縫いをする場所がよれたりずれたりするのを防ぎます。
- > 左から右に縫い、布地を手で均等に送っていきます。
- > 穴が開いたり、糸が切れたりするのを防ぐために、滑らかなカーブを描くようにして布地を動かしま す。
- > 糸が布地に均等に広がるように、縫う長さををランダムに変えていきます。

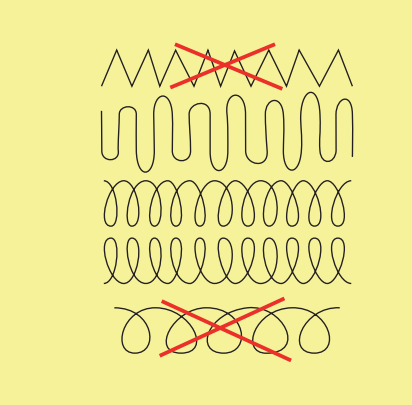

> 最初のステッチはあまり間隔を詰めずに、繕う部分を大きくカバーするように縫います。

 $\frac{1}{2}$ 

実用縫い

> 縫う長さをランダムに変えて縫います。

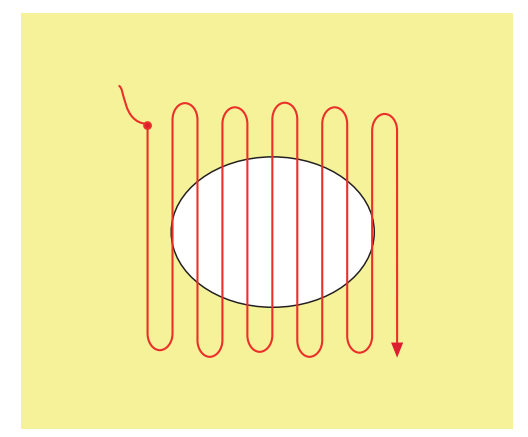

- > 布地を90°回転させます。
- > 最初のステッチはあまり間隔を詰めずに縫います。

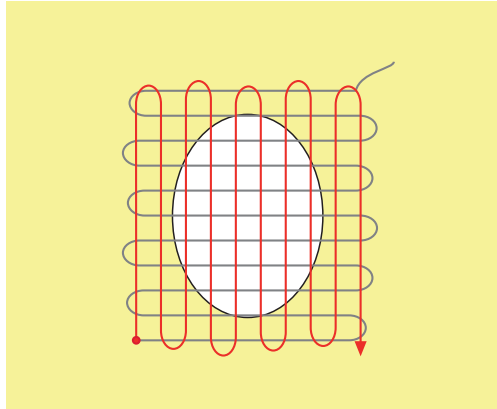

- > 布地を180°回転させます。
- > 縫い目があまり重ならないように縫います。

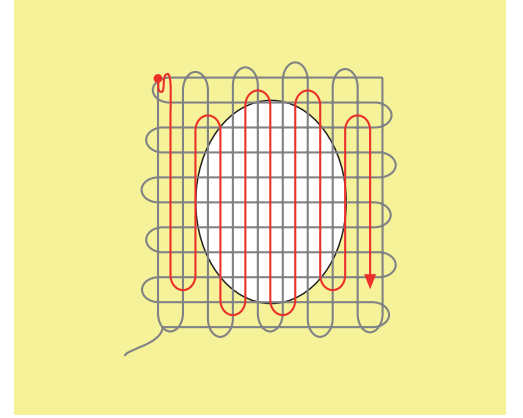

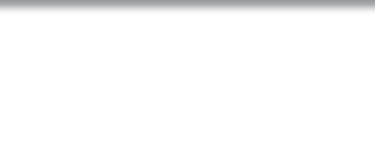

#### 6.9 自動繕い縫い

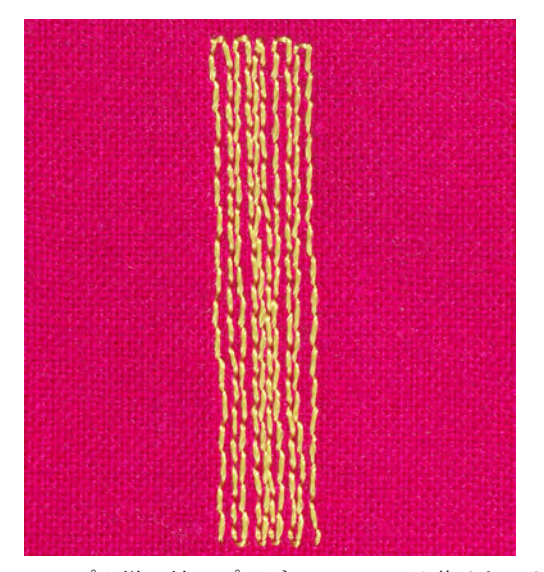

シンプル繕い縫いプログラムNo. 22は薄くなった部分や破れた部分を手早く繕う際に適しています。繕 う部分に薄いあて布や接着芯などを使用することをお勧めします。シンプル繕い縫いプログラムNo. 22 は全ての布地の縦方向の繊維を補強します。布地がゆがんしまう場合には、バランスを調整します。

- > 標準押えNo. 1または布ガイド付き自動ボタンホール押えNo. 3Aを取り付けます。
- > «実用縫い»アイコンをタッチします。
- > シンプル繕い縫いプログラムNo. 22を選択します。
- > 薄手の布地を繕い縫い枠(オプションアクセサリー)にセットします。 – 繕い縫いをする場所がよれたりずれたりするのを防ぎます。
- > 左上から縫い始めます。
- > 最初の一列を縦に縫います。

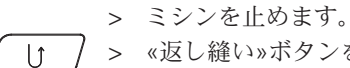

 $\frac{1}{2}$ 

- > «返し縫い»ボタンを押します。 – 長さがプログラムされます。
- > 繕い縫いがされます。 – ミシンが自動的に停止します。

#### 6.10 自動補強繕い縫い

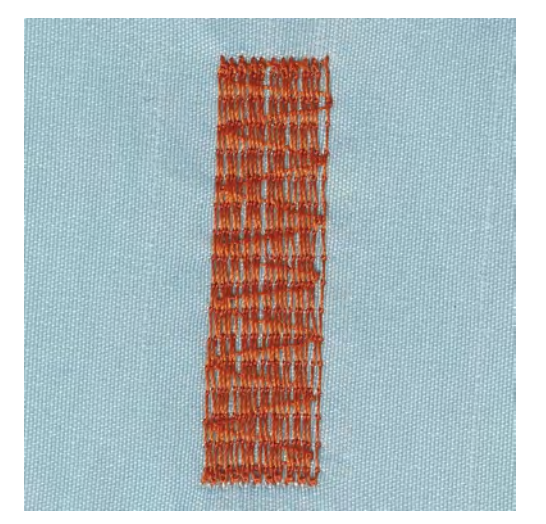

補強繕い縫いプログラムNo. 23は薄くなった部分や破れた部分を手早く繕う際に適しており。全ての布 地の縦方向の繊維を補強します。

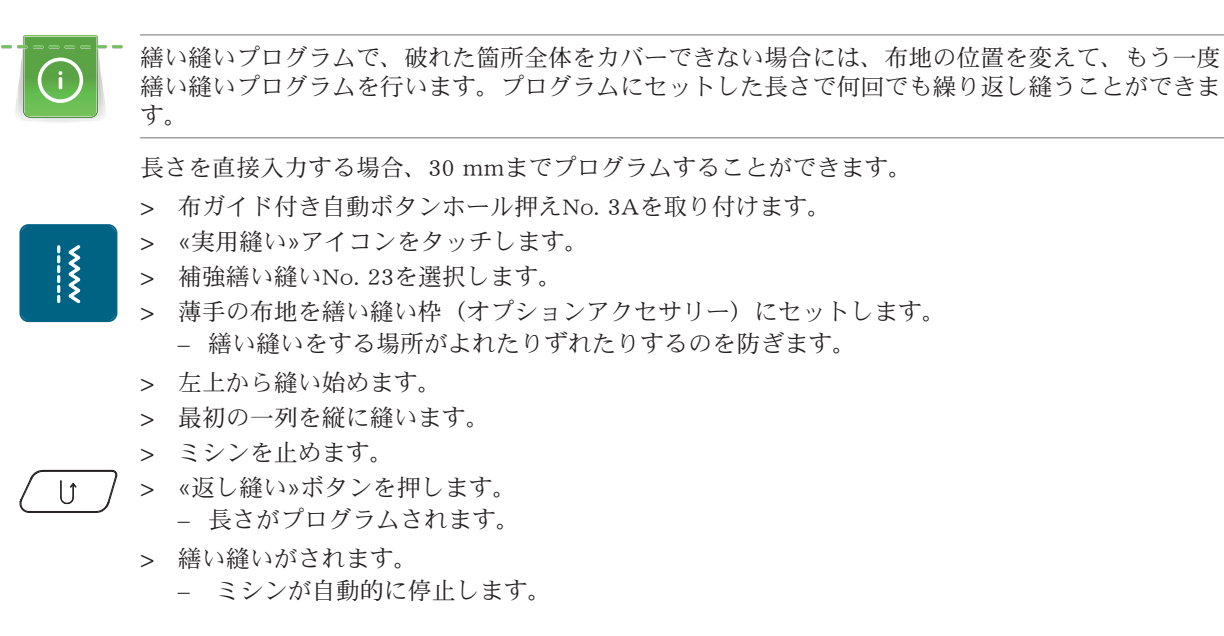

#### 6.11 布端の処理をする

実用縫い

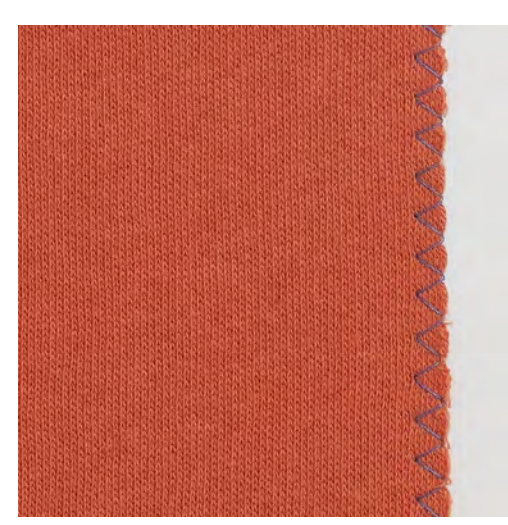

ジグザグ縫いNo. 2は全ての布地に適しています。また、伸縮性が必要なステッチや飾りステッチとして も使用できます。薄手の布地には繕い縫い用の糸を使用します。サテンステッチには振り幅が 0.3-0.7 mmの目の詰まった短いジグザグ縫いが向いています。サテンステッチはアップリケや刺しゅ うに使用します。

前提条件:

 $\frac{1}{2}$ 

- 布端が丸まらないように平らにします。
- > 標準押えNo. 1を取り付けます。
- > «実用縫い»アイコンをタッチします。
- > ジグザグ縫いNo. 2またはサテンステッチNo. 1315を選択します。
- > 振り幅は広すぎないように、送り長さは長すぎないように設定します。
- > 布地を針が布地と布端の外側に刺さるよう、押え金の真ん中に来るようにセットします。

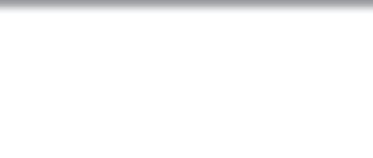

79

6.12 ダブルオーバーロック

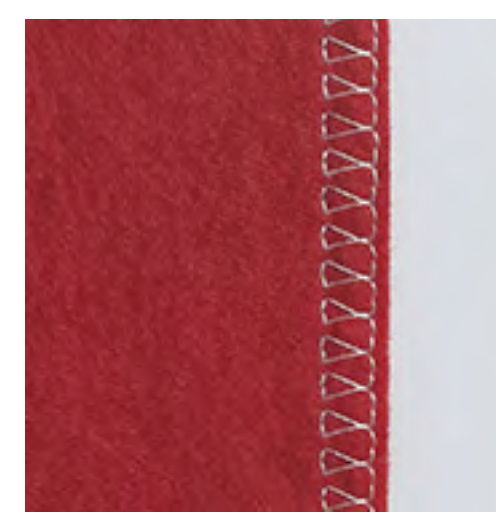

ダブルオーバーロックステッチは目の粗いニット地やジャージーに適しています。ニット地には、細か い編み目に穴を開けてしまわないよう、新しいジャージー針を使用することをお勧めします。伸縮性の ある布地にはストレッチ針を使用します。

- > 標準押え No. 1またはオーバーロック押え No. 2を取り付けます。
- > «実用縫い»アイコンをタッチします。
- > ダブルオーバーロック No. 10を選択します。

# 6.13 布端のトップステッチ (小幅)

- > まつり縫い押えNo.5、標準押えNo.1またはエッジ縫い押えNo.10 (オプションアクセサリー)を取 り付けます。
- > «実用縫い»アイコンをタッチします。
- > 直線縫いNo. 1を選択します。

 $\frac{1}{2}$ 

 $\frac{1}{2}$ 

 $\frac{1}{2}$ 

- > 布端をまつり縫い押えのガイドの左側に合わせます。
- > 針基線をトップステッチをしたい位置にあわせて設定します。

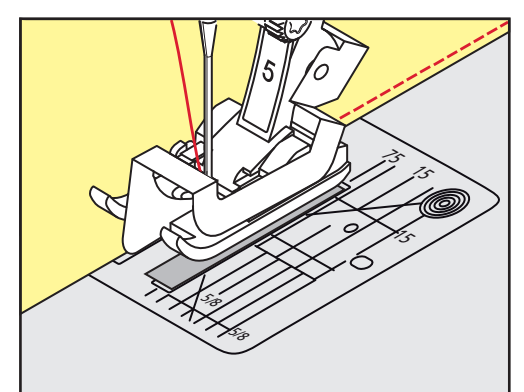

### 6.14 布端のトップステッチ(大幅)

- > まつり縫い押えNo. 5、標準押えNo. 1またはエッジ縫い押えNo. 10 (オプションアクセサリー)を取 り付けます。
- > «実用縫い»アイコンをタッチします。
- > 直線縫いNo. 1を選択します。
- > 布端を押え金または針板の目盛り1 2.5 cm (0.39 0.98 inch) に合わせてセットします。

実用縫い

 $\frac{1}{2}$ 

 $\frac{1}{2}$ 

> 針基線をトップステッチをしたい位置にあわせて設定します。

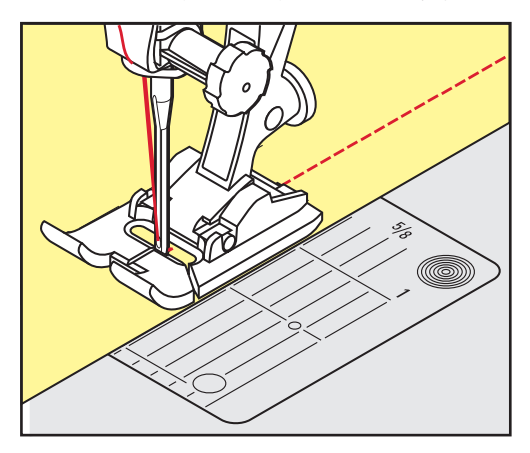

# 6.15 シームガイド(オプションアクセサリー)を使用したトップステッチ

すでに縫った縫い目に対して、平行で幅の広いトップステッチをする場合には、シームガイド(オプシ ョンアクセサリー)を使用することをお勧めします。

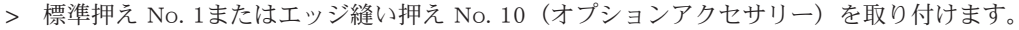

- > «実用縫い»アイコンをタッチします。
	- 直線縫い No. 1が自動的に選択されます。
- > 押え金の後ろのネジを緩めます。
- > シームガイドを押えの穴に差し込みます。
- > 必要な幅に調節します。
- > ネジを締めます。
- > 布端をシームガイドに合わせます。

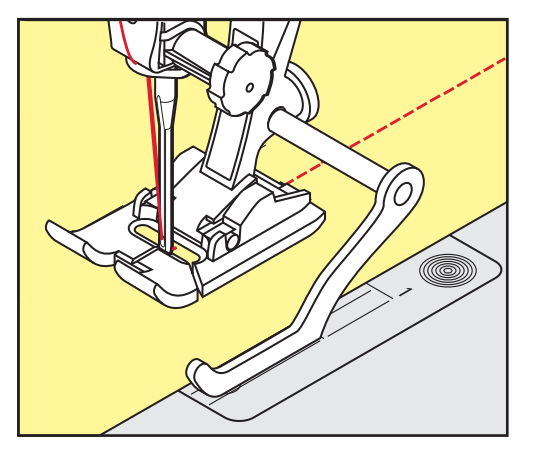

## 6.16 裾を縫う

まつり縫い押えNo. 5を使用する際には、針基線を一番右か一番左にします。標準押えNo. 1およびエッ ジ縫い押えNo. 10(オプションアクセサリー)では、全ての針基線を使用できます。

- > まつり縫い押えNo. 5、標準押えNo. 1またはエッジ縫い押えNo. 10(オプションアクセサリー)を取 り付けます。
- > «実用縫い»アイコンをタッチします。
- > 直線縫いNo. 1を選択します。
	- > 内側の折り目をまつり縫い押えのガイドの右側に合わせます。

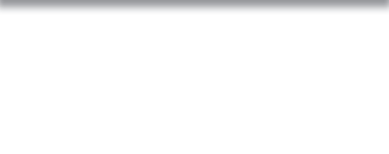

> 針基線を一番右にし、内側の折り目に沿って縫います。

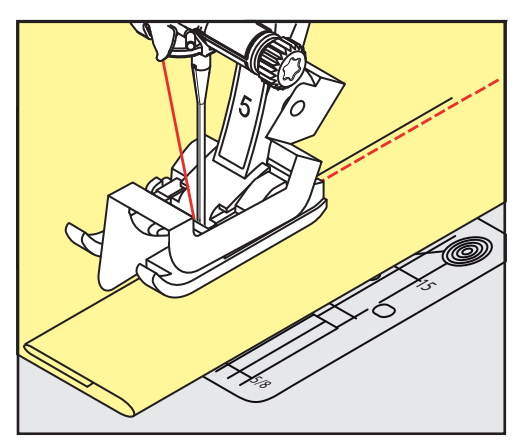

6.17 まつり縫い

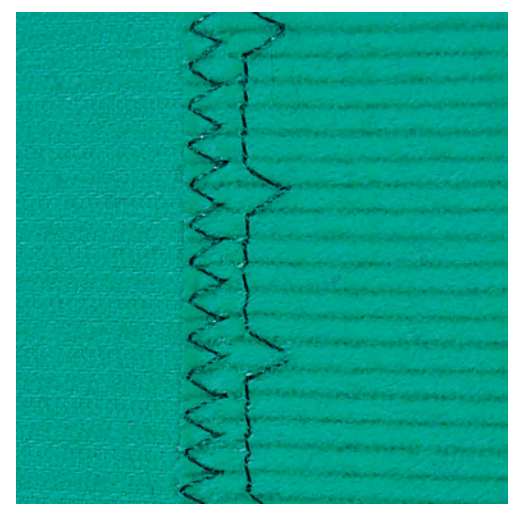

綿、毛および混紡の中厚地~厚地の目立たない縁縫いに。

前提条件:

 $\frac{1}{2}$ 

- 布端の処理をします。
- > まつり縫い押えNo. 5を取り付けます。
- > «実用縫い»アイコンをタッチします。
- > まつり縫いNo. 9を選択します。
- > 処理した布端が右側に来るように布地を折ります。
- > 布地を押え金の下に入れ、折り山が押え金のガイドの左側に沿うようにセットします。
- > 折り目の端を押えのガイドに沿って縫うと、均等な位置にかがり縫いをすることができます。 – 針が折り目の端のぎりぎりの位置に刺さるように注意します。
- > 10 cm (3.93 inch)ほど縫ったら、布地の表裏をチェックして、必要に応じて再度振り幅を調節しま す。

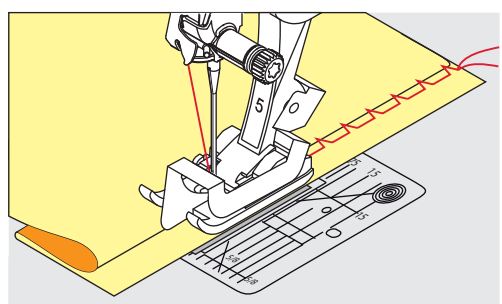

実用縫い

 $\frac{1}{2}$ 

6.18 飾りヘムステッチ

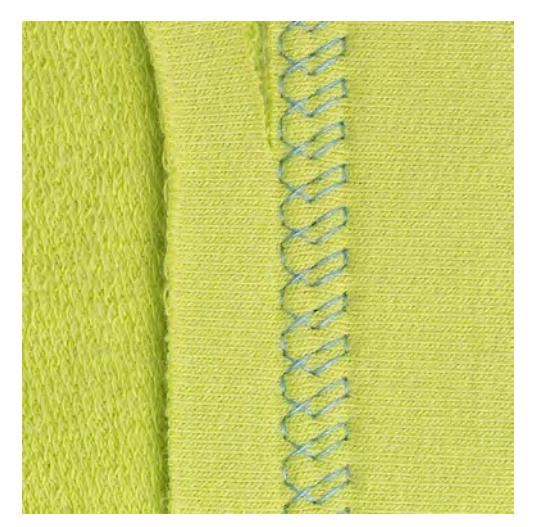

飾りヘムステッチはジャージー、綿、毛、化学繊維および混紡の伸縮性のある布地の裾に向いていま す。

- > 標準押えNo. 1を取り付けます。
- > «実用縫い»アイコンをタッチします。
- > トリコットステッチNo. 14を選択します。
- > 裾にアイロンをかけ、必要であればしつけをします。
- > 押え圧を必要に応じて弱くします。
- > 縫いたい位置に合わせて表側を縫います。
- > 裏側のはみ出た布地を切り落とします。

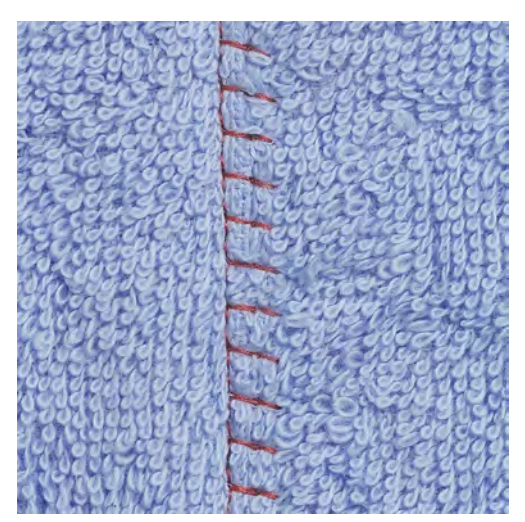

6.19 フラット縫い

フラット縫いはふわふわしたまたは厚いタオル地やフェルト、皮革などに適しています。

> 標準押え No. 1を取り付けます。

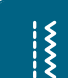

- > «実用縫い»アイコンをタッチします。
- > ストレッチオーバーロック No. 13を選択します。
- > 布端を重ねます。
- > 布端に沿って縫います。
- > 平らで耐久性のあるステッチを縫うには、針が上の布端の右側を超えて、下の布地に刺さるようにし ます。

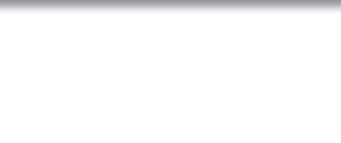

#### 6.20 しつけ縫い

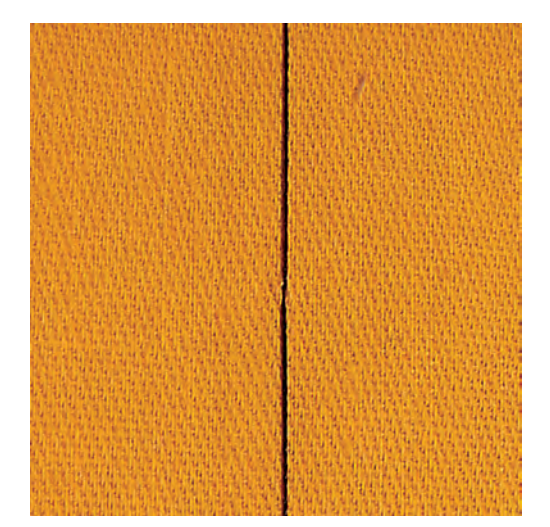

しつけ縫いの際には、取り除くのが楽な細いしつけ糸の使用をお勧めします。しつけ縫いは送り長さを 長くして縫う際に適しています。

- > 繕い縫い押え No. 9(オプションアクセサリー)を取り付けます。
- > 送り歯を下げます。
- > «実用縫い»アイコンをタッチします。
- > しつけ縫い No. 30を選択します。
- > 布地がずれるのを防ぐために、まち針を横向きに刺して、布地をしつけておきます。
- > 糸を押さえて、はじめに3 4針の留め縫いをします。
- > 一針縫って、必要なステッチの長さだけ、布地を後ろ側に引っ張ります。
- > 一針縫います。

 $\frac{1}{2}$ 

> 縫い終わりに3 – 4針の留め縫いをします。

飾りステッチ

# 7 飾りステッチ

# 7.1 飾りステッチについて

布地の種類によって、単純なものから複雑なものまで、その布地に適した様々な飾りステッチがありま す。

- ステッチNo. 101のような直線縫いでプログラムされた飾りステッチは、特に薄地に適しています。
- ステッチNo. 107のようなトリプル直線縫いまたは少しのサテンステッチでプログラムされた飾りス テッチは、特に中厚地に適しています。
- ステッチNo. 401のようなサテンステッチでプログラムされた飾りステッチは、特に厚地に適してい ます。

きれいな飾りステッチを縫うには、上糸と下糸の色を合わせ、芯地を使用します。タオル地や毛足の長 い布地には更に表側に、ステッチを縫った後に簡単に落とせるの水溶性の芯地を使用することをお勧め します。

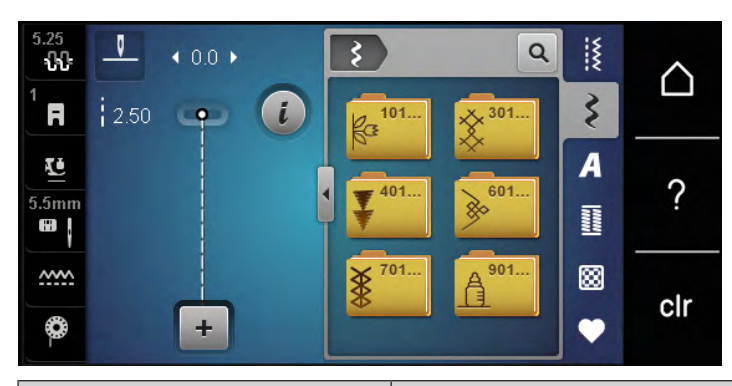

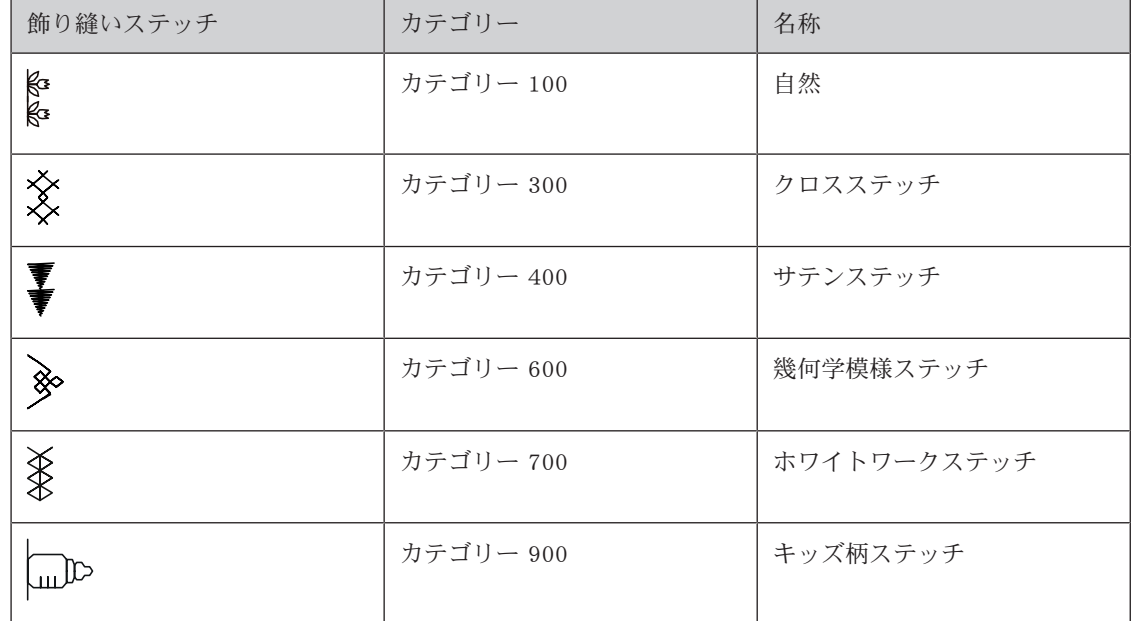

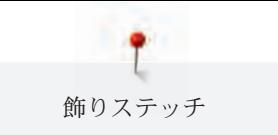

85

### 7.2 ボビンワーク

注意 適切でないボビンケースを使用した場合

ボビンケースが破損する恐れがあります。

> ボビンワーク用ボビンケース(オプションアクセサリー)を使用してください。

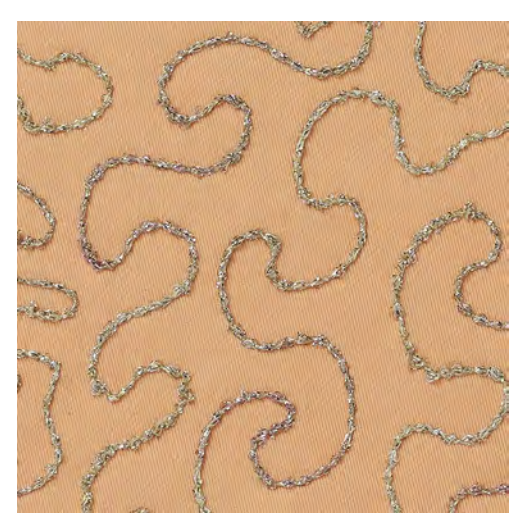

ボビンに糸以外のコードなどを巻いて縫うことができます。フリーモーションで布地を送ります。通常 のフリーモーションソーイングと同じ要領ですが、飾り付けるのは裏側です。

飾り縫いをする部分は刺しゅう用の安定紙で補強します。布地の裏側にデザインを描くか。または布地 の表にデザインを描きます。綿、ポリエステルまたはレーヨンの糸を使い、下書きを直線縫いでなぞっ ておきます。裏側に出たステッチラインをガイドにしてボビンワークをしていきます。

ボビンワークにBSR機能を使用することができます。作品を一定の速度で均等に動かしてデザインを縫 います。縫い終わったら安定紙を取り除きます。

まず始めに試し縫いをして仕上がりをチェックします。

全ての飾りステッチがこの手法に適しているわけではありません。シンプルな飾りステッチが最も適し ています。サテンステッチのような目の詰まったステッチやボタンホールなどは避けてください。

- > オープン刺しゅう押えNo. 20(オプションアクセサリー)を取り付けます。
- > «飾り縫いステッチ»アイコンをタッチします。
- > 適した飾り縫いステッチを選択します。
- > 太い糸を使って縫う場合、きれいに仕上げるために、«多機能ボタン 上»および«多機能ボタン 下»を 回して、送り長さを長めに、振り幅を大きめに設定します。

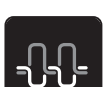

 $\mathbf{\hat{z}}$ 

> «上糸調子»アイコンをタッチし、必要であれば上糸調子を調節します。

飾りステッチ

7.3 クロスステッチ

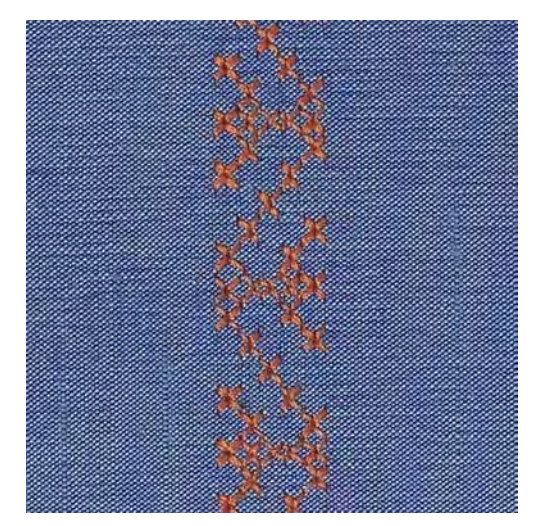

クロスステッチは伝統的なテクニックで、よく使われる飾りステッチです。リネン地にクロスステッチ をすると、手縫い風になります。クロスステッチに刺しゅう糸を使用すると、ステッチパターンがとて もきれいに仕上がります。クロスステッチはホームデコレーションや洋服の縁飾り、色々な飾り縫いに 適しています。最初の列が歪むと、仕上がりに大きく影響するので、一列目をまっすぐに縫うことが重 要です。

- > 標準押えNo. 1またはオープン刺しゅう押えNo. 20(オプションアクセサリー)を取り付けます。
- > カテゴリー 300のクロスステッチを選択し、必要であればコンビネーションを作ります。
- > まっすぐなラインを縫うためにシームガイドまたは布ガイドを使って最初の一列を縫います。
- > 二列目を押え金の幅に合わせるか、シームガイドを使って、一列目の横に縫います。

# 7.4 ピンタック

#### ピンタック

ピンタックでは布のサイズが縮小されます。十分な大きさの布地を用意してください。ピンタックは細 くつまんだひだを縫ったもので、作品を型紙に合わせてカットする前に前もって縫っておきます。ピン タックは、飾り縫いやホワイトワークなど他の刺しゅうとのコンビネーションに適しています。

ピンタックはコード芯と一緒に縫うと、立体感のある目立った仕上がりになります。コード芯は使用す る押え金の溝に合った太さのものを使用します。コード芯は、色落ちしない、縮まないものを選びま す。

#### ピンタックについて

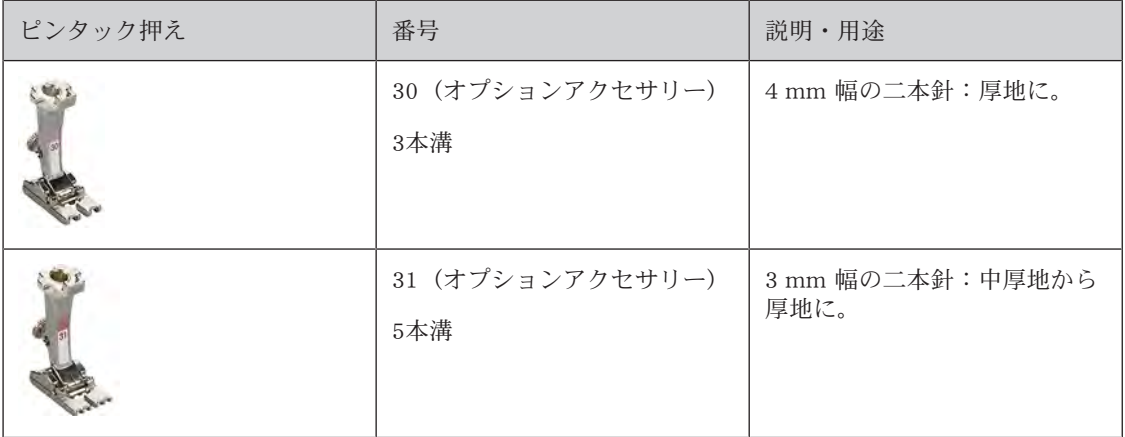

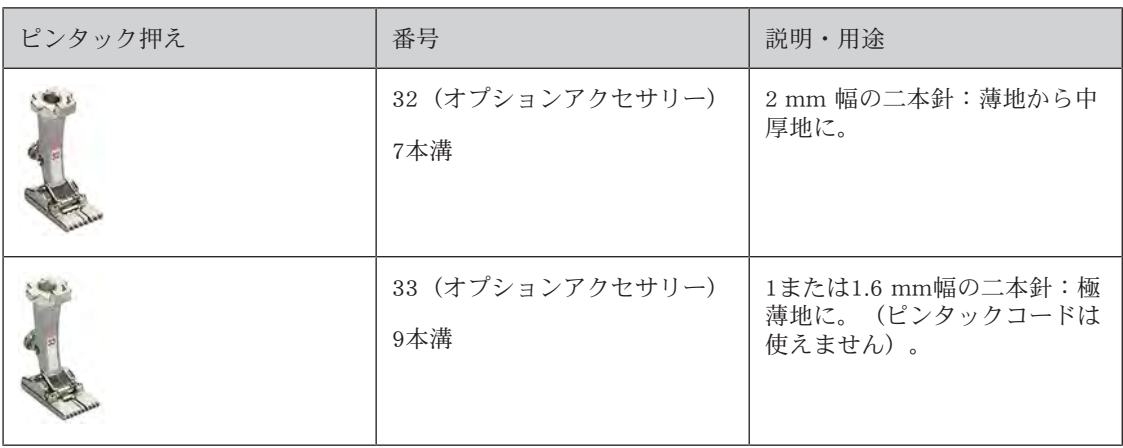

# コード芯をセットする

- > ミシンの電源を切り、電源コードをプラグから外しておきます。
- > 針を取り外します。
- > 押え金を取り外します。
- > 針板を取り外します。
- > 釜カバーを開けます。
- > コード芯を下から釜部分を通して針板の穴に通します。
- > 針板を再び取り付けます。
- > 釜カバーを閉じます。
- > コード芯は釜カバーの小さな糸通し穴を通るようにします。

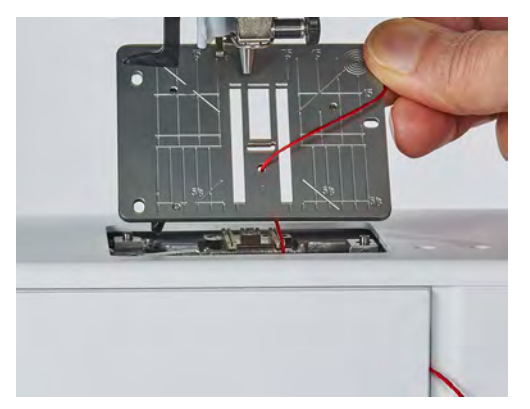

> コード芯の糸こまは押え上げレバーに通します。

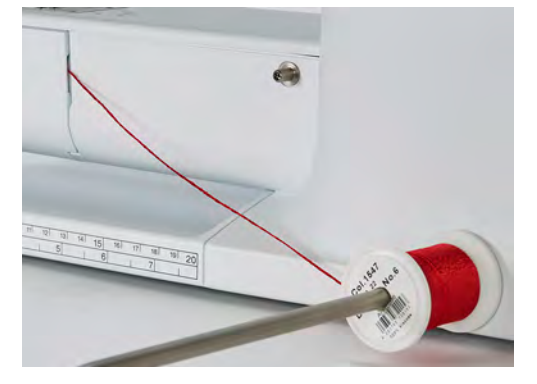

- > コード芯がスムーズに引き出されるのを確認します。
- > ソーイング中、コード芯が釜カバーの穴をスムーズに通らない場合には、釜カバーを開けたままにし ます。

飾りステッチ

#### ピンタックを縫う

コード芯は布の裏側に下糸で縫いこまれていきます。

- > 最初のピンタックを縫います。
- > 最初のピンタックを、必要なピンタックの間隔に合った押えの溝の一つに合わせます。
- > 残りのピンタックを最初のピンタックと平行に縫います。

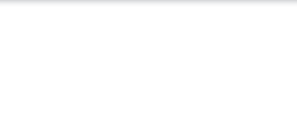

# 8 アルファベット

# 8.1 アルファベットについて

ブロック体、白抜き文字、スクリプトおよびキリル文字は大文字、小文字を縫うことができます。 きれいなステッチを縫うには、上糸と下糸に同じ色の糸を使用します。布地の裏側には安定紙を置きま す。タオル地や毛足の長い布地にはさらに布地の表側に水溶性の安定紙を使用することをお勧めしま す。

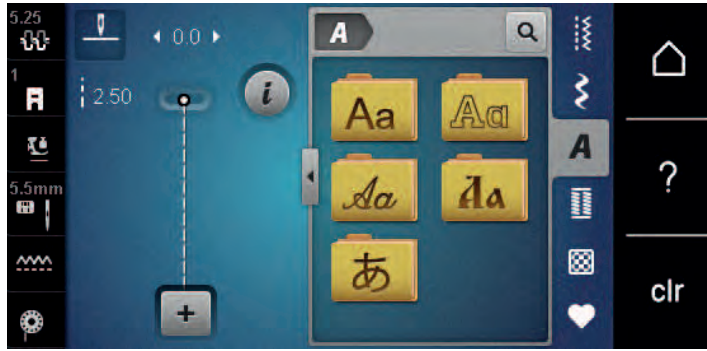

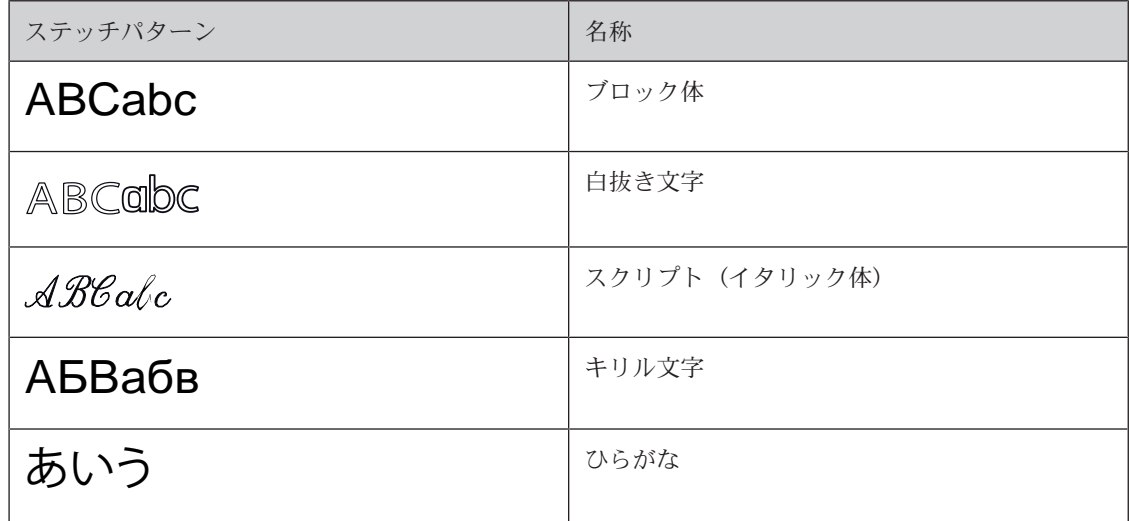

# 8.2 文字列を入力する

試し縫いには、実際に作品で使用する糸、布地、安定紙を使用することをお勧めします。また布地に しわが寄ったり、引っかかったりせずに布送りが均一になるように注意します。ソーイング中には布 地を引っ張ったり押し込んだり、押さえたりしないようにします。

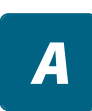

 $\div$ 

Ŧ

> «アルファベット»アイコンをタッチします。

> 書体を選択します。

> «シングル/コンビネーションモード»アイコンをタッチして、コンビネーションを作成します。

アルファベット

> «アルファベット表示»アイコン(1)をタッチして、その他の入力モードを表示します。

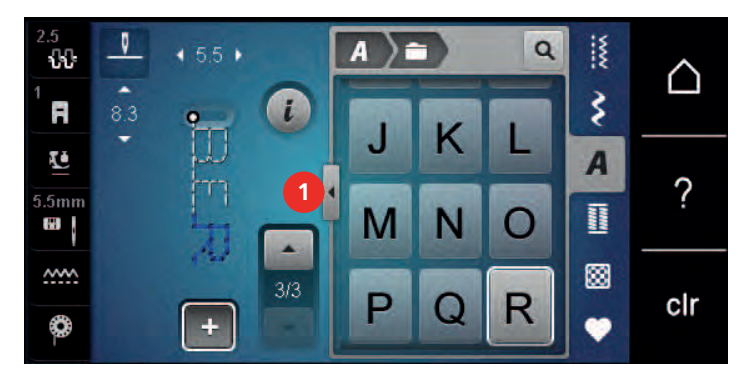

- > 文字を選択します。
- > アイコン(2)をタッチ (標準設定)すると、大文字になります。
- > アイコン(3)をタッチすると、小文字になります。
- > アイコン(4)をタッチすると、数字の入力ができます。
- > アイコン(5)をタッチすると、特殊記号や算術記号の入力ができます。

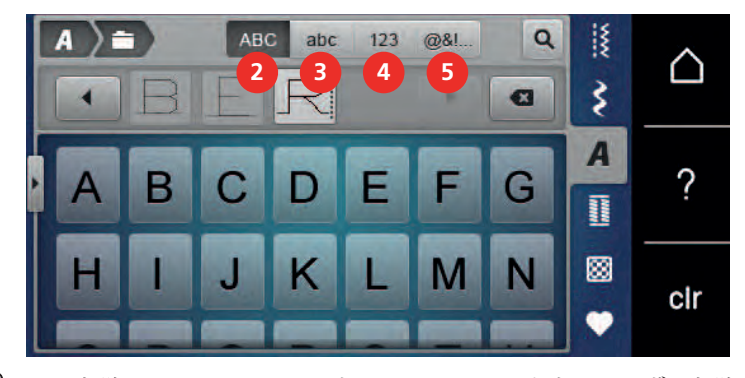

 $\mathbf{z}$ 

> «削除»アイコンをタッチすると、入力した文字が一つずつ削除されます。

> «アルファベット表示»アイコンをもう一度タッチして、その他の入力モードを閉じます。

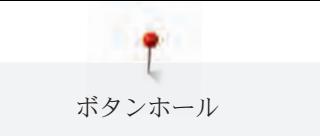

# 9 ボタンホール

# 9.1 ボタンホールについて

それぞれのボタンや用途、洋服のタイプにあったボタンホールを縫うために、BERNINA 485には様々 なボタンホールコレクションを搭載しています。ボタンもミシンで縫うことができます。またアイレッ トなどもミシンで縫うことができます。

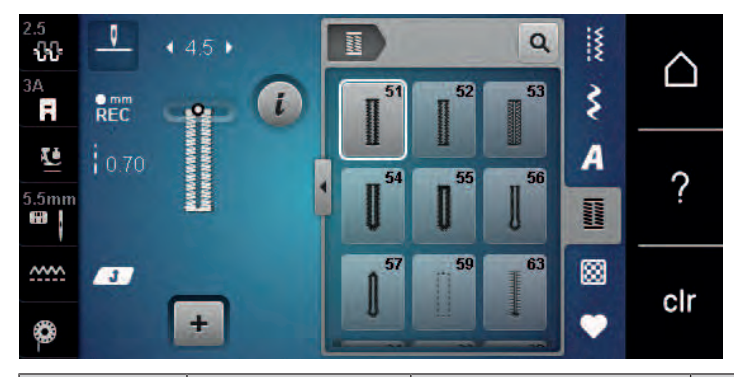

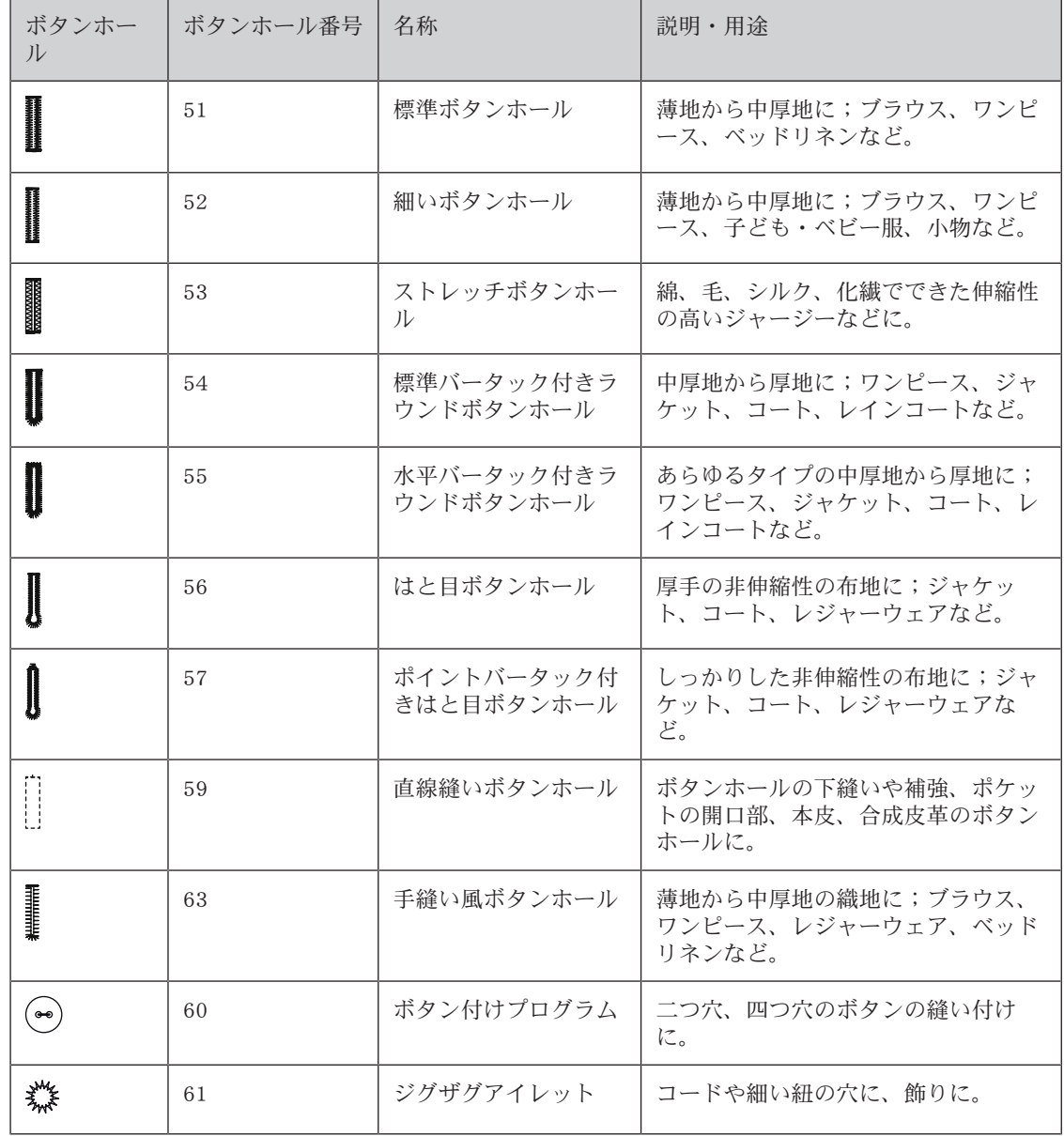

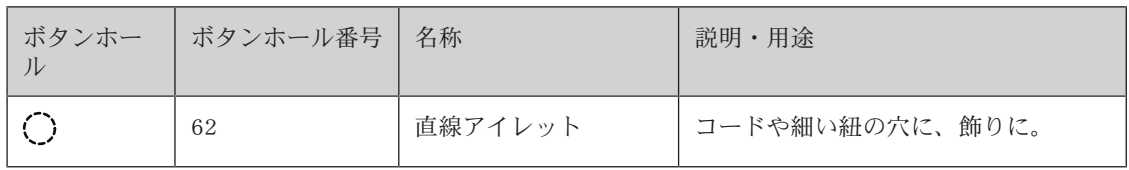

# 9.2 高さ調節板を使用する

ボタンホールをコーナーや段差部に縫うときは、ボタンホール用高さ調節板(オプションアクセサリ ー)を使用することをお勧めします。

> 高さ調節板を後ろから布地と押え金の間に差込み、段差のある部分にセットします。

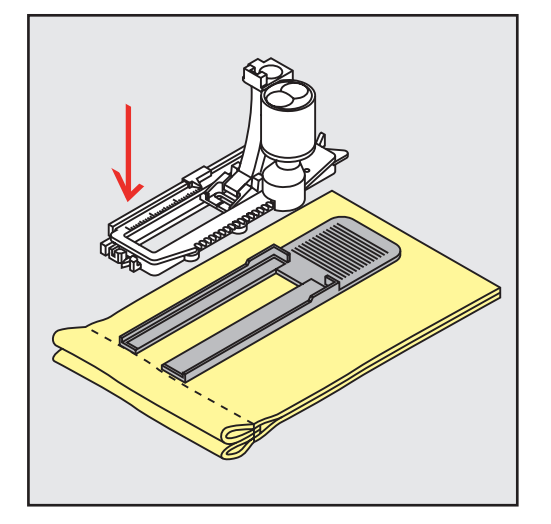

> 押え金を下げます。

# 9.3 ボタンホール用布送りサポートを使用する

布送りが難しい布地にボタンホールを縫う場合には、ボタンホール用布送りサポート(オプションアク ーニックルートの中にアック・・・・・・・。<br>セサリー)の使用をお勧めします。布送りサポートは布ガイド付き自動ボタンホール押え3Aと一緒に使 用します。

> 高さ調節板を横からゆっくりと差し込みます。

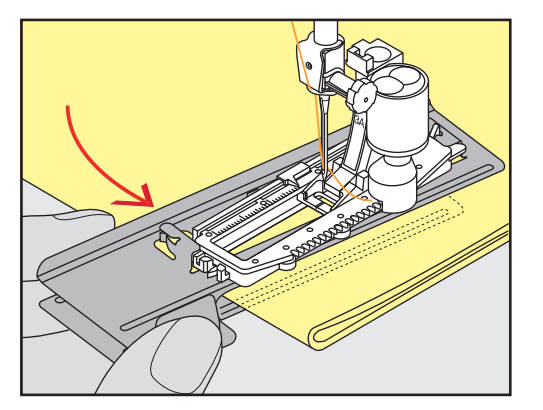

ボタンホール

# 9.4 ボタンホールの印をつける

> 手動でボタンホールを縫う場合には、布地に全てのボタンホールの位置と長さをチャコペンまたは水 性ペンで書きます。

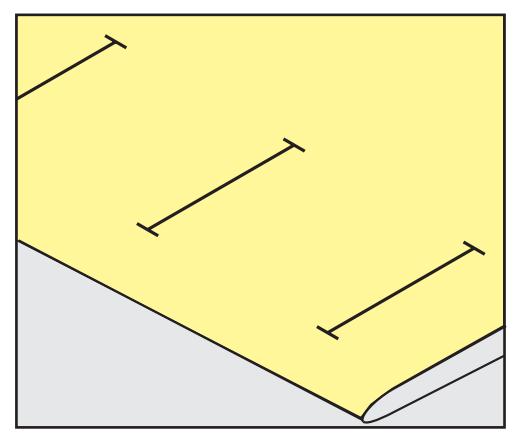

> 自動でボタンホールを縫う場合には、布地に最初のボタンホールの位置と長さをチャコペンまたは水 溶性のペンで書き、残りのボタンホールは縫い始めの位置のみに印をつけます。

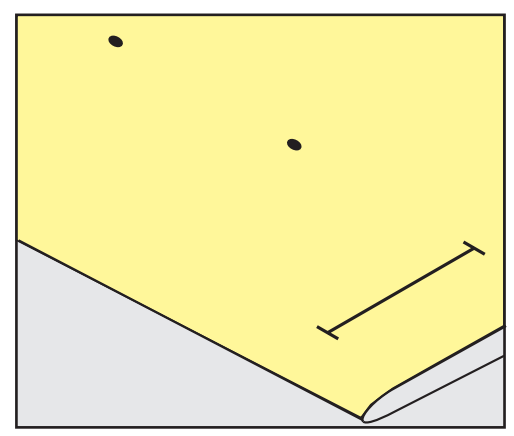

> はと目ボタンホールおよびラウンドボタンホールを縫う場合には、布地にボタンホールの長さをチャ コペンまたは水溶性のペンで書き、残りのボタンホールは縫い始めの位置のみに印をつけます。はと 目の部分はボタンホールの長さに加えて縫われます。

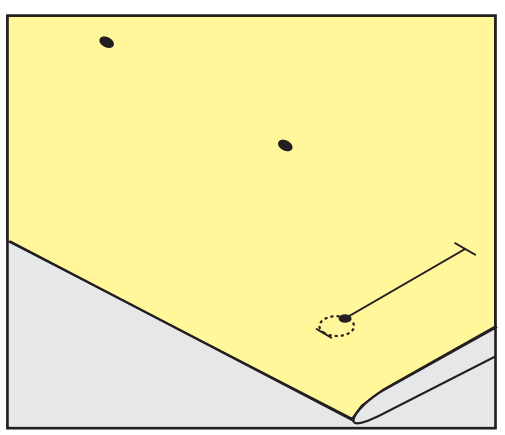

# 9.5 ボタンホール芯

#### ボタンホール芯を布ガイド付き自動ボタンホール押え3Aと一緒に使用する

ボタンホール芯はボタンホールの強度を強くし、また仕上がりをよくします。ボタンホール芯は特に標 準ボタンホールNo. 51に適しています。使用するコード芯はパールコットン刺しゅう糸の8番、強度のあ る手縫い用糸、およびかぎ編み用糸が理想的です。ボタンホールを縫う際にはボタンホール芯を押さえ ないようにします。

前提条件:

ボタンホール

- 布ガイド付き自動ボタンホール押え 3Aを取り付け、上げておきます。
- > ボタンホールの縫い始めの位置に針を刺します。
- > ボタンホール芯を布ガイド付き自動ボタンホール押えの右下に入れます。
- > ボタンホール芯を押えの後方にあるピンに引っ掛けます。

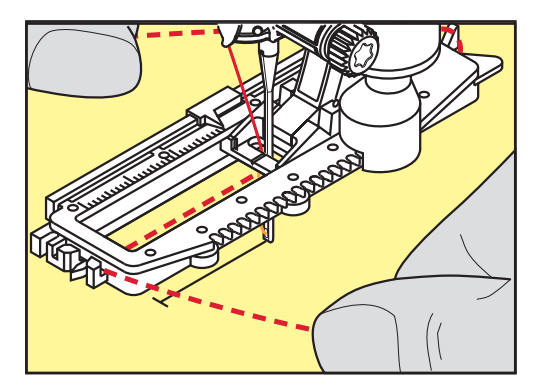

> ボタンホール芯を押えの左下から前に引っ張ります。

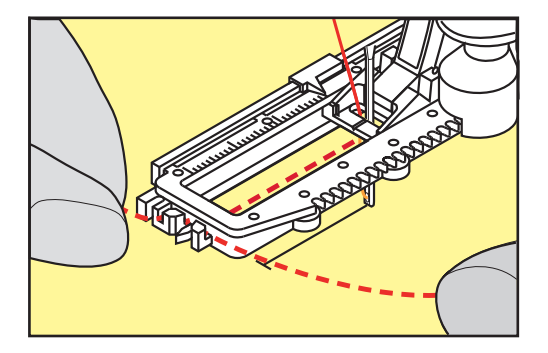

- > ボタンホール芯の端を止め具に引っ掛けます。
- > 布ガイド付き自動ボタンホール押えを下げます。
- > ボタンホールを縫います。
- > ボタンホール芯のループがボタンホールの縫い目の下に隠れるように引っ張ります。

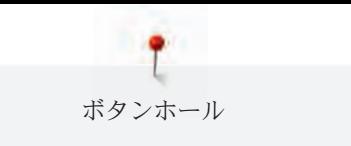

> ボタンホール芯の終わりを、手縫い針を使用して布の裏側に出し、結ぶか留め縫いをします。

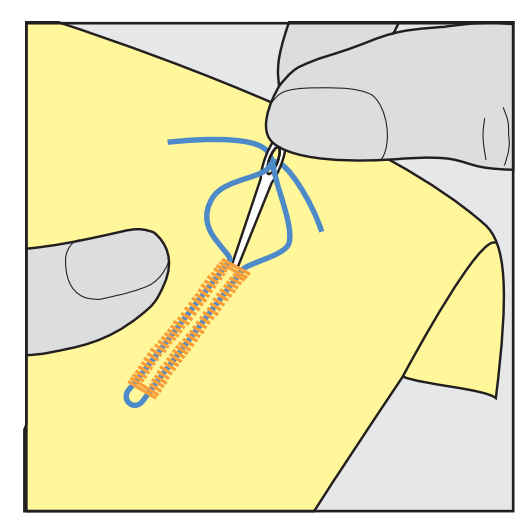

# ボタンホール芯をボタンホール押えNo. 3(オプションアクセサリー)と一緒に使用す る

前提条件:

- ボタンホール押えNo. 3(オプションアクセサリー)を取り付け、上に上げます。
- > ボタンホールの縫い始めの位置に針を刺します。
- > 押えの前方の突起にボタンホール芯を引っ掛けます。

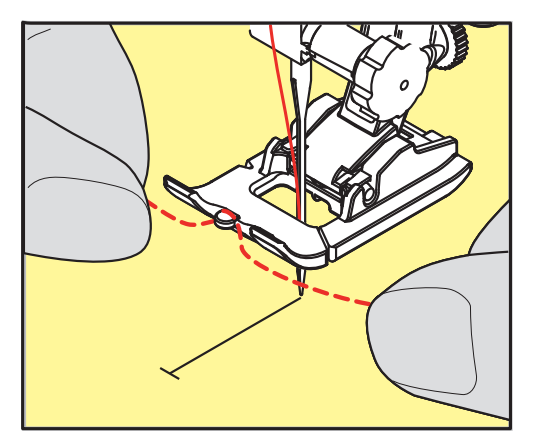

> ボタンホール芯の両端を押えの後ろにもって行き、それぞれの芯糸を押えの溝に入れます。

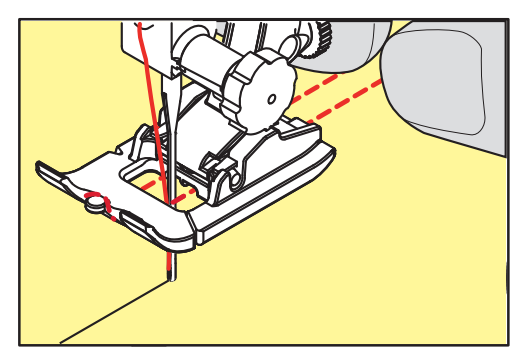

- > ボタンホール押えを下げます。
- > ボタンホールを縫います。
- > ボタンホール芯のループがボタンホールの縫い目の下に隠れるように引っ張ります。

ボタンホール

> ボタンホール芯の終わりを、手縫い針を使用して布の裏側に出し、結ぶか留め縫いをします。

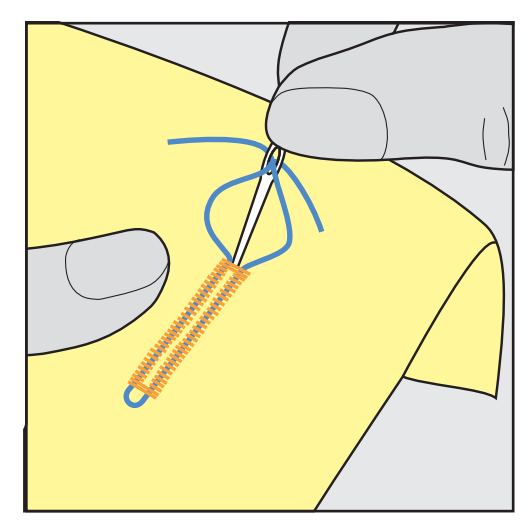

#### 9.6 試し縫いをする

ボタンホールの試し縫いをする際には、常に作品と同じ布地を使用します:芯地およびボタンホールの 種類も、作品と同じものを使用することをお勧めします。縫う方向も作品に合わせます。試し縫いをし て、完璧なボタンホールができるまで設定を調整します。

直線ボタンホール縫い No. 59は、柔らかく目の粗い織地や、強度の必要なボタンホールに適していま す。皮革やビニール地、フェルトなどにボタンホールを縫う際、下縫いをすることで強度を増すことが できます。

手動で標準ボタンホールを縫う際、および自動ボタンホール、はと目ボタンホール、ラウンドボタンホ ールなどを縫う際、バランスは両側の穴かがりに均等に調節されます。手動ではと目ボタンホールまた はラウンドボタンホールを縫う際にはバランスは左右対称になります。

ステッチカウンター機能がオンになっていて、バランスの変更をすると、それぞれの穴かがりのバラン スが別々に調節されます。

- > «ボタンホール»アイコンをタッチします。
- > ボタンホールを選択します。
- > 使用したい押え金を取り付けます。
- > 布地を押え金の下に入れ、押え金を下げます。
- > フットコントローラーを軽く踏んで縫い始めます。布地を軽く持ってスムーズに送ります。
- > ソーイング中にバランスをチェックして、必要があれば調節します。
- > 試し縫いしたボタンホールをチェックして、必要に応じてその他の設定を調整します。

#### 9.7 ボタンホールの穴幅を設定する

ボタンホールの穴幅を0.1–2.0 mmの間で設定することができます。

- > «ボタンホール»アイコンをタッチします。
- > ボタンホールを選択します。

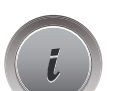

**Alliana** 

**Roman** 

> «i»ダイアログアイコンをタッチします。

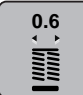

- > «ボタンホールの穴幅»アイコンをタッチします。
- > «多機能ボタン 上»または«多機能ボタン 下»を回して、ボタンホールの穴幅を設定します。

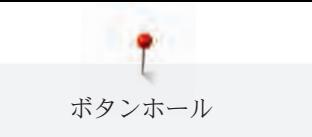

# 9.8 布ガイド付き自動ボタンホール押えNo. 3Aを使用して、ボタンホールの 大きさを決める

ディスプレイの下部の黄色い丸枠の真ん中に直接ボタンを当てます。«多機能ボタン 上/下»を回す と、黄色い丸枠の大きさが変わり、ボタンの直径を測ることができます。

ボタンの直径には自動的に2 mmが加算され、ボタンホールの長さが出ます。例えば、ボタンの直径が 14 mmの場合、ボタンホールの大きさは16 mmと計算されます。

前提条件:

- 布ガイド付き自動ボタンホール押えNo. 3Aを取り付けます。
- > «ボタンホール»アイコンをタッチします。
- > ボタンホールを選択します。

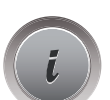

**MANANA**<br>Additional

> «i»ダイアログアイコンをタッチします。

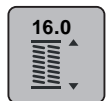

- > «ボタンホールの長さを設定する»アイコンをタッチします。
- > «多機能ボタン 上»または«多機能ボタン 下»を回して、ボタンホールの長さを設定します。

# 9.9 ボタンホール押えNo. 3を使用して、ボタンホールの大きさを決める

ボタンホール押えNo. 3を使用する場合には、ステッチカウンター機能でボタンホールの長さを決定しま す。ステッチカウンター機能は全てのボタンホールに適しています。ボタンホールの左側は前進で、右 側は後進で縫われます。バランスが変更された場合には、それぞれのボタンホールでステッチカウンタ ー機能を新しく保存しなおす必要があります。

前提条件:

- ボタンホール押えNo. 3を取り付けます。
- > «ボタンホール»アイコンをタッチします。
- > ボタンホールを選択します。

**NAMES** 

> «i»ダイアログアイコンをタッチします。

> 必要なボタンホールの長さを縫います。

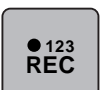

 $\cup$ 

> ミシンを止めます。

> «ステッチカウンター機能で長さをプログラムする»アイコンをタッチします。

- > «返し縫い»ボタンを押すと、ミシンが手前のバータックと反対側の穴かがりを後進で縫います。 > 最初の穴かがりの縫い始め位置まで来たら、ミシンを止めます。
	- > «返し縫い»ボタンをもう一度押すと、ミシンが奥側のバータックを縫って留め縫いをします。
	- ボタンホールの長さは、ミシンの電源を切るまで保存されるので、続けて同じボタンホールを縫 うことができます。

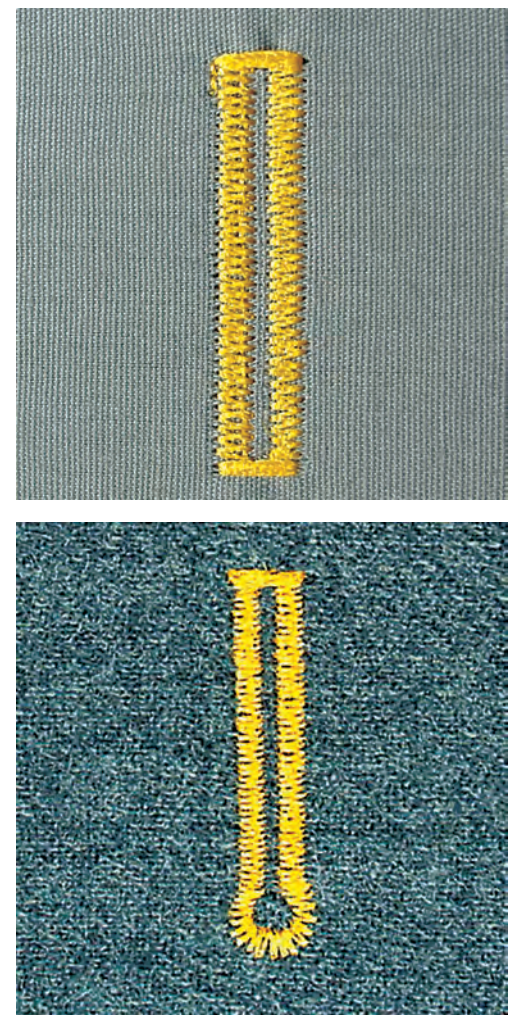

# 9.10 布ガイド付き自動ボタンホール押えNo. 3Aを使用して、ボタンホールを 自動で縫う

注意! 布ガイド付き自動ボタンホール押えNo. 3Aは、全てのミシンの付属アクセサリーではありませ ん。布ガイド付き自動ボタンホール押えNo. 3Aがミシンに付属していない場合、オプションアクセサリ ーとして、ベルニナ製品取扱店でお求めいただけます。

布ガイド付き自動ボタンホール押えNo. 3Aを使用すると、押え金の下についたセンサーでボタンホール の長さが自動的に計測されます。ボタンホールを同じサイズで繰り返し自動で縫うことができます。布 ガイド付き自動ボタンホール押えNo. 3Aはボタンホールのタイプによって4 – 31 mmのボタンホールを 縫う際に適しています。長さを正確に測るには布ガイド付き自動ボタンホール押えNo. 3Aが布地に対し て平行に接していなければなりません。プログラムされたボタンホールは全て同じように正確に縫われ ます。

前提条件:

• 布ガイド付き自動ボタンホール押えNo. 3Aを取り付けます。

- **Round** 
	- > «ボタンホール»アイコンをタッチします。
	- > ボタンホールNo. 51 57、No. 59または63を選択します。
- > 必要なボタンホールの長さを縫います。  $\mathbf{U}$ 
	- > «返し縫い»ボタンを押して、ボタンホールの長さをプログラムします。
- $\circledcirc$
- > «スタート/ストップ»ボタンを押すか、フットコントローラーを踏み込みます。 – ミシンがボタンホールを最後まで自動的に縫います。残りのボタンホールも同じように自動的に 縫われます。

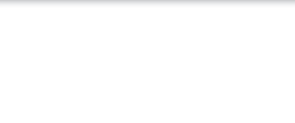

# 9.11 7ステップ自動ボタンホールを縫う

ボタンホールの長さはソーイング中に好きなサイズに決められます。バータックとはと目、留め縫いは プログラムされています。各ステップは矢印アイコンでのスクロールおよび«返し縫い»ボタンで選択で きます。

前提条件:

- ボタンホール押え No. 3(オプションアクセサリー)を取り付けます。
- > «ボタンホール»アイコンをタッチします。
- > ボタンホール No. 51を選択します。
- 

**MANA**<br>Hilimi

> «i»ダイアログアイコンをタッチします。

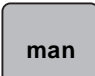

> «長さをマニュアルで設定する»アイコンをタッチします。

- ディスプレイにステップ1がボタンホールの縫い始めとしてアクティブになります。
- > 必要なボタンホールの長さを縫います。 – 縫い始めにステップ2がアクティブになります。
- > 必要なボタンホールの長さまたは印をつけた位置で、ミシンを止めます。
- > «スクロール 下»アイコンをタッチすると、ステップ3が表示されます。 – ミシンが逆方向に直線縫いをします。
- > ボタンホールの縫い始め位置まで来たら、ミシンを止めます。
- > «スクロール 下»アイコンをタッチすると、ステップ4が表示されます。 – ミシンが奥側のバータックを縫って、自動的に止まります。
- > «スクロール 下»アイコンをタッチすると、ステップ5が表示されます。 – ミシンがもう一つの穴かがりを縫います。
- > 最初の穴かがりの縫い始め位置まで来たところでミシンを止めます。
- > «スクロール 下»アイコンをタッチすると、ステップ6が表示されます。 – ミシンが手前側のバータックを縫って、自動的に止まります。
- > «スクロール 下»アイコンをタッチすると、ステップ7が表示されます。

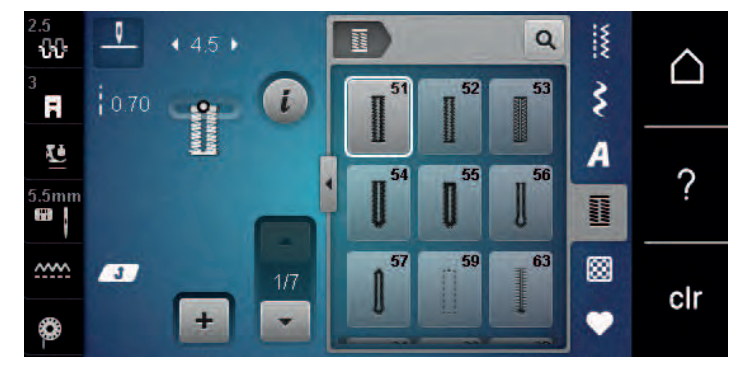

– ミシンが留め縫いをして、自動的に止まります。

# 9.12 5ステップ自動ボタンホールを縫う

ボタンホールの長さはソーイング中に好きなサイズに決められます。バータックとはと目、留め縫いは プログラムされています。各ステップは矢印アイコンでのスクロールおよび«返し縫い»ボタンで選択で きます。

前提条件:

• ボタンホール押え No. 3(オプションアクセサリー)を取り付けます。

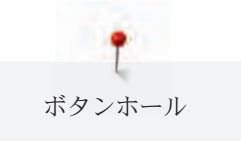

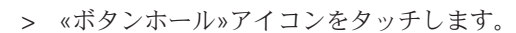

> ボタンホール No. 54を選択します。

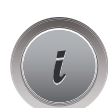

**RANGE DE** 

> «i»ダイアログアイコンをタッチします。

 **man**

> «長さをマニュアルで設定する»アイコンをタッチします。

– ディスプレイにステップ1がボタンホールの縫い始めとしてアクティブになります。

- 
- > 必要なボタンホールの長さを縫います。 – ステップ2がアクティブになります。

> 必要なボタンホールの長さまたは印をつけた位置で、ミシンを止めます。

- > «スクロール 下»アイコンをタッチすると、ステップ3が表示されます。
- > ミシンがバータックまたははと目を縫って、自動的に止まります。
- > «スクロール 下»アイコンをタッチすると、ステップ4が表示されます。 – ミシンがもう一つの穴かがりを後進で縫います。
- > ボタンホールの縫い始め位置まで来たところでミシンを止めます。
- > «スクロール 下»アイコンをタッチすると、ステップ5が表示されます。

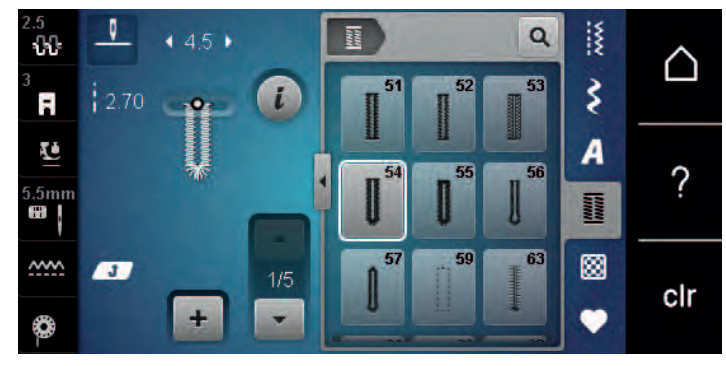

<sup>–</sup> ミシンが奥側のバータックを縫って留め縫いをし、自動的に止まります。

# 9.13 ボタンホールをシームリッパーで切り開く

- > バータックを切らないように、両端にまち針を刺しておきます。
- > ボタンホールの両端から真ん中に向けて、ボタンホールを切り開いていきます。

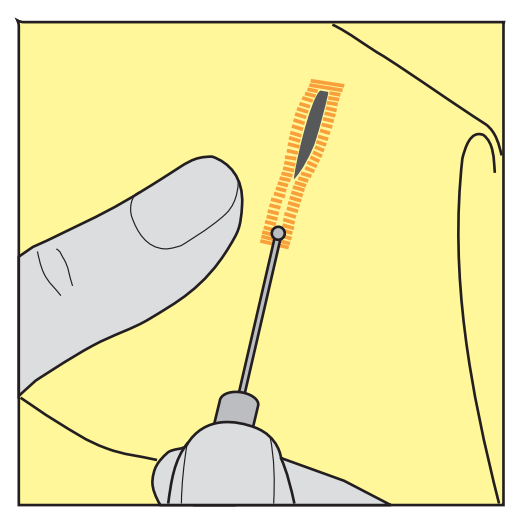

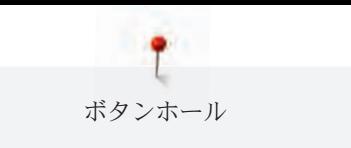

# 9.14 ボタンホールカッター(オプションアクセサリー)でボタンホールを切 り開く

> ボタンホールを木片などの上に置きます。

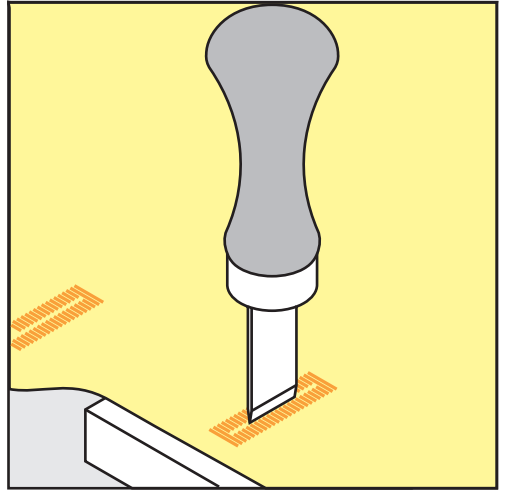

> ボタンホールカッターをボタンホールの真ん中に合わせます。

> ボタンホールをカッター下へ強く押します。

# 9.15 ボタンを縫い付ける

ボタン付けプログラムでは二つ穴または四つ穴のボタンを縫い付けることができます。更にしっかりボ タンを縫い付けるためには、ボタン付けプログラムを2回繰り返します。 四つ穴ボタンは最初に手前の 穴から縫います。

飾り用ボタンには足をつけずに縫い付けます。足とは、ボタンと布地の間の隙間のことを指します。ボ タン付け押えNo. 18(オプションアクセサリー)では、足の幅をネジで調節することができます。 ボタン付けプログラムでは常に左側のボタン穴から留め縫いがされます。

前提条件:

**RANDER** 

- 繕い縫い押えNo. 9(オプションアクセサリー)またはボタン付け押えNo. 18(オプションアクセサ リー)を取り付けます。
- > «ボタンホール»アイコンをタッチします。
- > 送り歯を下げます。
- > ボタン付けプログラムNo. 60を選択する。
- > 布地にボタンを置きます。
- > はずみ車を回して穴の距離を測ります。
- > 縫い始めには糸を手で押さえ、必要があれば振り幅を変更します。 – ミシンがボタン付けプログラムを縫い、自動的に止まります。
- > 縫い始めと縫い終わりの下糸を上糸の端が布地の裏に見えるまで引っ張ります。
- > 両方の糸を手で結びます。

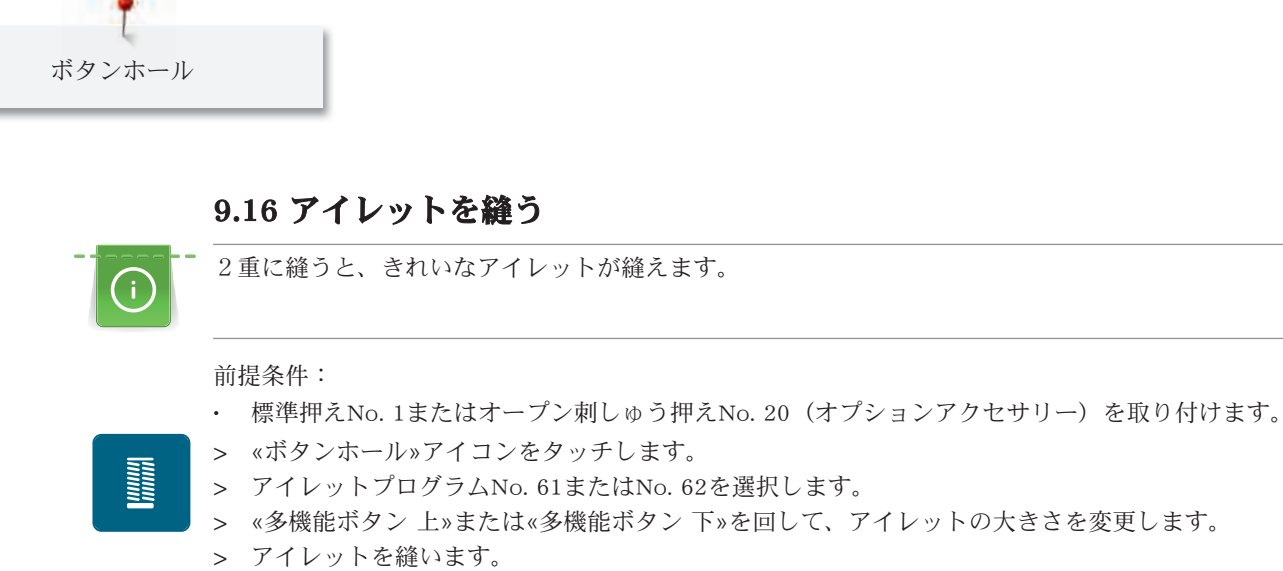

- ミシンはアイレットを縫うと、自動的に止まります。
- > 目打ちやパンチプライヤー、穴あけなどでアイレットの穴を開けます。

# 10 キルティング

# 10.1 キルトステッチについて

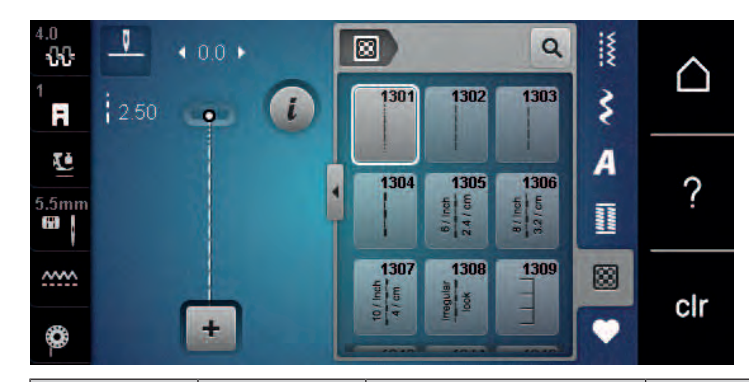

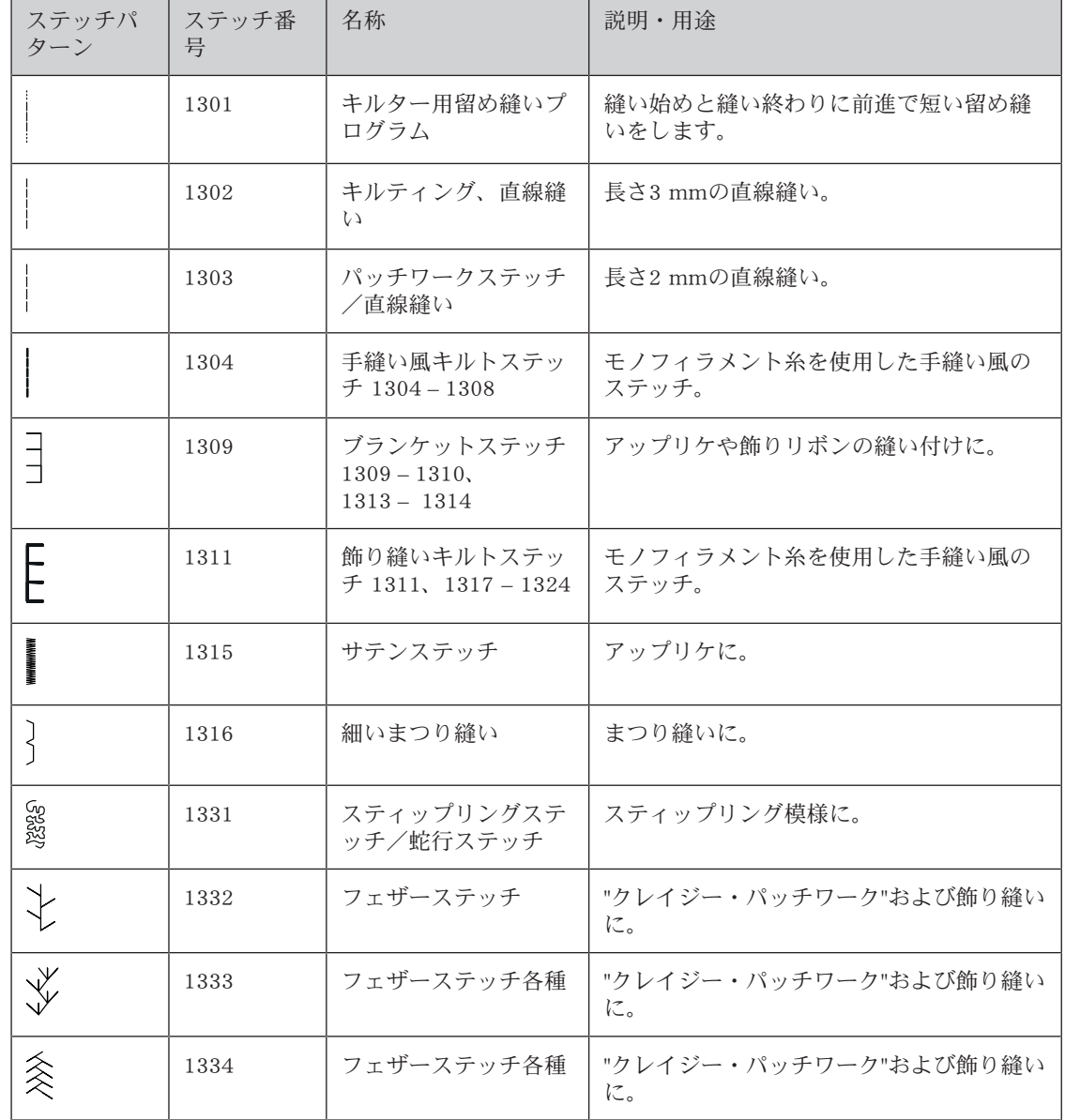

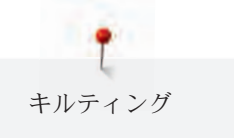

# 10.2 キルティング用留め縫いプログラム

前提条件:

• 標準押え No. 1を取り付けます。

> 必要な長さを縫います。

> «キルトステッチ»アイコンをタッチします。

- > キルトステッチ No. 1301を選択します。
- > フットコントローラーを踏み込みます。

– 縫い始めにミシンが自動的に、前進で6針の留め縫いをします。

 $\cup$ 

网

- > «返し縫い»ボタンをタッチします。
	- ミシンが自動的に、前進で6針の留め縫いをし、止まります。

## 10.3 手縫い風ステッチを縫う

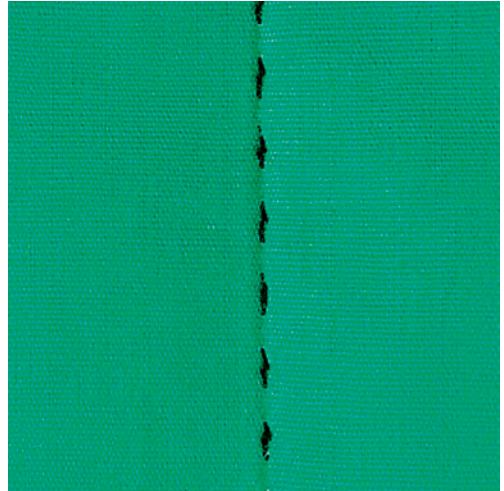

手縫い風ステッチは、全ての布地、手縫い風に見せたい作品に適しています。上糸にはモノフィラメン ト糸を、下糸には刺しゅう糸を使用することをお勧めします。モノフィラメント糸が切れないように、 ソーイングスピードは遅めに設定します。必要に応じて、上糸調子やバランスを作品や使用するキルト ステッチに合わせ調節します。

前提条件:

囫

- 標準押えNo. 1を取り付けます。
- > «キルトステッチ»アイコンをタッチします。
- > 手縫い風キルトステッチNo. 1304、1305、1306、1307または1308を選択します。
- > 必要に応じて、上糸調子やバランスを調節します。
- > フットコントローラーを踏むか、«スタート/ストップ»ボタンを押して、ミシンをスタートさせま す。

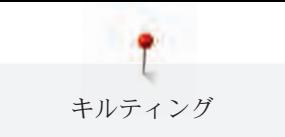

10.4 フリーモーションキルティング

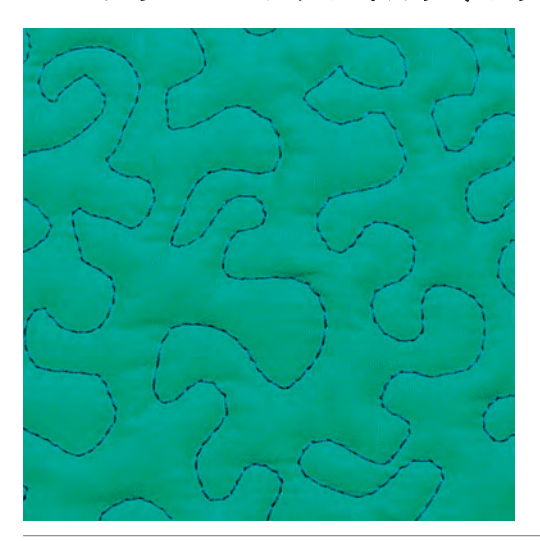

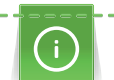

滑り止め付きキルト用手袋(オプションアクセサリー)を使用すると、布送りが簡単になります。

ソーイングテーブルと押え上げレバーの使用をお勧めします。フリーモーションキルティングは中心か ら外に向かって縫っていき、作品をスムーズに丸く動かしながら、デザインを描いていきます。フリー モーションキルティングと繕い縫いは、同じ原理の手法です。

スティップリング模様は布地全体がキルトステッチで埋められます。キルティングのラインは丸く、ス テッチ同士が交差しないように気をつけます。

前提条件:

- キルトの表地、キルト芯、キルトの裏地をしっかり留めておきます。
- 送り歯を下げます。
- 繕い縫い押えNo. 9(オプションアクセサリー)を取り付けます。

 $\frac{1}{2}$ 

- > «実用縫い»アイコンをタッチします。 – 直線縫いNo. 1が自動的に選択されます。
- > 必要に応じて上糸調子とバランスを調節します。
- > フットコントローラーを踏むか、«スタート/ストップ»ボタンを押して、ミシンをスタートさせま す。
- > 両手を枠のようにして押え金の側で布を押えます。
- > 糸が表側にたまる場合は、布送りを遅くします。
- > 裏側に糸ダマができる場合は、布送りを速くします。

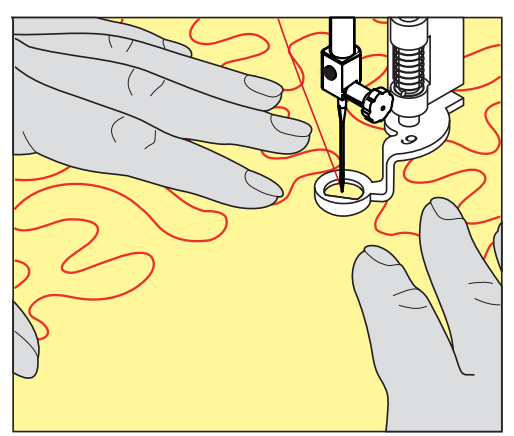

# 11 ベルニナステッチレギュレーター (BSR) (オプションアクセ サリー)

ベルニナステッチレギュレーターは人気のフリーモーションソーイングでの送り長さを一定に保ちま す。BSR押えをフリーモーションソーイングで使用すると、全てのステッチの長さが均一に保たれ、作 品の見た目をきれいに仕上げることができます。

BSR押えが取り付けられ、送り歯が下げられると、ミシンのディスプレイ上に選択可能なモードが表示 されます。BSR押えは直線縫い、ジグザグ縫いのどちらにも使用できます。

BSR押えは布地の動きに反応し、布を動かすことで最高速度までの範囲でミシンのスピードをコントロ ールできます。その際、 布地を早く動かせば、ミシンのスピードも速くなります。

布地の動きが速すぎると、警告音が鳴ります。警告音は«BSR»ディスプレイでオン/オフの設定ができ ます。警告音はセットアッププログラムからもオン/オフの設定ができます。

#### 11.1 BSRモード1

BSR機能はフットコントローラーまたは«スタート/ストップ»ボタンで操作することができます。BSR モードをスタートさせます。押え金の赤いランプが点灯します。布地を動かすことによって、ミシンの スピードをコントロールします。布地の動きを止めると、何もしなくてもその場で留め縫いをすること もできます。フットコントローラーまたは«スタート/ストップ»ボタンを使用する場合には、BSR1モ ードは自動的には終了しません。

#### 11.2 BSRモード2

BSR機能はフットコントローラーまたは«スタート/ストップ»ボタンで操作することができます。ミシ ンは、フットコントローラーを踏み込むか、«スタート/ストップ»ボタンが押されるのと同時に、布地 を動かすことによって動き出します。布地の動きが止まってから約7秒後にBSR2モードはオフになりま す。押え金の赤いランプは、«スタート/ストップ»)ボタンでの操作時にのみ消え、フットコントローラ ーでの操作時には消えません。

#### 11.3 BSR機能を直線縫いNo. 1で使用する

この機能を使用して、4 mmまでの送り長さの直線縫いを使用したフリーモーションキルティングがで きます。設定した送り長さは一定の速度までは、布地の動きに関係なく保たれます。

## 11.4 BSR機能をジグザグ縫いNo. 2で使用する

ジグザグステッチはスレッドペインティングに適しています。ジグザグステッチでは送り長さは保たれ ませんが、BSR機能が作業を簡単にします。

#### 11.5 キルティングの準備をする

#### BSR押えを取り付ける

注意 BSR押えのセンサーが汚れていると

ミシンがBSR押えを認識しません。

> センサーを柔らかい、軽く湿らせた布で拭きます。

> 押え金を交換します。

> BSR押えのコードを接続部(1)に差し込みます。BSRのコードは、垂直に差し込まなければなりませ ん。

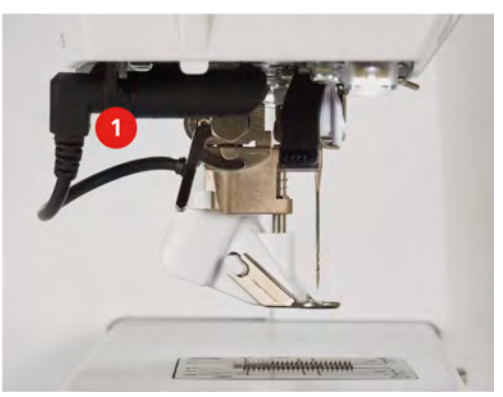

> ミシンの電源を入れます。 – BSRディスプレイが開き、BSR1モードがオンになります。

#### 押え底を交換する

注意 BSR押えのセンサーが汚れていると ミシンがBSR押えを認識しません。 > センサーを柔らかい、軽く湿らせた布で拭きます。

> 送り長さの標準設定は2 mmです。小さい模様を縫う場合、スティップリングをする場合には、送り長 さを1–1.5 mmにすることをお勧めします。

- > 針を上げます。
- > BSR押えを上げます。
- > ミシンの電源を切り、電源コードをプラグから外しておきます。
- > BSR押えを外します。
- > BSR押えの構のボタンを両方押します。

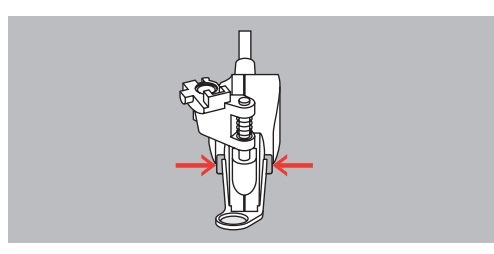

- > 押え底を下に引き、はずします。
- > 新しい押え底をしっかりはまるまで上に押します。
- > BSR押えを取り付けます。

## 11.6 BSRモードを使用する

BSR機能はフットコントローラーまたは«スタート/ストップ»ボタンで操作ができます。

フットコントローラーで縫う:キルティング中はフットコントローラーを踏んだままにします。布地を 動かさなくても、フットコントローラーから足を離すまではBSR1モードが機能しています。 BSR2モードでキルティングを中止すると、針位置によってはミシンがもう一針縫って針位置を上にして から停止します。

#### 前提条件:

- ソーイングテーブルを取り付けます。
- 押え上げレバーを取り付けます。
- > 送り歯を下げます。

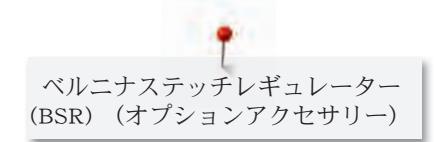

- > 使用したいBSRモードを設定します。
- > 押え金を下げます。

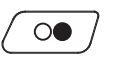

> «スタート/ストップ»ボタンを押すか、フットコントローラーを踏み込み、踏んだままにして、BSR モードをスタートさせます。

– BSR押えの赤いランプが点灯します。

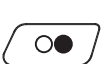

- > 布地を動かし、BSRモードでミシンのスピードをコントロールします。
- > «スタート/ストップ»ボタンをもう一度押すか、フットコントローラーから足を離して、BSRモード を終了します。
	- BSRモードが終了し、押え金の赤いランプが消えます。
	- > «BSR»アイコン(1)をタッチして、BSRモードをオフにすると、通常のフリーモーションキルティン グができます。

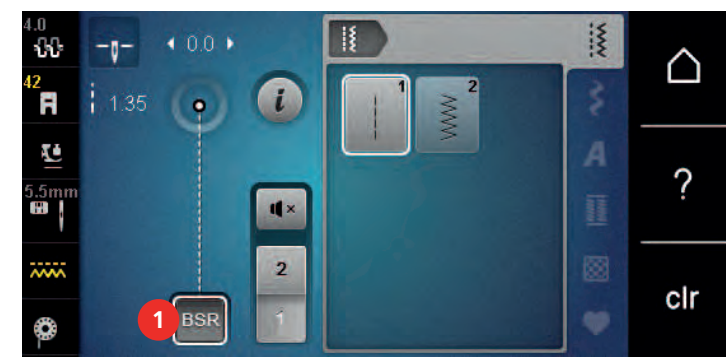

# 11.7 留め縫い

#### BSR1モードで、«スタート/ストップ»ボタンを使用して留め縫いする

前提条件:

- BSR押えを取り付け、ミシンに接続します。
- BSRディスプレイが開き、BSR1モードがオンになっている。
- > 送り歯を下げます。
- > 押え金を下げます。
- > «針 上/下»ボタンを2回押します。
	- 下糸が出てきます。
- > 上糸と下糸を押えます。

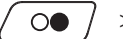

 $\mathsf{I} \hat{\mathsf{C}}$ 

- > «スタート/ストップ»ボタンを押します。 – BSRモードがスタートします。
- > 5–6針留め縫いをします。
- $\overline{O}$ 
	- > «スタート/ストップ»ボタンを押します。 – BSRモードが終了します。
	- > 糸を切ります。

#### BSR2モードでの留め縫い

> 《留め縫い》ボタンを押します。

前提条件:

- BSR押えを取り付け、ミシンに接続します。
- BSRディスプレイが開き、BSR2モードがオンになっている。
- > 押え金を下げます。

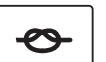

> フットコントローラーを踏み込むか、«スタート/ストップ»ボタンを押します。

布地を動かすことによって、短いステッチが数針縫われた後、設定した送り長さがオンになり、留め縫 い機能は自動的にオフになります。

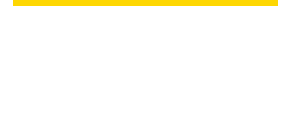

# 12 付記

# 12.1 お手入れとクリーニング

## ディスプレイを掃除する

> ディスプレイは電源をオフにした状態で、柔らかく、軽く濡らしたマイクロファイバーの布で拭きま す。

#### 送り歯を掃除する

針板の下にたまった糸くずは、時々取り除くようにします。

# △注意 電動部品の取り扱いについて

針と釜の部分でけがをするおそれがあります。

- > ミシンの電源を切り、電源コードをプラグから外しておきます。
- > 押え金と針を取り外します。
- > «送り歯 上/下»ボタンを押して、送り歯を下げます。

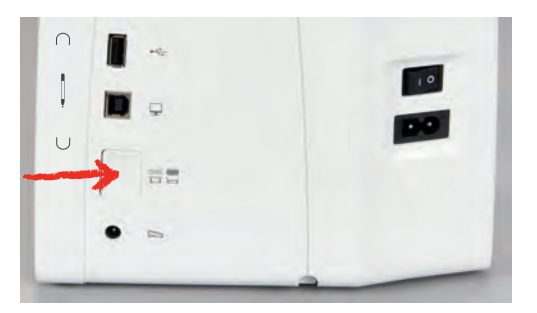

> 針板を取り外します。

> 送り歯をブラシで掃除します。

### 釜を掃除する

△注意 電動部品の取り扱いについて 針と釜の部分でけがをするおそれがあります。 > ミシンの電源を切り、電源コードをプラグから外しておきます。

- > 釜カバーを開けます。
- > ボビンケースを取り出します。
- > 取り外しレバーを左に押します。

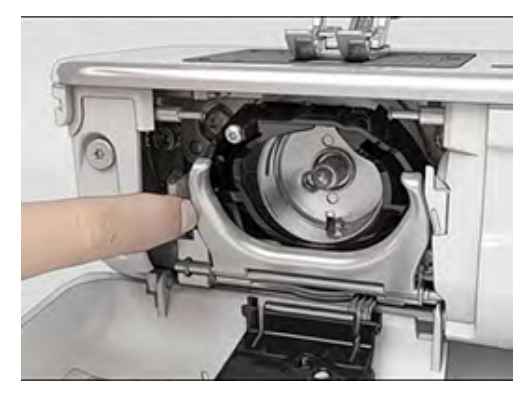

> 黒の大釜カバーを開きます。
付記

> 釜を外します。

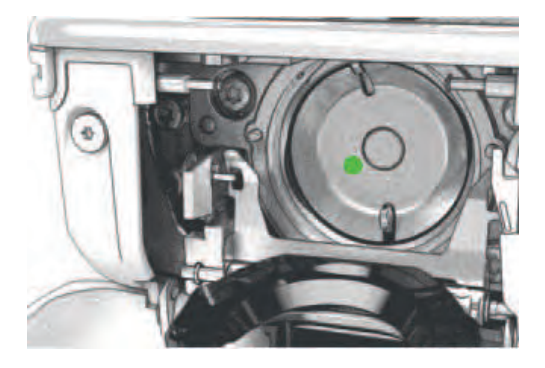

- > ブラシで釜内部を掃除します先の尖った金属などは使用しないでください。
- > 中釜の中央のピンを指でつまみます。
- > 中釜の下側を大釜カバーの奥に、上から下へ斜めに差し込むように入れます。
- > 中釜を二つのカムがそれぞれの穴に合うようにし、色つきの印が見えるようにセットします。
- > 中釜を入れます。
- 中釜は磁石になっているので、正しい位置に装着されます。
- > 大釜カバーを閉じて、留め金を閉じます。
- > はずみ車を回して確認します。
- > ボビンケースを取り付けます。

#### 釜に注油をする

△注意 電動部品の取り扱いについて 針と釜の部分でけがをするおそれがあります。

> ミシンの電源を切り、電源コードをプラグから外しておきます。

#### 注意 釜に注油をする

注油の量が多すぎると、布地や糸を汚してしまう恐れがあります。 > 注油後はまず初めに試し縫い用の布地にソーイングをしてください。

- > ボビンケースをはずします。
- > 取り外しレバーを左に押します。

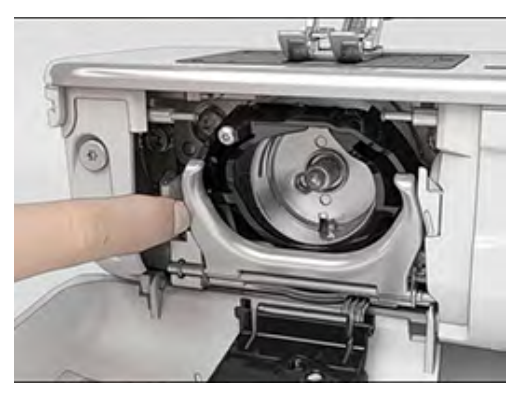

> 黒の大釜カバーを開きます。

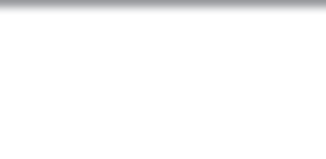

> 留め金をはずします。

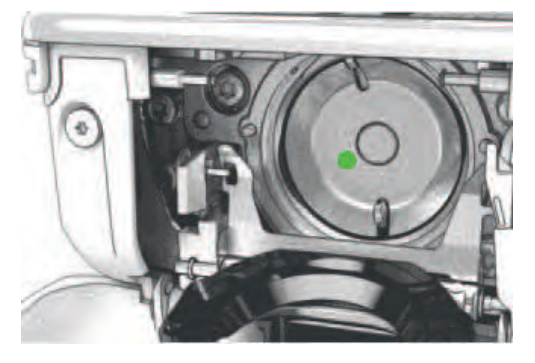

> ベルニナオイルを大釜に一滴注します。

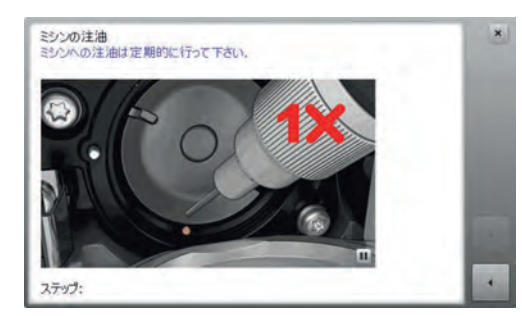

> フェルトが湿るように、ベルニナオイルを二つの油溜に一滴ずつ注します。赤い印のついた釜軸には オイルがつかないようにします。

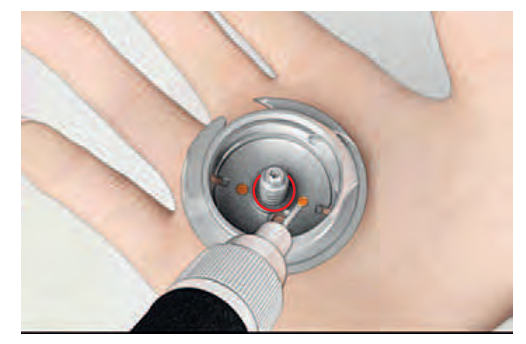

- > 中釜の中央のピンを指でつまみます。
- > 中釜の下側を大釜カバーの奥に、上から下へ斜めに差し込むように入れます。
- > 中釜を二つのカムがそれぞれの穴に合うようにし、色つきの印が見えるようにセットします。
- > 中釜を入れます。
	- 中釜は磁石になっているので、正しい位置に装着されます。
- > 大釜カバーを閉じて、留め金を閉じます。
- > はずみ車を回して確認します。
- > ボビンケースを取り付けます。

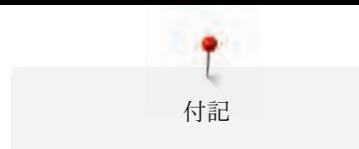

#### 12.2 トラブルシューティング

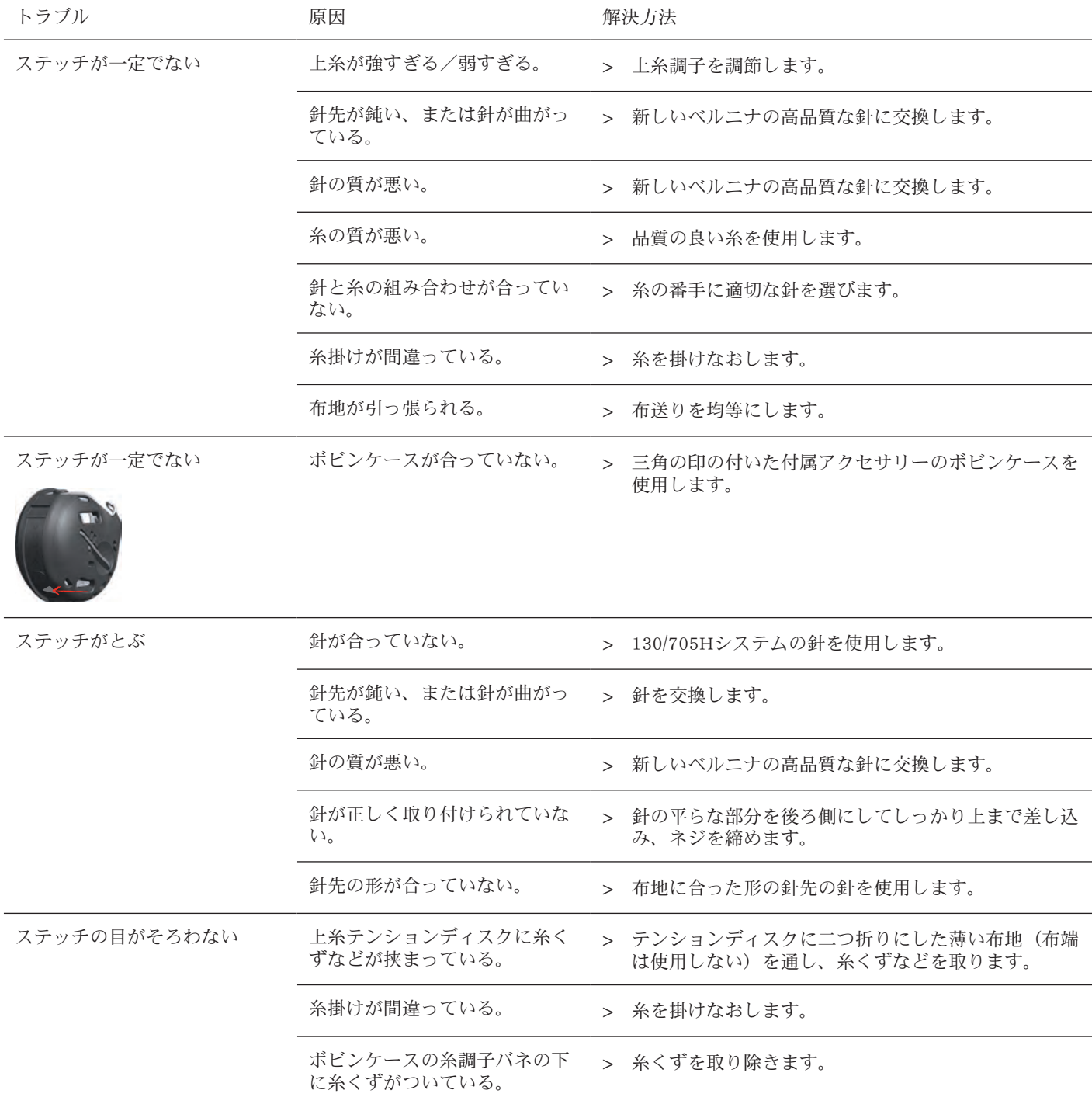

 $\ddot{\tau}$ 付記

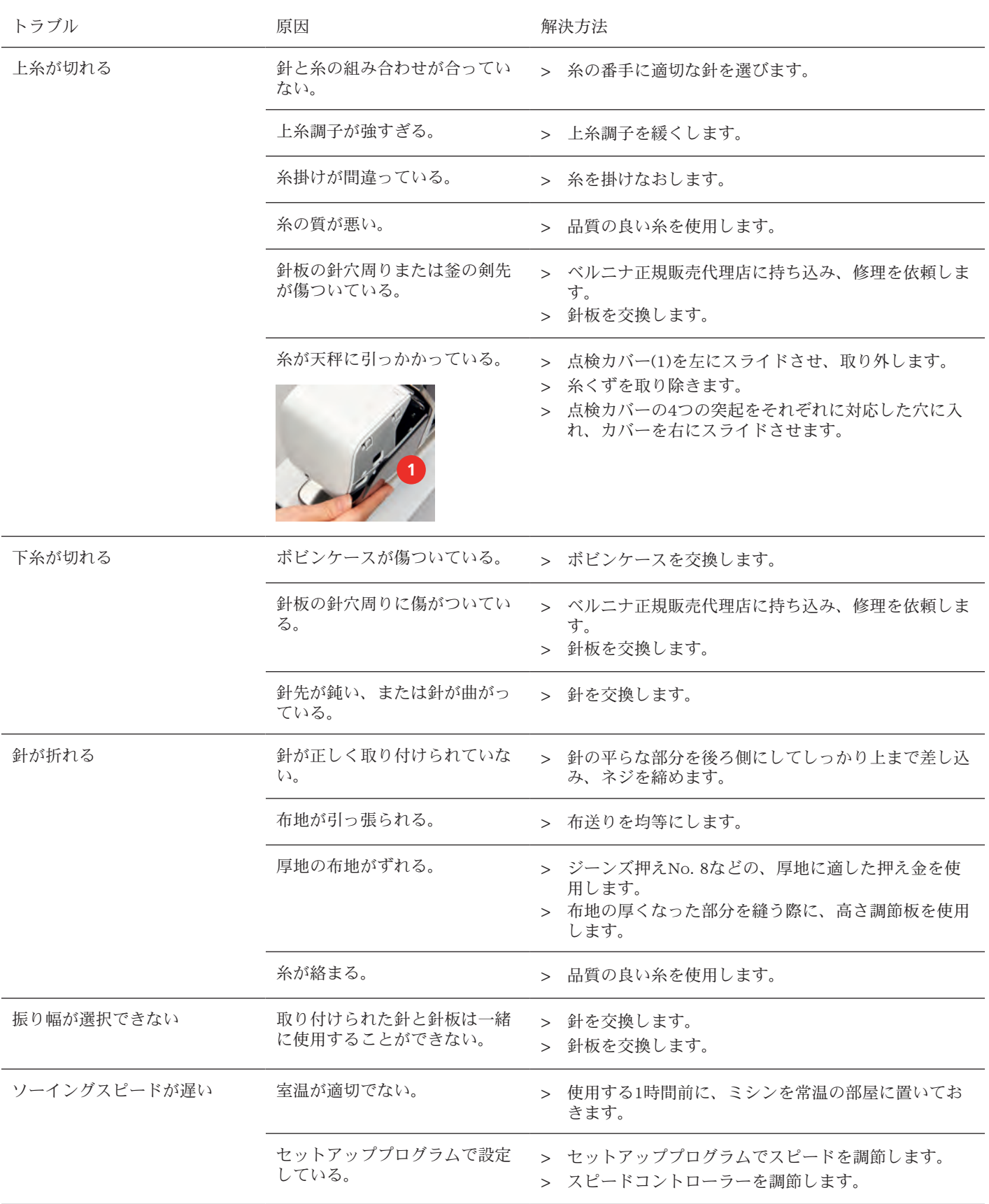

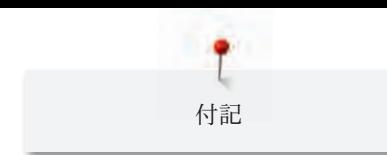

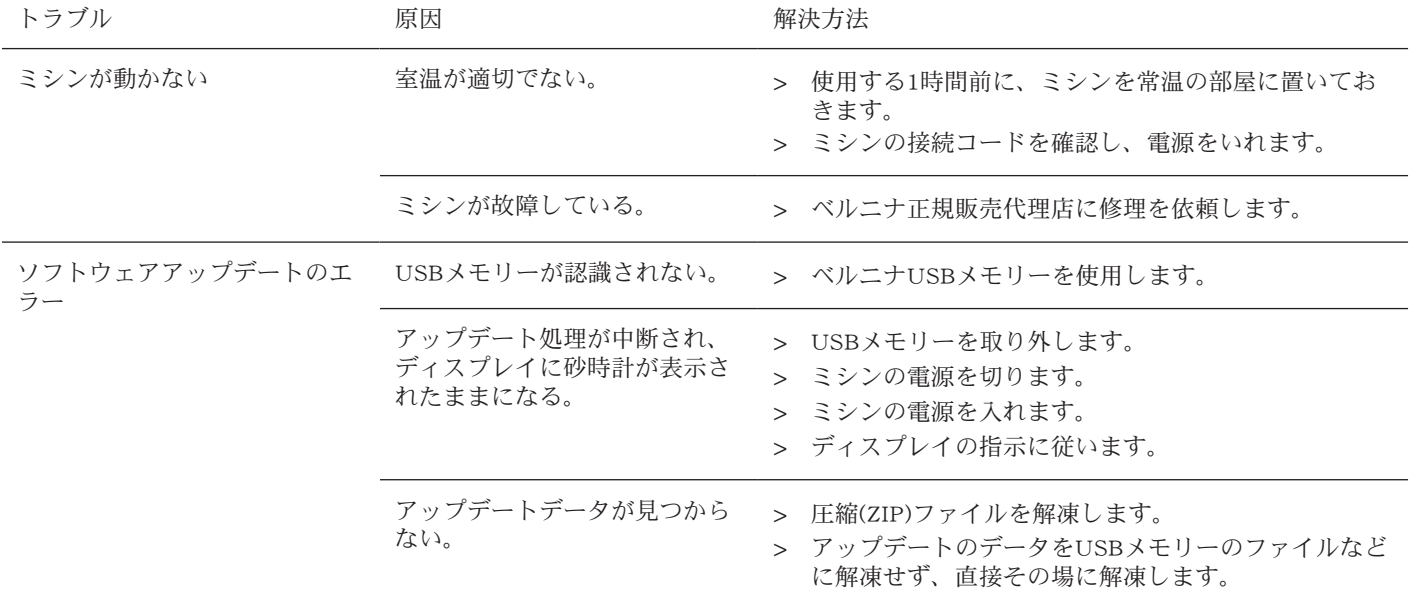

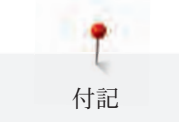

#### 12.3 エラー表示

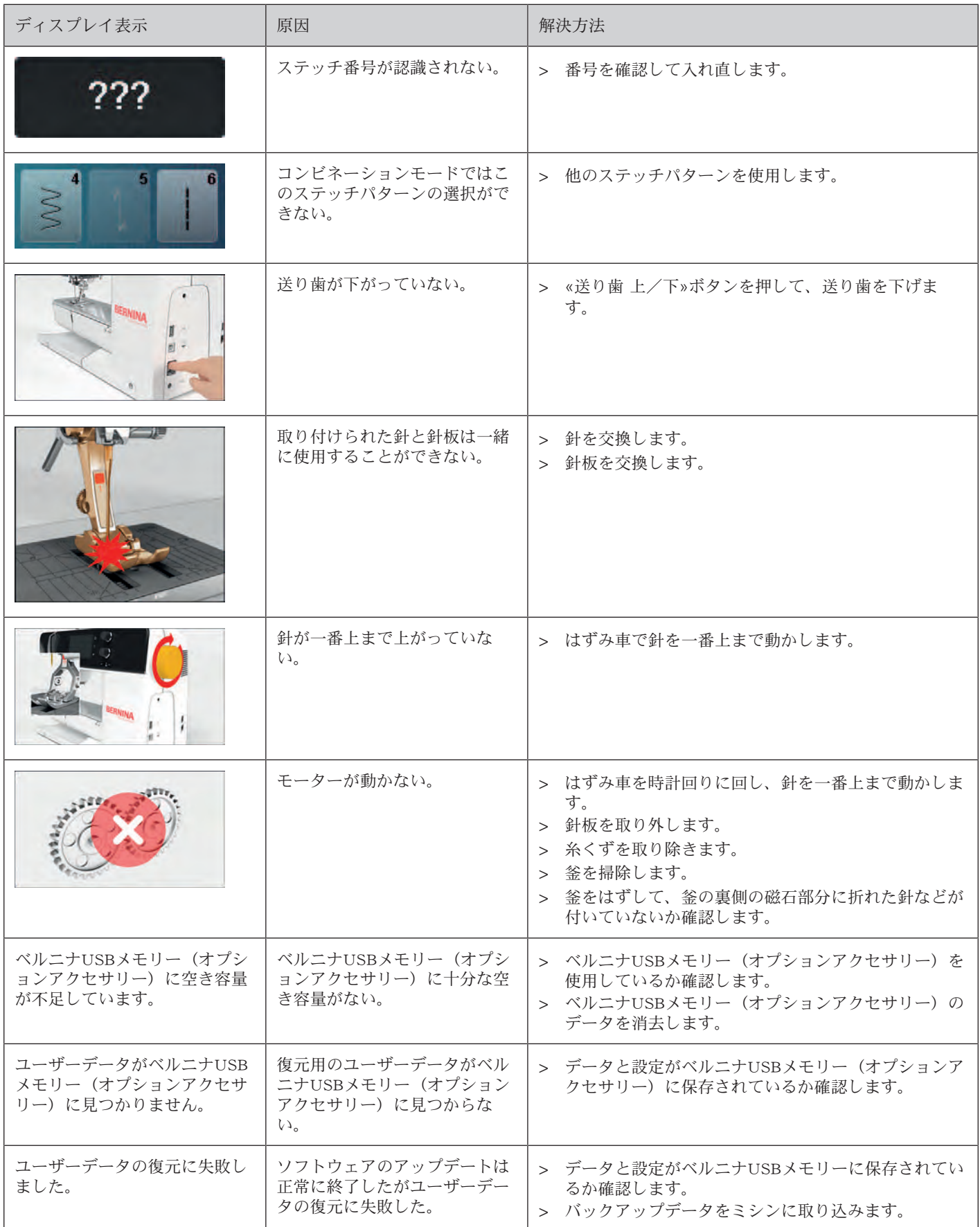

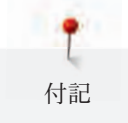

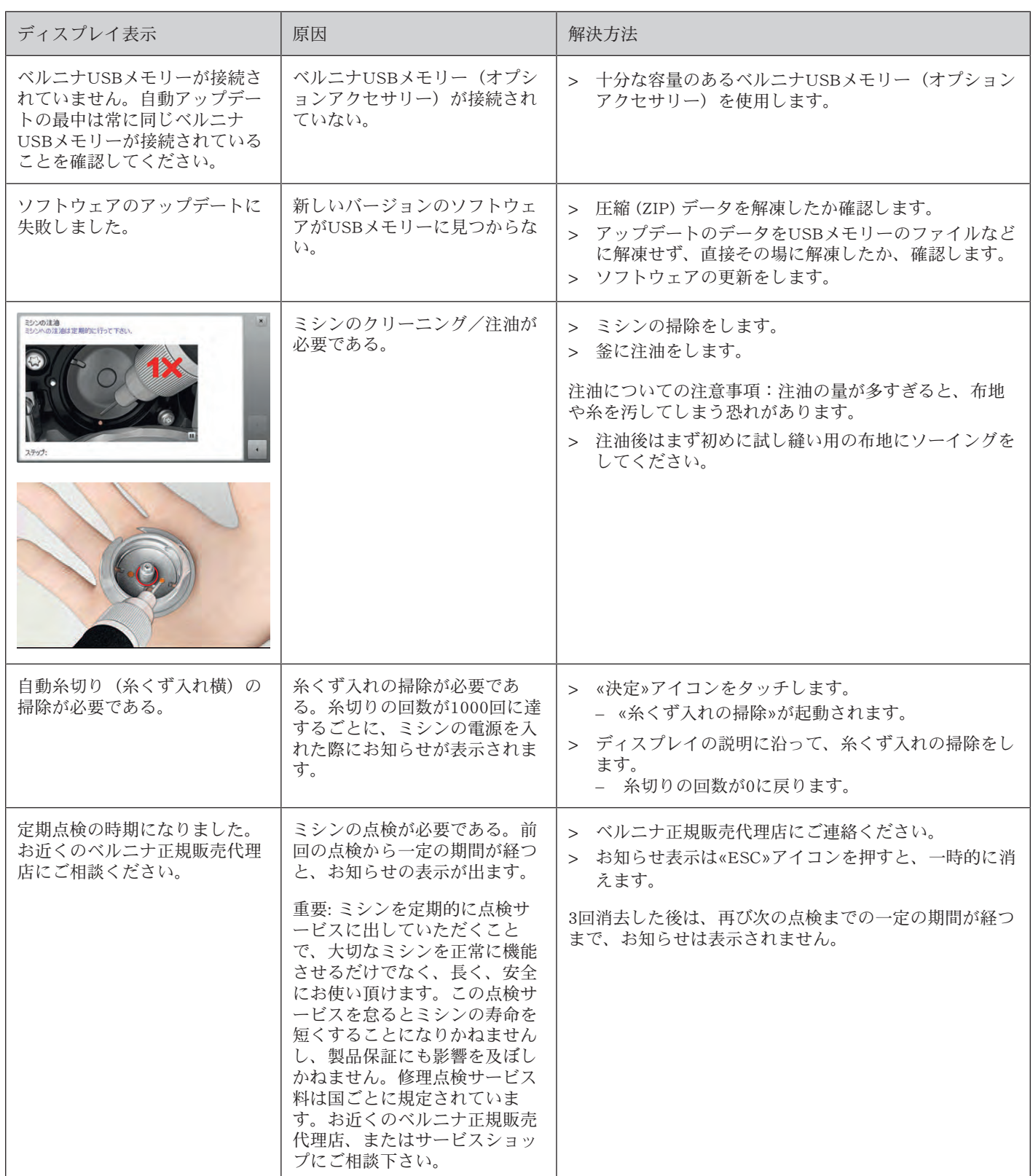

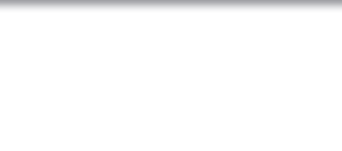

#### 12.4 収納と処分

#### ミシンを収納する

ミシンは元の梱包に収納することをお勧めします。ミシンを寒い場所で保管した場合、使用する1時間前 に常温の部屋に置いておきます。

- > ミシンの電源を切り、電源コードをプラグから外しておきます。
- > ミシンは屋外で保管しないでください。
- > ミシンが気候の影響を受けないように保管してください。

#### ミシンを処分する

ベルニナインターナショナル株式会社は環境保護に準じることを宣言しています。私達は製品の製造に 当たって、製品デザインの改良、技術革新などによって製品が環境に与える影響を最小限にする努力を 常に行っております。

当製品がご不要になった場合には、お住まいの国の環境基準法に準じた方法で処分していただけますよ うお願い申し上げます。家庭用ごみとして廃棄しないようにご注意ください。ご不明な点があれば、お 近くのベルニナ正規販売代理店にご相談ください。

- > ミシンを掃除します。
- > それぞれのパーツは材質ごとに分別して、お住まいの市町村のルールに従って処分してください。

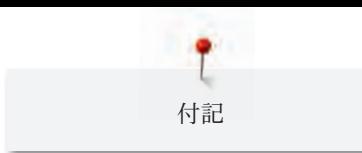

#### 12.5 機械仕様

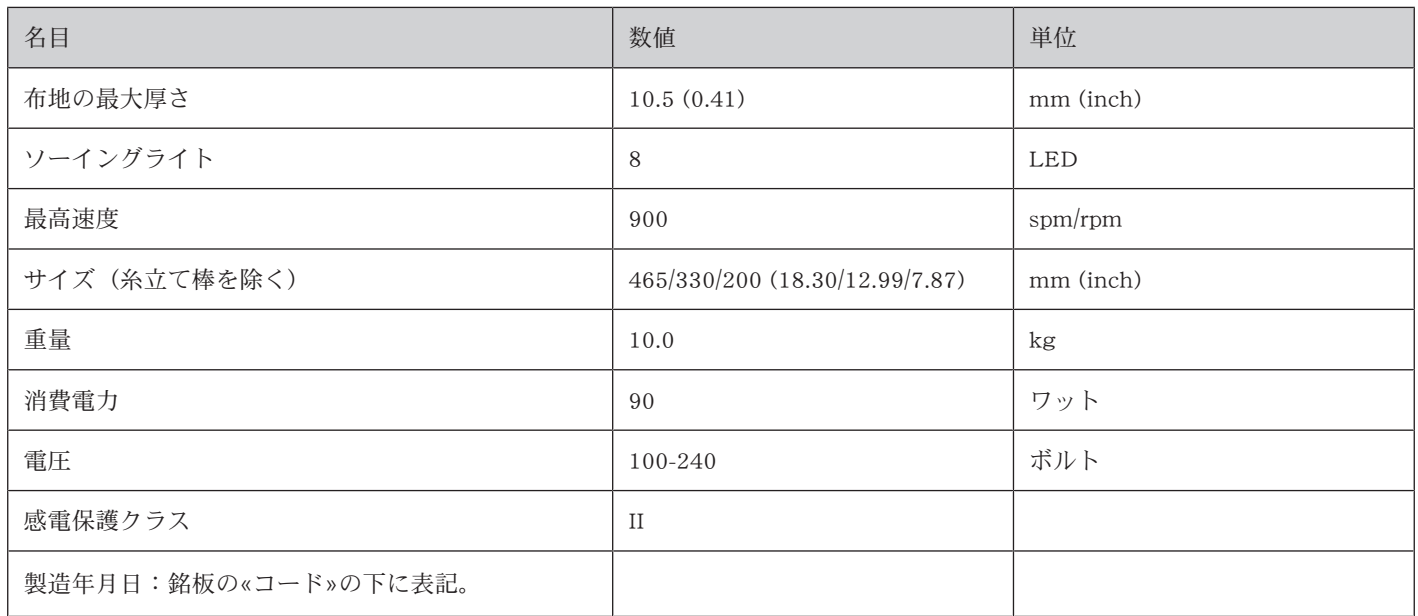

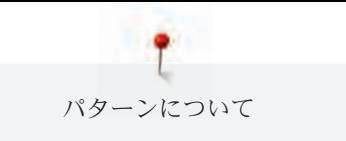

### 13.1 ステッチパターン一覧

実用縫い

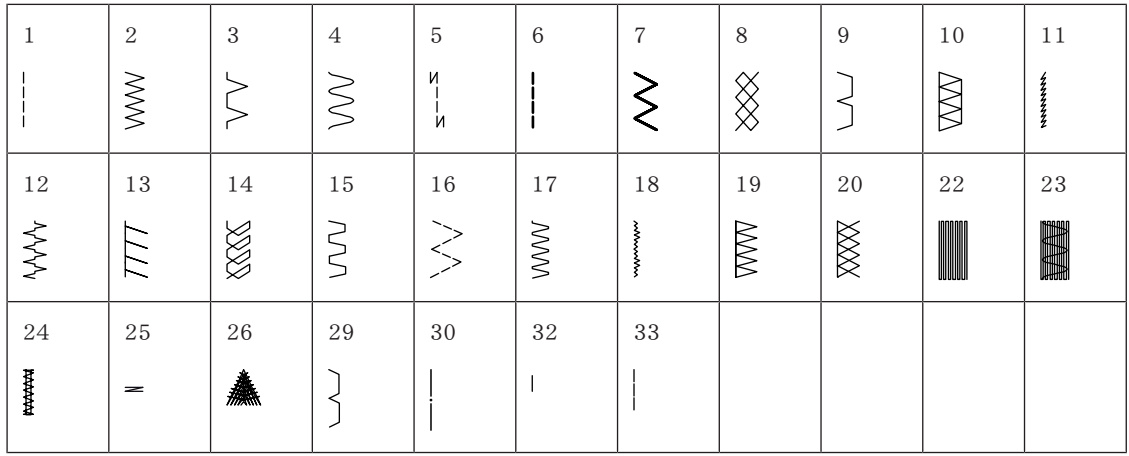

ボタンホール

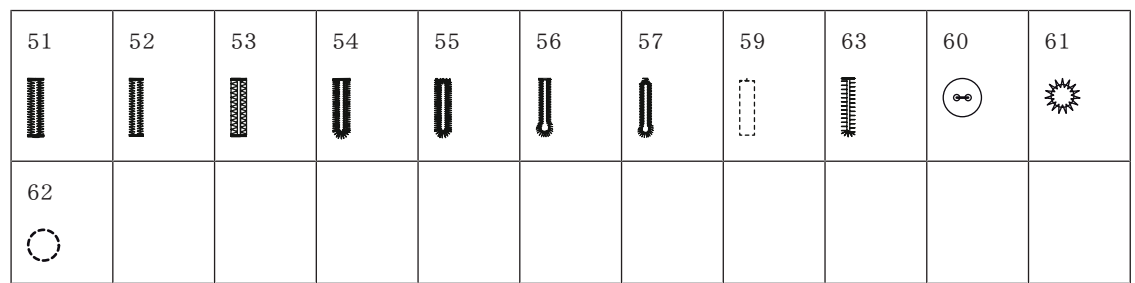

飾りステッチ

自然

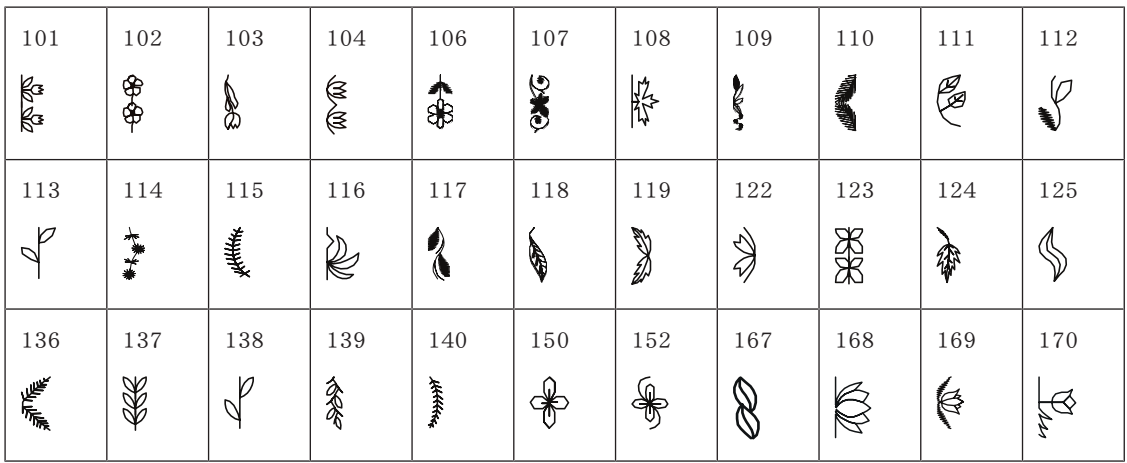

クロスステッチ

| 301 | 302 | 303 | 304            | 305    | 306      | 307                       | 308 | 309          | 314           | 319 |
|-----|-----|-----|----------------|--------|----------|---------------------------|-----|--------------|---------------|-----|
| ❖   |     |     | ℅<br>$\bowtie$ | ⊻<br>↗ | lж<br>ŀ× |                           | ЖЖ  | ▒            | <b>Reader</b> |     |
|     |     |     |                |        |          |                           |     |              |               |     |
| 320 | 321 | 322 | 323            | 324    | 325      | 326                       | 327 | 328          |               |     |
| \$. |     |     |                |        |          | $\mathbf{R}_{\mathbf{X}}$ |     | $\checkmark$ |               |     |
| ×х  |     |     |                |        |          |                           |     |              |               |     |

サテンステッチ

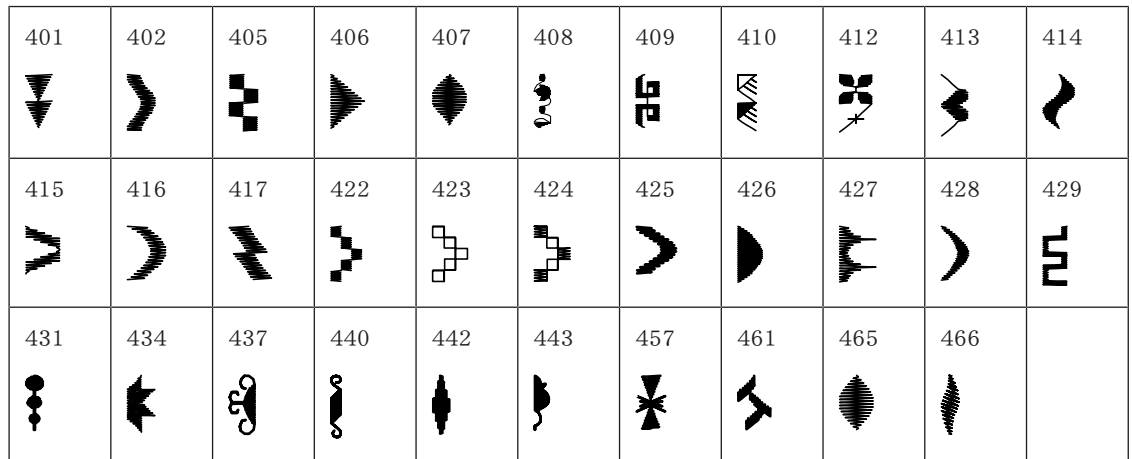

幾何学模様ステッチ

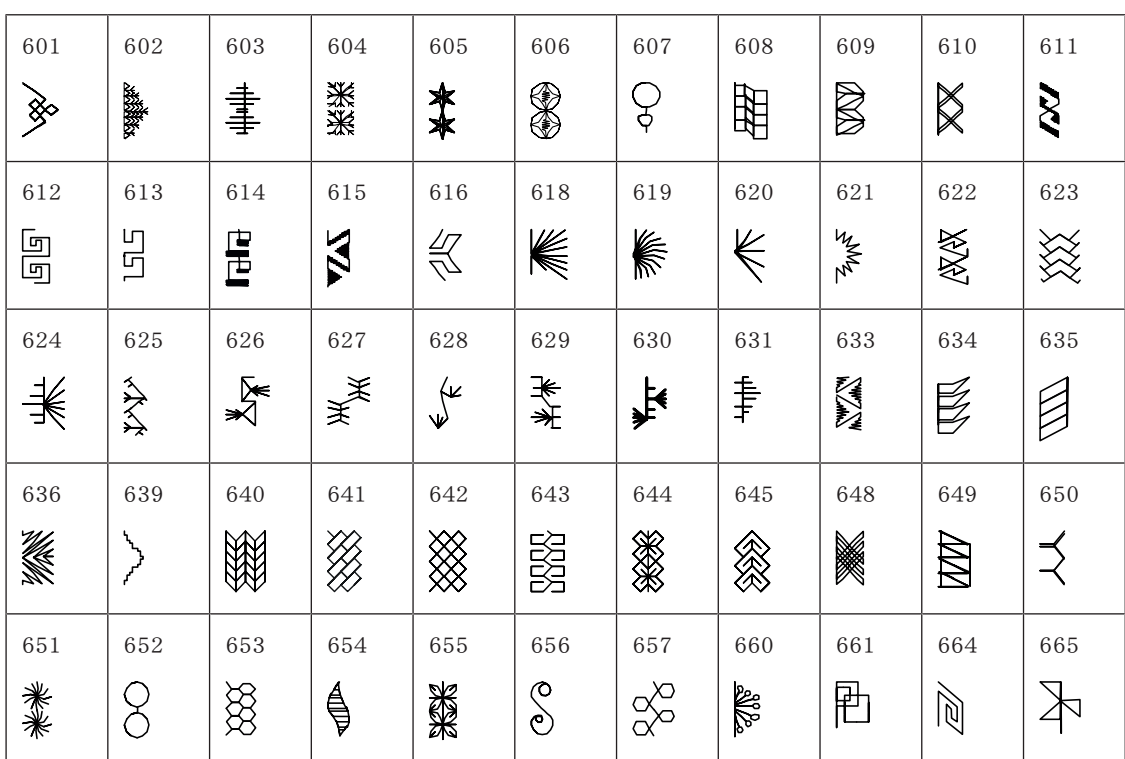

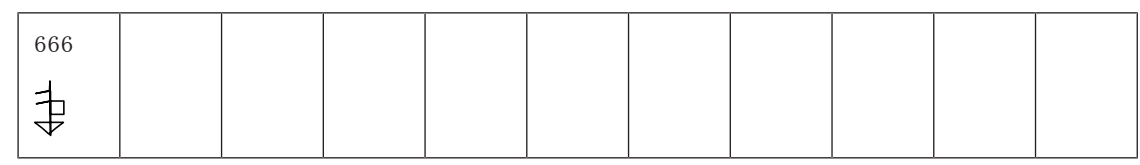

#### ホワイトワークステッチ

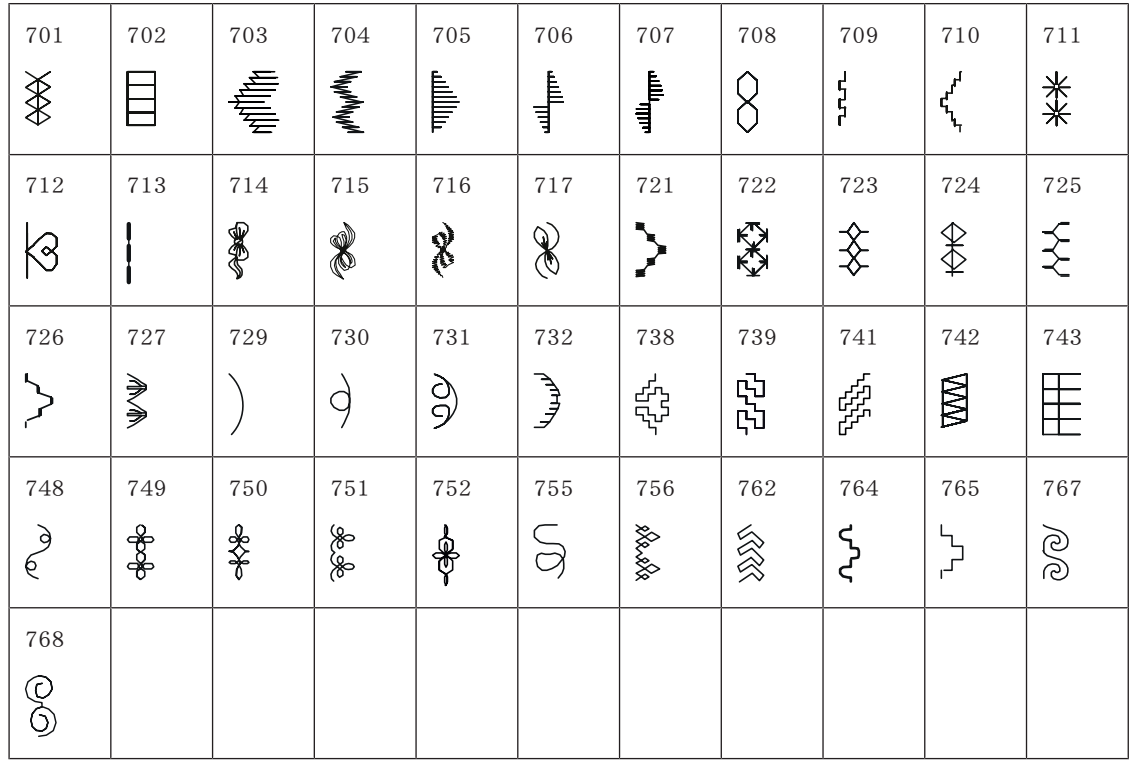

#### キッズ柄ステッチ

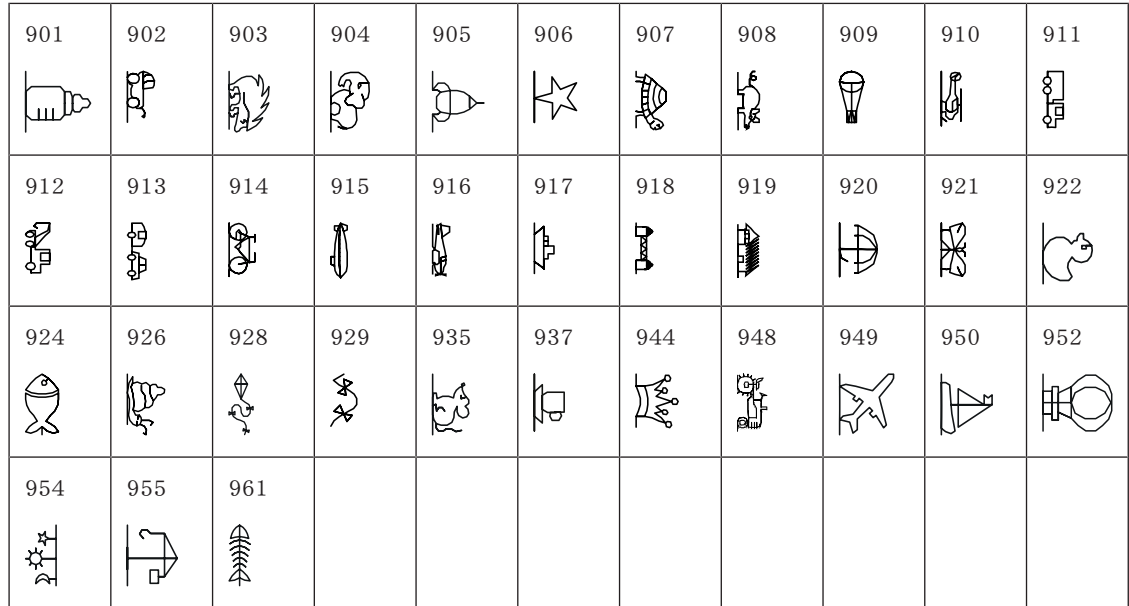

キルトステッチ

| 1301                          | 1302               | 1303                     | 1304 | 1305<br>$\frac{1}{24}$ /cm<br>$6/$ Inch | 1306<br>$\begin{array}{c c}\n8 / \text{lnch} \\ \hline\n3.2 / \text{cm}\n\end{array}$ | 1307<br>$\begin{array}{c c}\n10/\text{lnch} \\ \hline\n4/\text{cm}\n\end{array}$ | 1308<br>irregular<br>$\frac{1}{2}$ | 1309<br>$\qquad \qquad \longrightarrow$<br>$\Box$ | 1310      | 1311<br>┍ |
|-------------------------------|--------------------|--------------------------|------|-----------------------------------------|---------------------------------------------------------------------------------------|----------------------------------------------------------------------------------|------------------------------------|---------------------------------------------------|-----------|-----------|
| 1313<br>$\overline{\ddagger}$ | 1314<br>$\ddagger$ | 1315<br><b>WANNAMING</b> | 1316 | 1317                                    | 1318                                                                                  | 1319                                                                             | 1320                               | 1321                                              | 1322<br>Ŧ | 1323      |
| 1324                          | 1331<br>Sass       | 1332                     | 1333 | 1334<br>令人                              |                                                                                       |                                                                                  |                                    |                                                   |           |           |

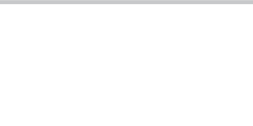

## 記号

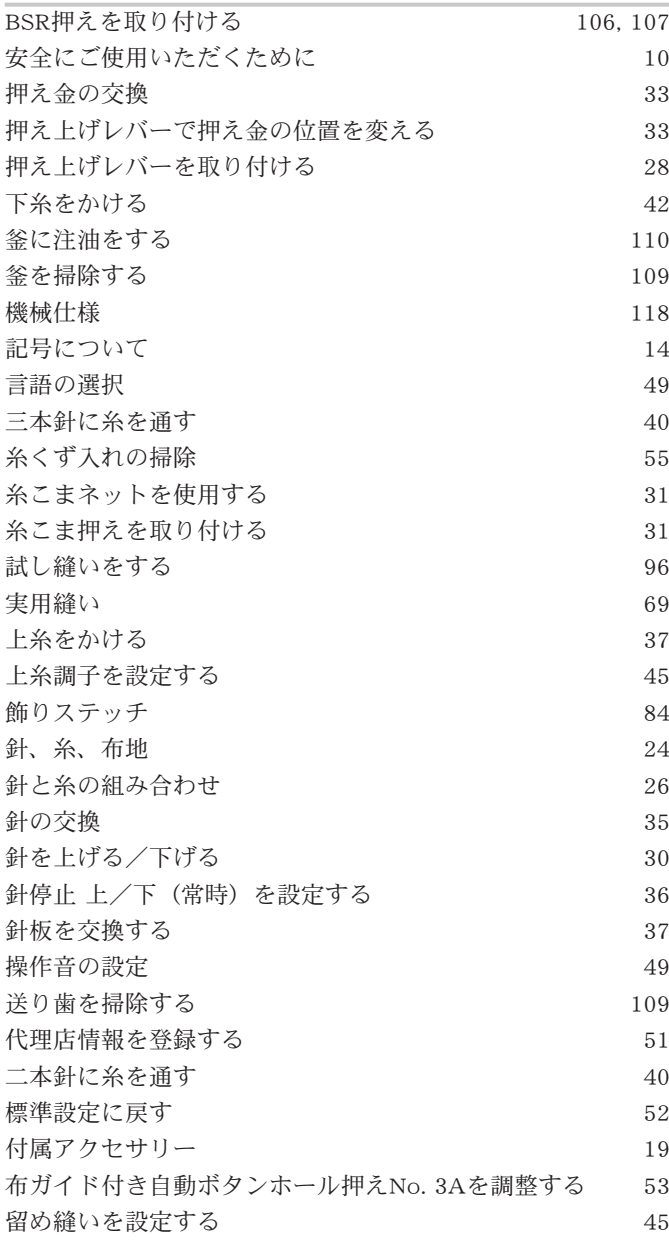

# あ

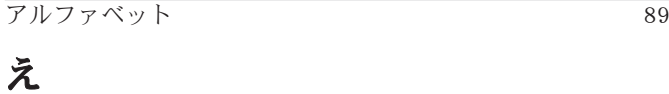

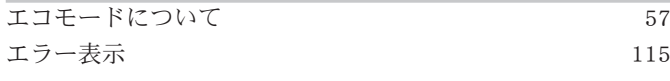

# お

お手入れとクリーニング 109

# き

キルティング 103

## こ

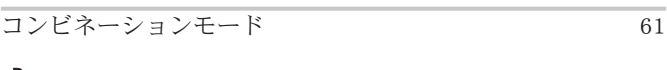

# さ

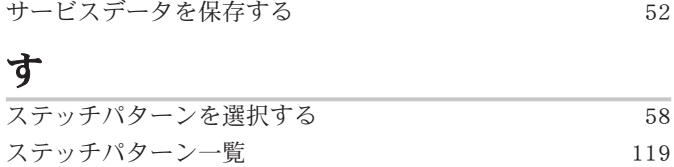

# そ

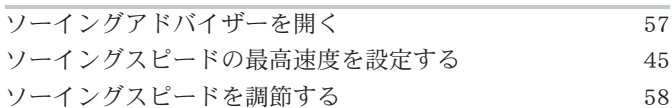

# ちま

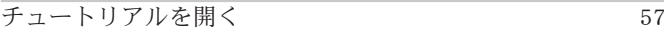

# てディ

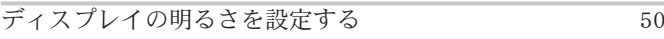

## と

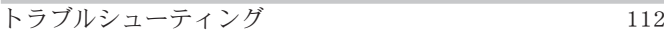

# は

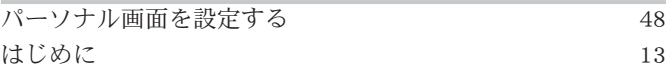

### ひ

ピンタック 86

## ふ

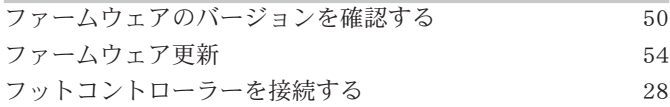

### へ

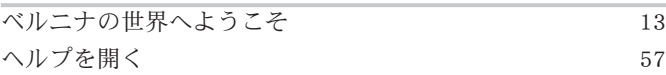

### ほ

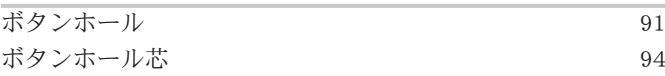

## み

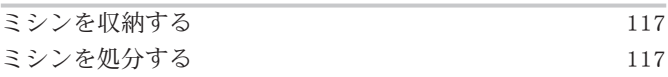

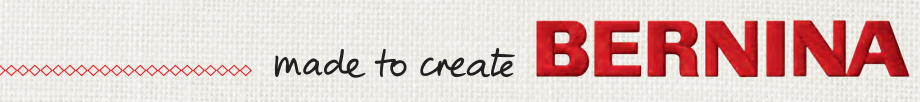